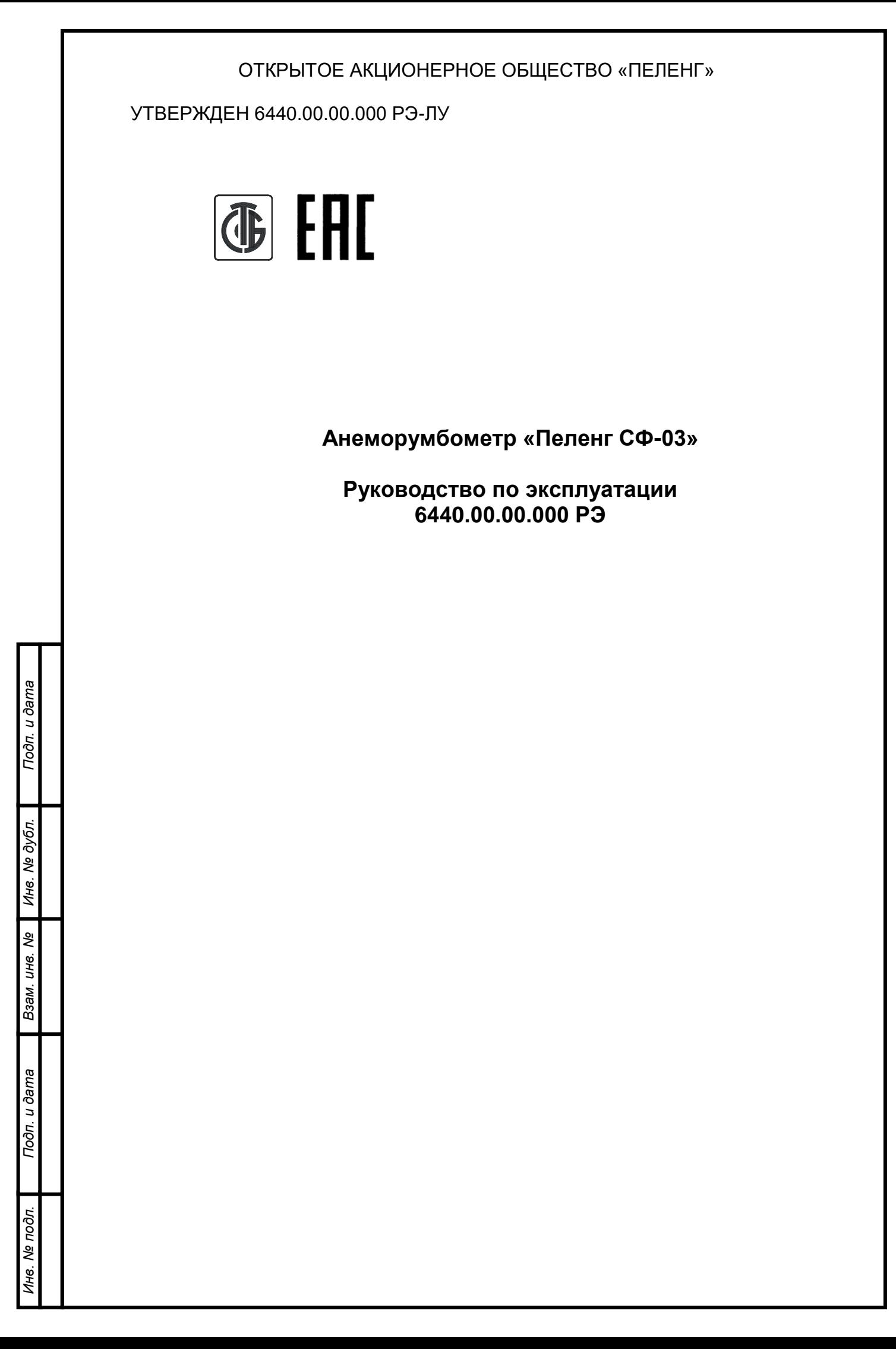

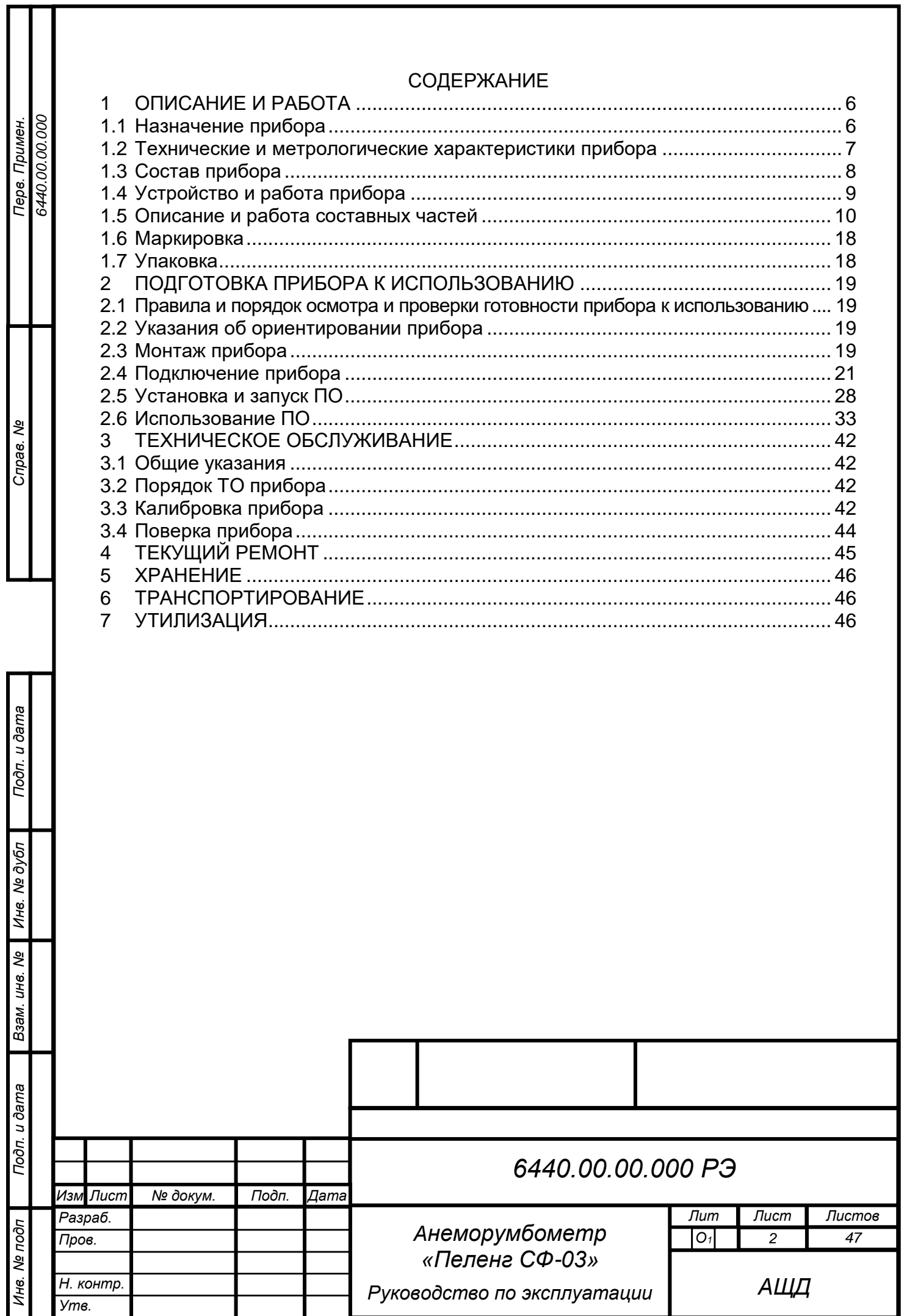

1

# **БЛАГОДАРИМ ВАС за приобретение продукции ОАО «Пеленг»!**

Настоящее руководство по эксплуатации (далее – РЭ) предназначено для ознакомления с конструкцией и принципом действия, характеристиками анеморумбометра «Пеленг СФ-03» (далее – прибор) и содержит указания, необходимые для правильной и безопасной эксплуатации прибора (использования по назначению, технического обслуживания, текущего ремонта, хранения и транспортирования) и оценки его технического состояния при определении необходимости отправки его в ремонт, а также сведения по утилизации изделия.

Отдел по разработке документации для пользователей будет благодарен за любые комментарии и предложения относительно качества и наглядности данного руководства. Если обнаружены ошибки или имеются другие предложения по улучшению данного руководства, укажите номер главы, раздела и номер страницы и отправьте свои комментарии на наш e-mail: meteo@peleng.by.

Техническую поддержку в период эксплуатации оказывает ОАО «Пеленг» 220114, г. Минск, ул. Макаенка, 25, тел.: +375 17 389 12 85.

Изготовитель оставляет за собой право вносить изменения в РЭ.

Версия РЭ: 6440.09.08.2023.

Подп. и дата

Инв. № дубл

Взам. инв. Ме

Подп. и дата

Особое внимание в тексте обращено на изложение требований к соблюдению мер безопасности при эксплуатации и ремонте прибора. Этим требованиям предшествуют следующие предупреждающие слова:

− «*ПРЕДОСТЕРЕЖЕНИЕ»* – используют, когда нужно идентифицировать явную опасность для человека, выполняющего те или иные действия, или риск повреждения прибора;

− *«ВНИМАНИЕ»* – используют, когда нужно привлечь внимание персонала к способам и приемам, которые следует точно выполнять во избежание ошибок при эксплуатации и ремонте изделия или когда требуется повышенная осторожность в обращении с прибором.

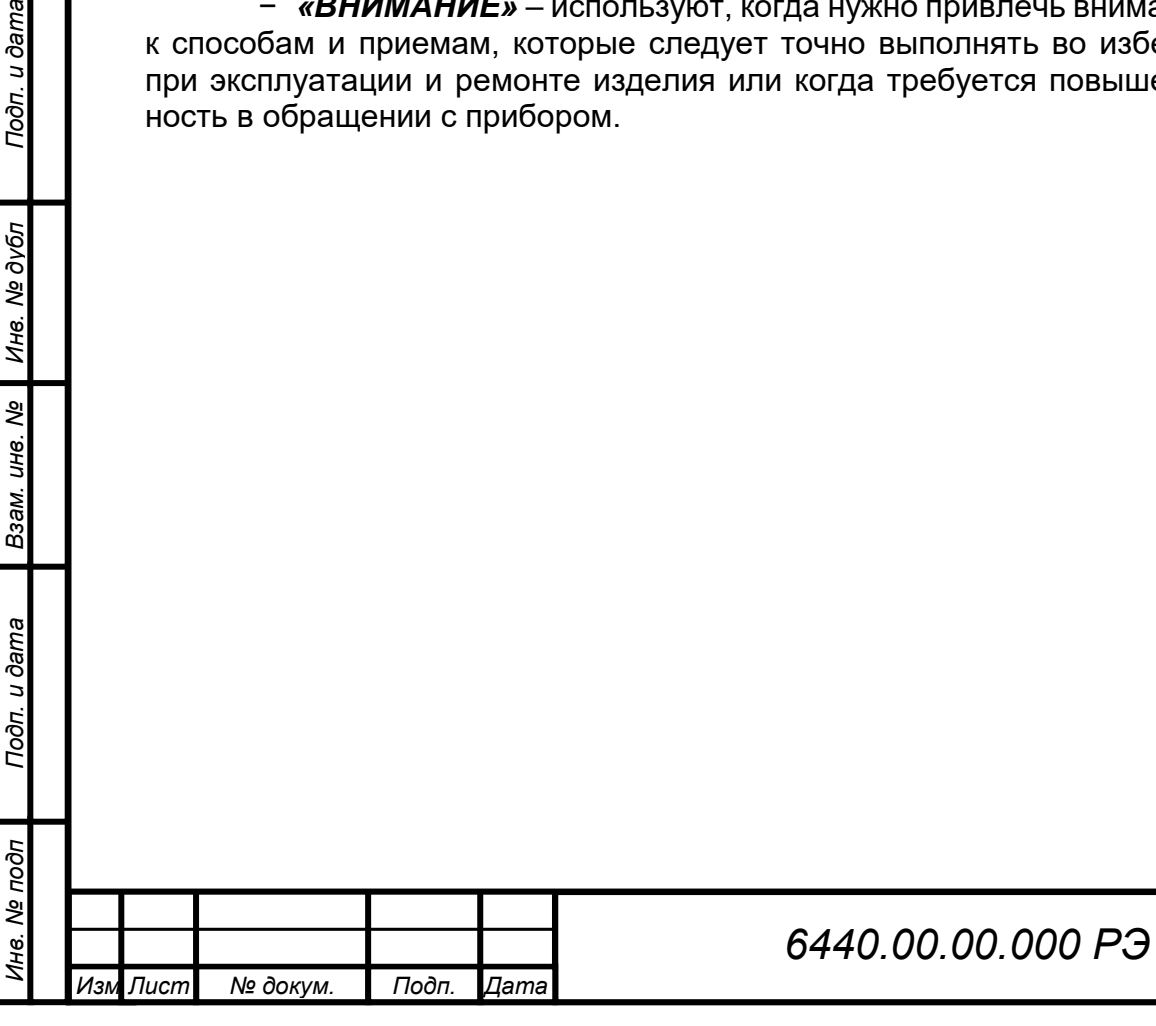

# **МЕРЫ БЕЗОПАСНОСТИ**

При работе с прибором следует соблюдать требования безопасности, приведенные в РЭ. Несоблюдение мер безопасности, невыполнение рекомендаций снимают с производителя всю ответственность в случае причинения ущерба людям или имуществу. Изготовитель не несет ответственности в случае несоблюдения пользователем мер безопасности, представленных в данном РЭ. Общие правила, которые должен понимать и выполнять персонал, участвующий на всех этапах эксплуатации и обслуживания описываемого изделия приведены ниже.

*ВНИМАНИЕ: ПЕРЕД НАЧАЛОМ РАБОТЫ С ПРИБОРОМ НЕОБХО-ДИМО ОЗНАКОМИТЬСЯ С НАСТОЯЩИМ РЭ И ЭКС-ПЛУАТАЦИОННЫМИ ДОКУМЕНТАМИ НА ДРУГИЕ ИЗ-ДЕЛИЯ, РАБОТАЮЩИЕ СОВМЕСТНО С ПРИБОРОМ!*

*ПРЕДОСТЕРЕЖЕНИЕ: К РАБОТЕ С ПРИБОРОМ ДОПУСКАЕТСЯ ТЕХНИЧЕСКИ ПОДГОТОВЛЕННЫЙ ПЕРСОНАЛ, ИМЕЮЩИЙ ДОПУСК К РАБОТЕ НА ЭЛЕКТРИЧЕСКИХ УСТАНОВКАХ С НАПРЯЖЕНИЕМ ДО 1000 В, ПРОШЕДШИЙ ИНСТРУК-ТАЖ ПО ТЕХНИКЕ БЕЗОПАСНОСТИ!*

*ПРЕДОСТЕРЕЖЕНИЕ: ОБСЛУЖИВАЮЩИЙ ПЕРСОНАЛ НИ В КОЕМ СЛУЧАЕ НЕ ДОЛЖЕН НАРУШАТЬ ЦЕЛОСТНОСТЬ ПРИБОРА. ЛЮБАЯ ЗАМЕНА КОМПОНЕНТОВ ИЛИ ВНУТРЕННЯЯ НАСТРОЙКА ДОЛЖНЫ ВЫПОЛНЯТЬСЯ ПОДГОТОВ-ЛЕННЫМ КВАЛИФИЦИРОВАННЫМ ПЕРСОНАЛОМ. НЕ ПРОИЗВОДИТЬ УДАЛЕНИЕ ИЛИ ЗАМЕНУ КАКИХ-ЛИБО КОМПОНЕНТОВ ОБОРУДОВАНИЯ ПРИ ПОДСО-ЕДИНЕННОМ ПИТАЮЩЕМ КАБЕЛЕ!*

*ПРЕДОСТЕРЕЖЕНИЕ: ЭЛЕКТРОПИТАНИЕ ПРИБОРА ОСУЩЕСТВЛЯЕТСЯ ОТ ИСТОЧНИКА ПИТАНИЯ НАПРЯЖЕНИЕМ 24 В ПОСТО-ЯННОГО ТОКА!*

# **ОБЩИЕ УКАЗАНИЯ**

*ВНИМАНИЕ: ПРОВОДИТЬ РАБОТЫ, ТРЕБУЮЩИЕ ВСКРЫТИЯ ПЛОМБИРУЕМЫХ БЛОКОВ ПРИБОРА, ТОЛЬКО ПО ИС-ТЕЧЕНИИ ГАРАНТИЙНОГО СРОКА ИЛИ С РАЗРЕШЕ-НИЯ ПРОИЗВОДИТЕЛЯ!*

# **ЭЛЕКТРОМАГНИТНАЯ СОВМЕСТИМОСТЬ И РАДИОПОМЕХИ**

Уровень радиопомех, создаваемых прибором, и электромагнитная совместимость соответствуют международным стандартам и подтверждаются декларацией о соответствии.

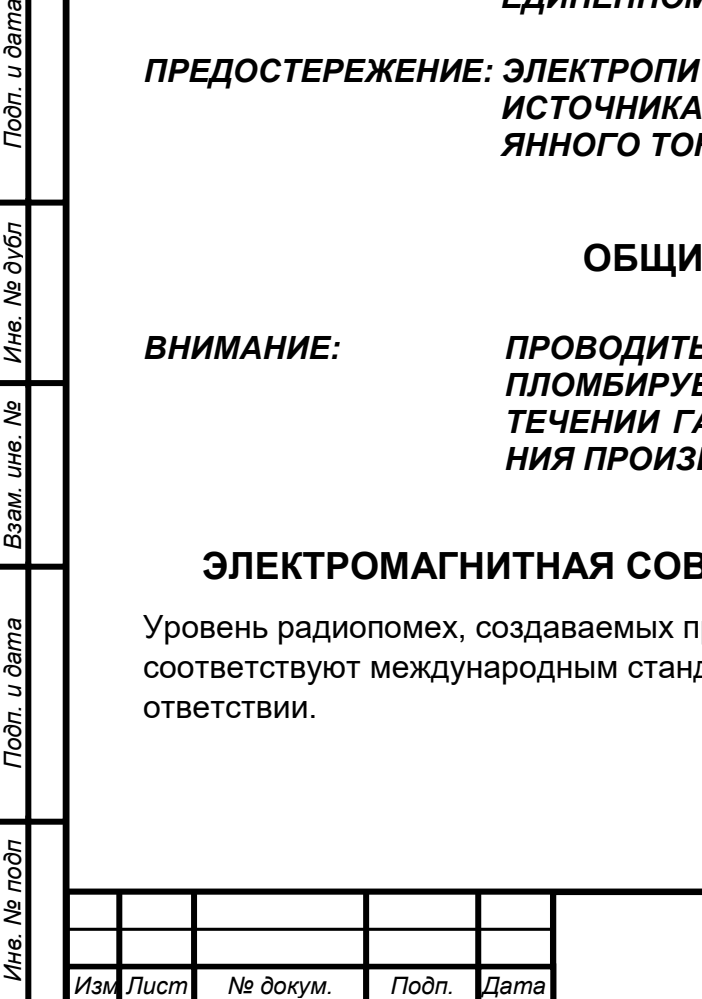

*.*

Подп. и дата

№ дубл

Ине.

క్షి LH6.

Взам.

u ðama

Подп.

# **СОКРАЩЕНИЯ, ПРИНЯТЫЕ В РЭ**

БИ – блок измерения;

КР – коробка распределительная;

ЛС – линия связи;

**Jama** 

ПК – персональный компьютер;

ПО – программное обеспечение;

УЗИП – устройство защиты от импульсных перенапряжений;

ASCII – таблица кодировки;

RS-485 – стандарт физического уровня для асинхронного интерфейса.

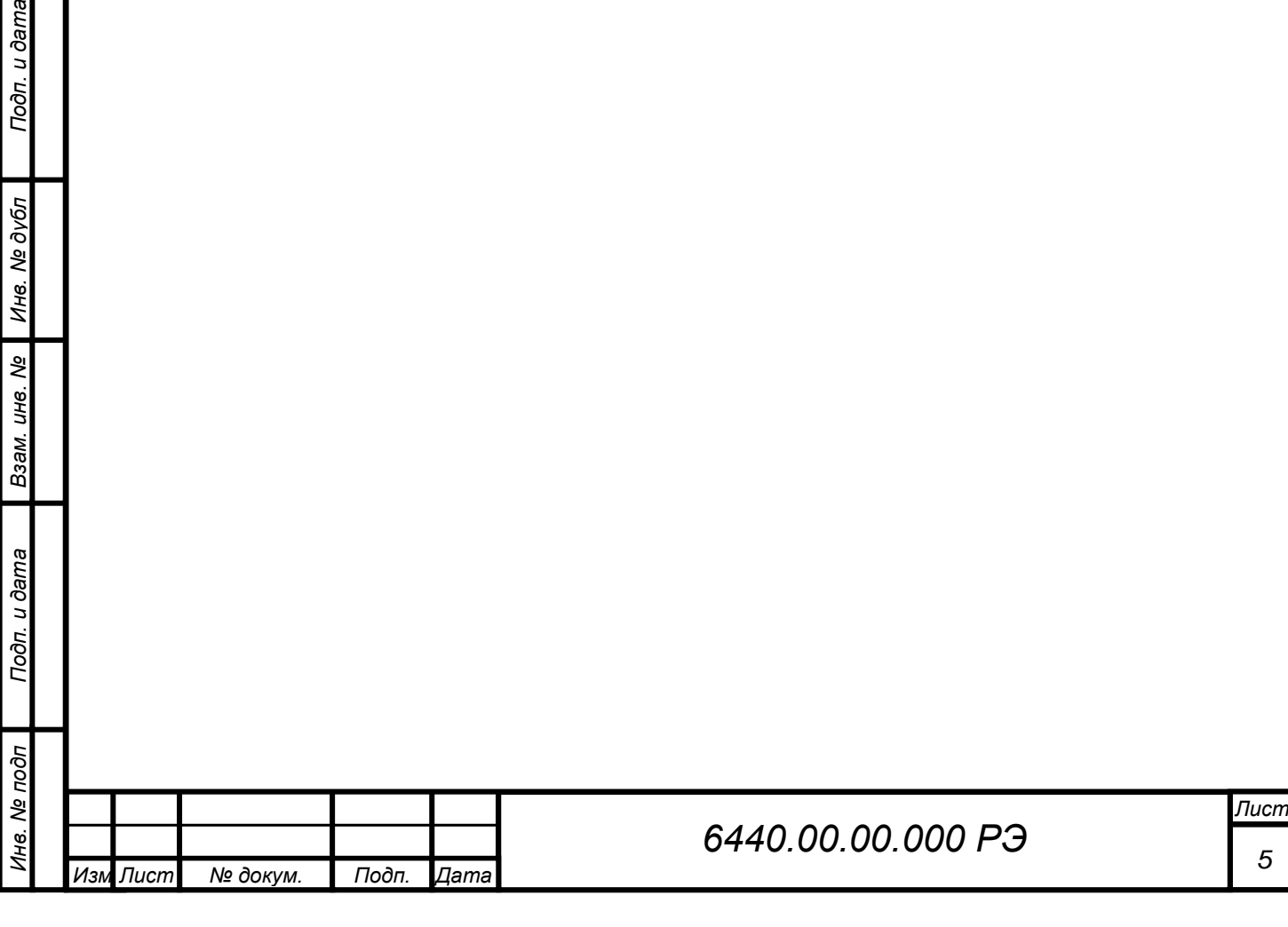

# <span id="page-5-0"></span>**1 ОПИСАНИЕ И РАБОТА**

# **1.1 Назначение прибора**

*Инв. № подп Подп. и дата Инв. № дубл Взам. инв. № Подп. и дата*

Взам. инв. Ме

Toòn. u dama

нв. Ме подп

Подп. и дата

Инв. № дубл

Прибор предназначен для измерения скорости и направления ветра.

<span id="page-5-1"></span>Прибор обеспечивает непрерывный режим работы, может функционировать как в автономном режиме, так и в составе информационно-измерительных систем.

Внешний вид прибора представлен на рисунке 1.1.

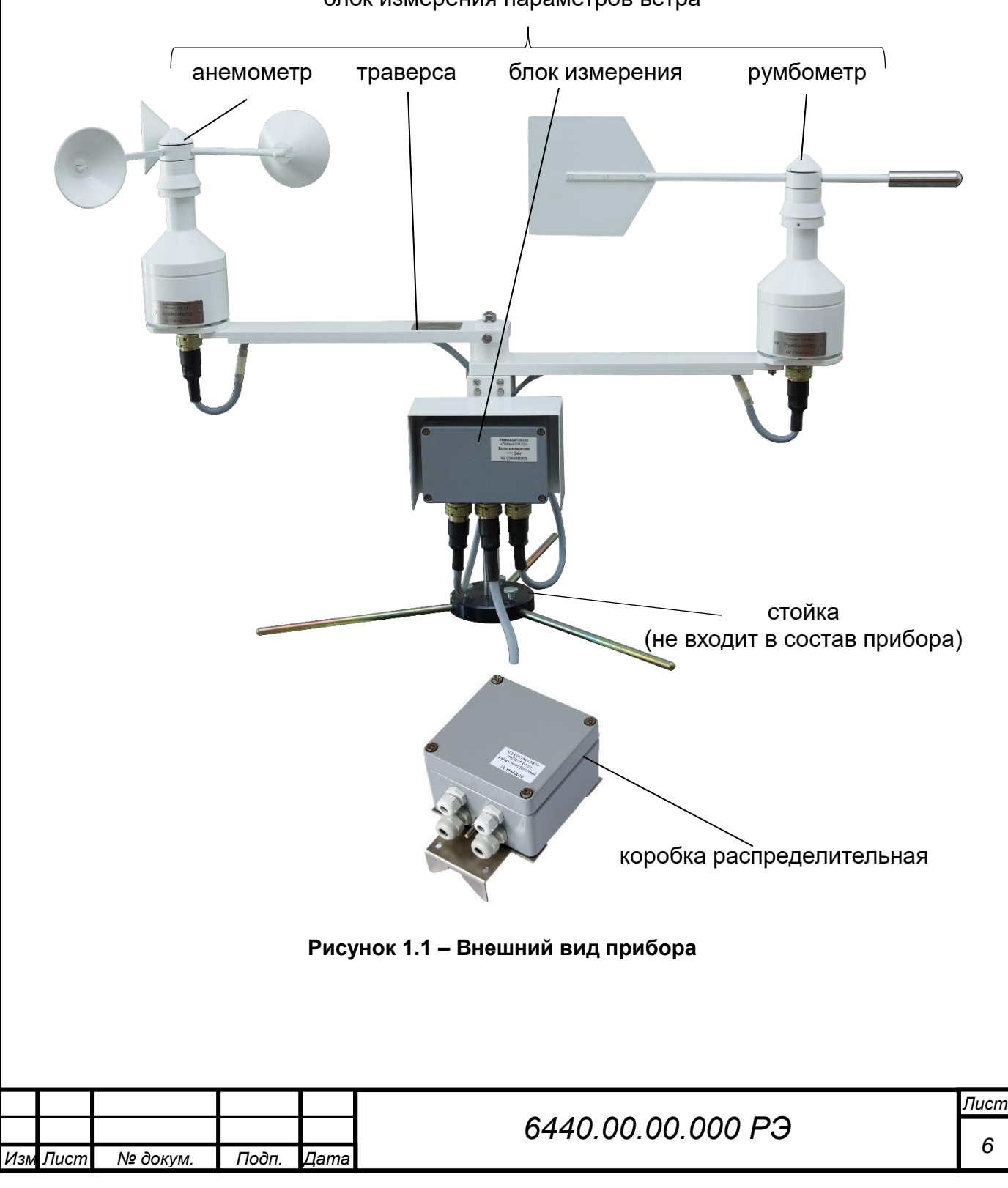

блок измерения параметров ветра

# **1.2 Технические и метрологические характеристики прибора**

<span id="page-6-0"></span>Сведения о технических и метрологических характеристиках прибора приведены в таблице 1.1.

## **Таблица 1.1 – Технические и метрологические характеристики**

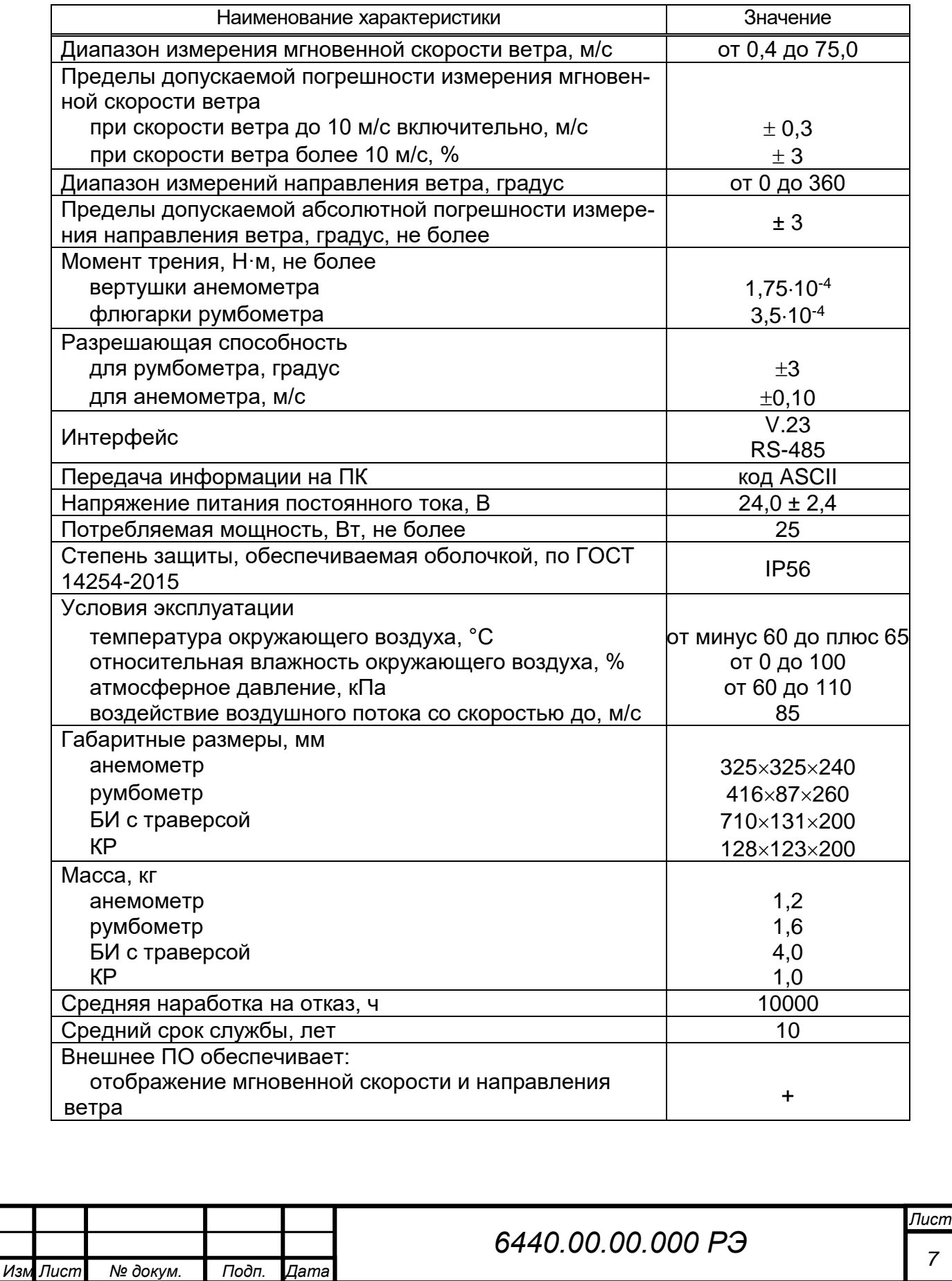

*Инв. № подп Подп. и дата Инв. № дубл Взам. инв. № Подп. и дата*

Взам. инв. №

Подп. и дата

Ина. Ме подп

Подп. и дата

Инв. № дубл

*.*

*7*

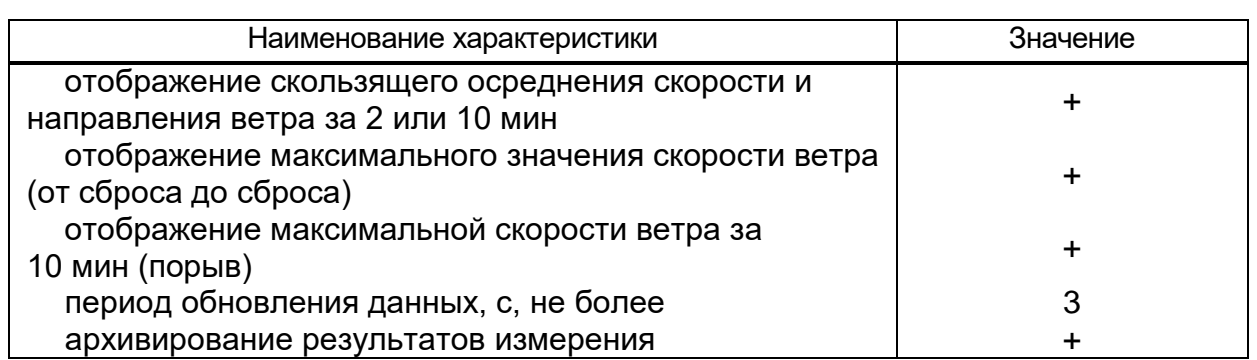

# <span id="page-7-0"></span>**1.3 Состав прибора**

Сведения о составе прибора приведены в таблице 1.2

# **Таблица 1.2 – Состав прибора**

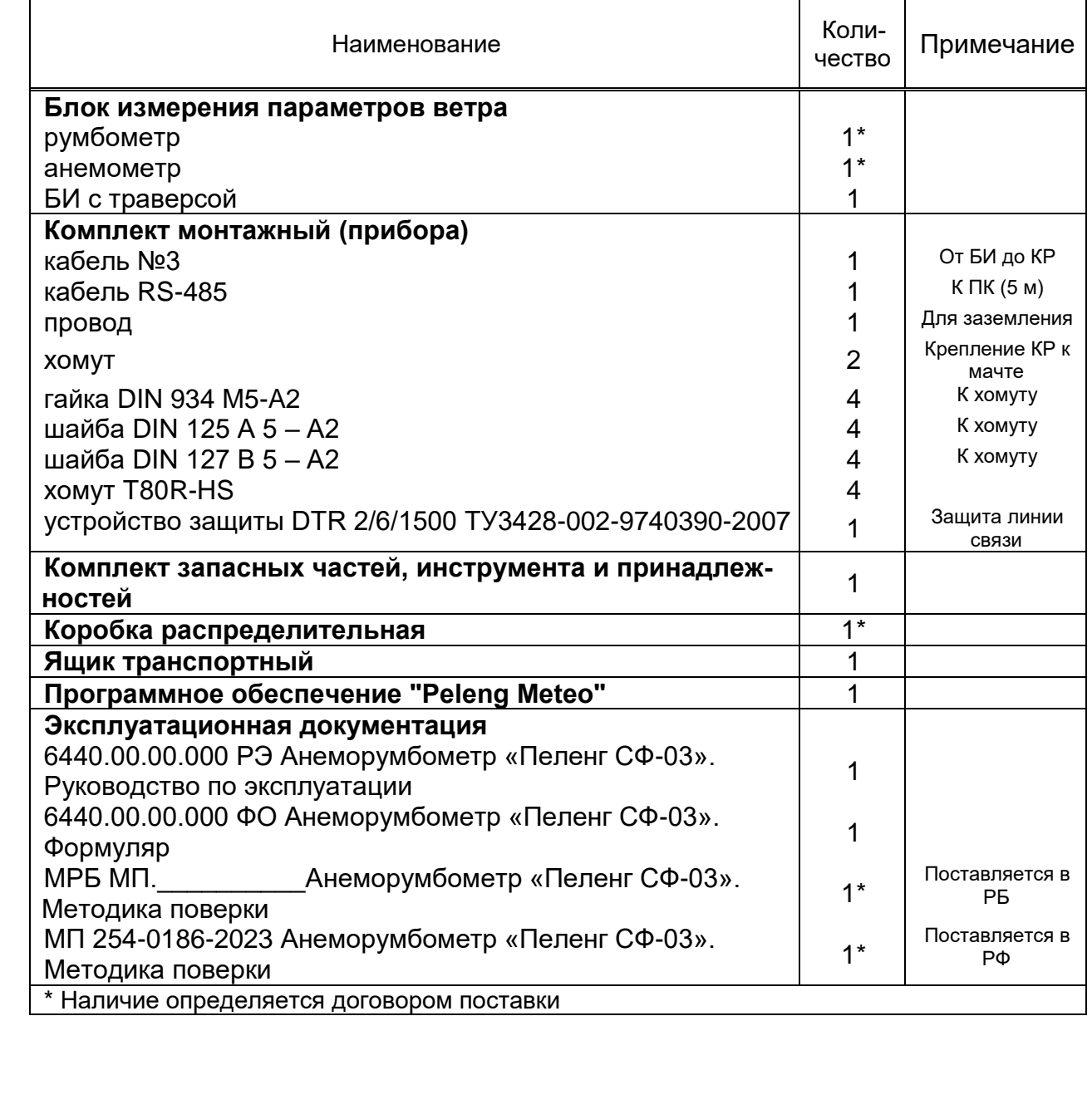

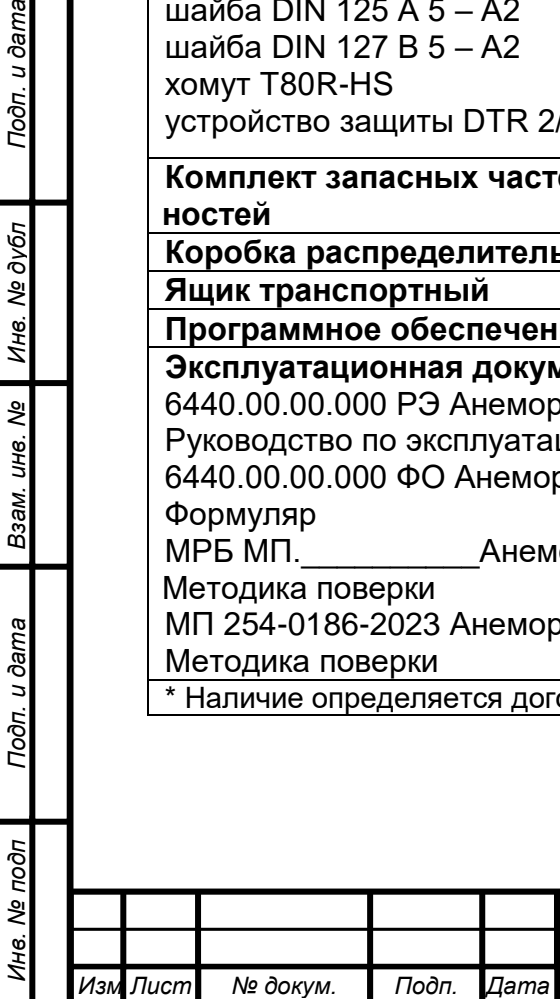

*.*

Подп. и дата

Инв. № дубл

Взам. инв. №

Подп. и дата

# **1.4 Устройство и работа прибора**

# **1.4.1 Принцип действия прибора**

<span id="page-8-0"></span>Измерение скорости воздушного потока основывается на зависимости частоты вращения вертушки от скорости воздушного потока. Преобразование скорости ветра в частоту электрического сигнала осуществляется с помощью оптического прерывателя (обтюратора) и оптрона.

Измерение направления воздушного потока основывается на зависимости между направлением вектора скорости воздушного потока и положением флюгера. Воздушный поток воздействует на флюгарку, которая ориентируется навстречу потоку, поворачивая вал, на котором закреплен кодовый лимб, который вращается между платой со светодиодами и платой с фототранзисторами. При обороте флюгарки кодовый лимб меняет положение и соответственно меняется код, принимаемый фототранзисторами.

Микроконтроллер рассчитывает угол поворота (направление ветра) и частоту вращения (скорость ветра).

Прибор рассчитан на непрерывную круглосуточную работу. Сообщения с данными измерений передаются периодически или по запросу.

#### **1.4.2 Описание прибора**

Подп. и дата

Инв. № дубл

Взам. инв. Ме

Подп. и дата

На рисунке 1.1 показан общий вид прибора. Прибор включает в себя следующие основные функциональные блоки:

− блок измерения параметров ветра (анемометр, румбометр, БИ с траверсой);

− КР (наличие определяется договором поставки).

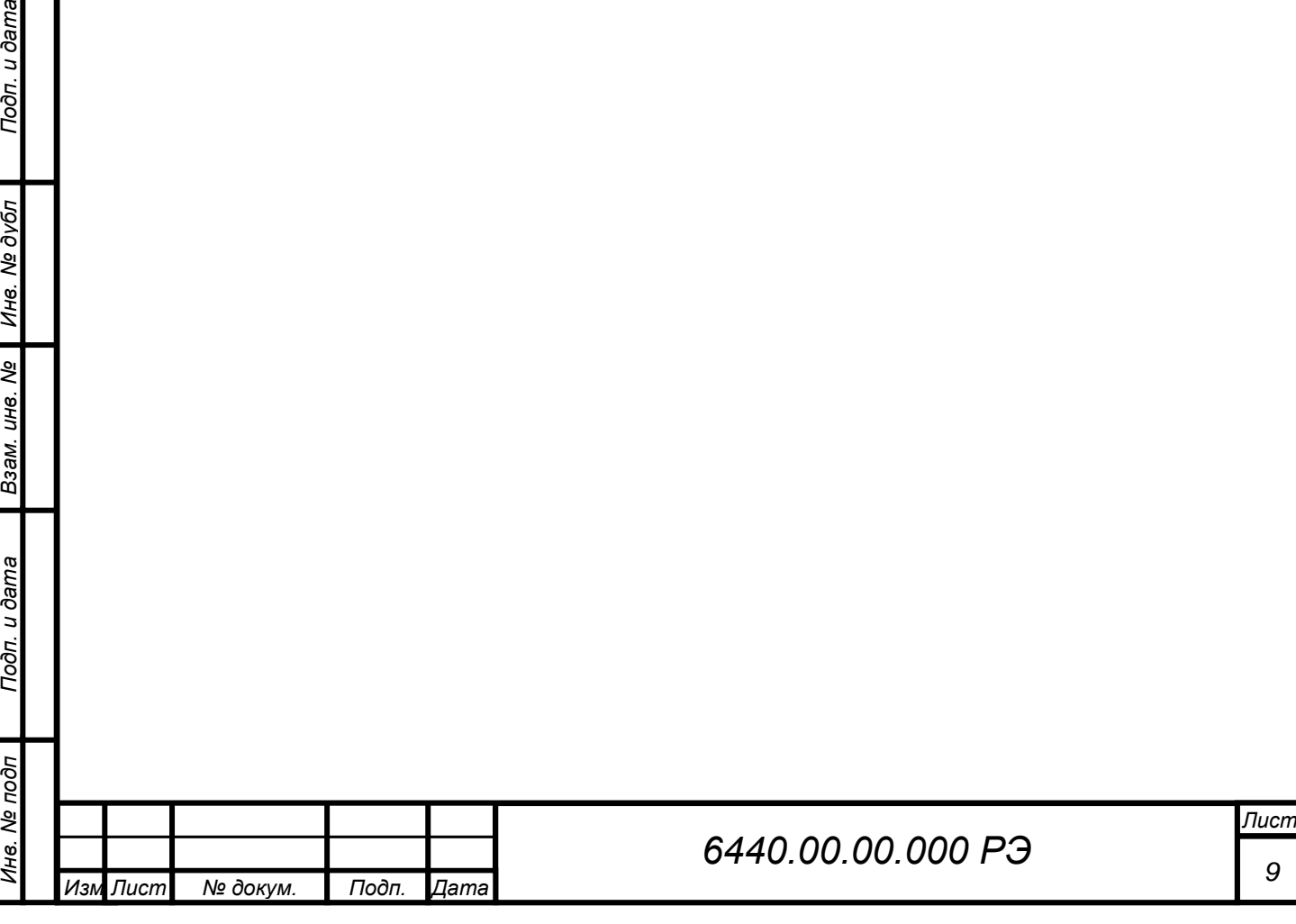

## **1.5 Описание и работа составных частей**

# **1.5.1 Блок измерения параметров ветра**

<span id="page-9-0"></span>Блок измерения параметров ветра (рисунок 1.2) состоит из анемометра, румбометра и блока измерения, закрепленных на траверсе.

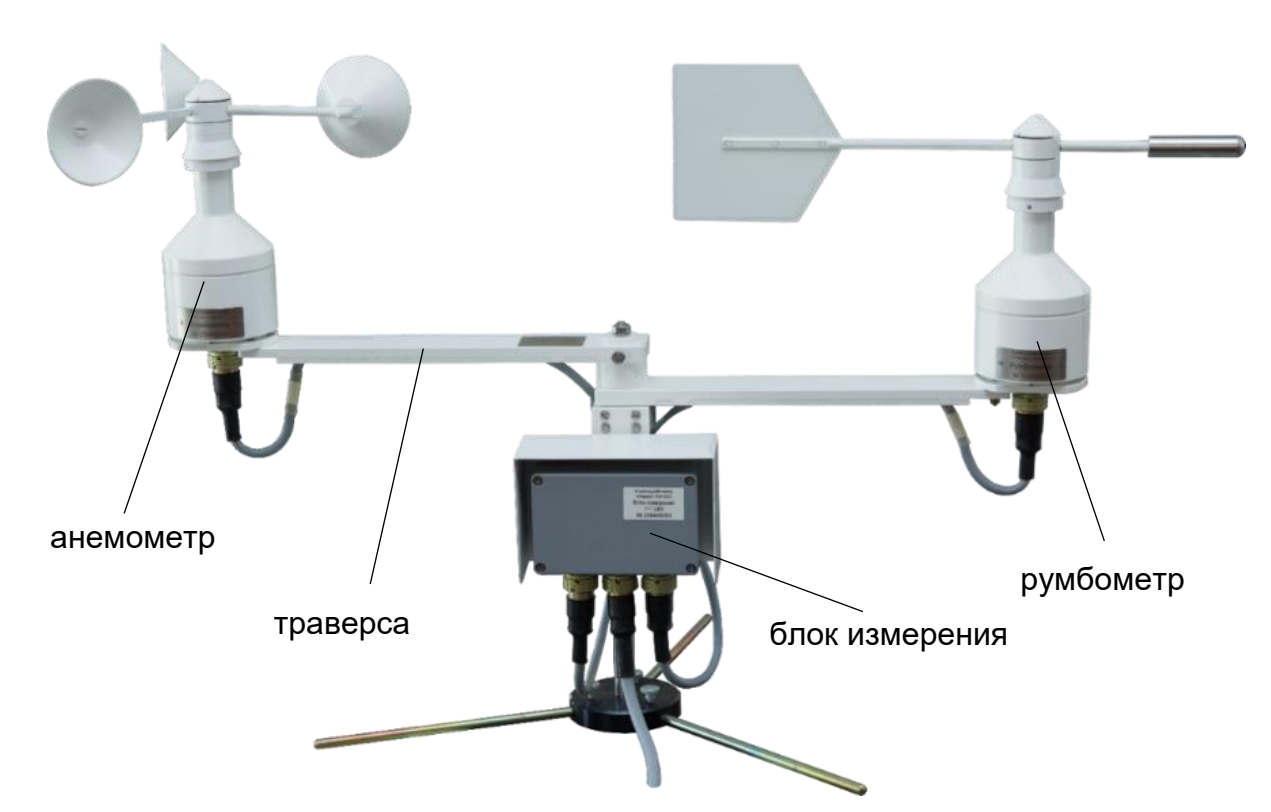

**Рисунок 1.2 – Блок измерения параметров ветра**

# **1.5.1.1** Траверса

Подп. и дата

Инв. № дубл

Взам. инв. Ме

Траверса представляет собой кронштейны с пластинами. Румбометр и анемометр устанавливают на пластины и каждый закрепляют с помощью четырех винтов (рисунки 1.3-1.4). В пазах кронштейнов проходят кабели Р и А, соединяющие румбометр и анемометр с БИ.

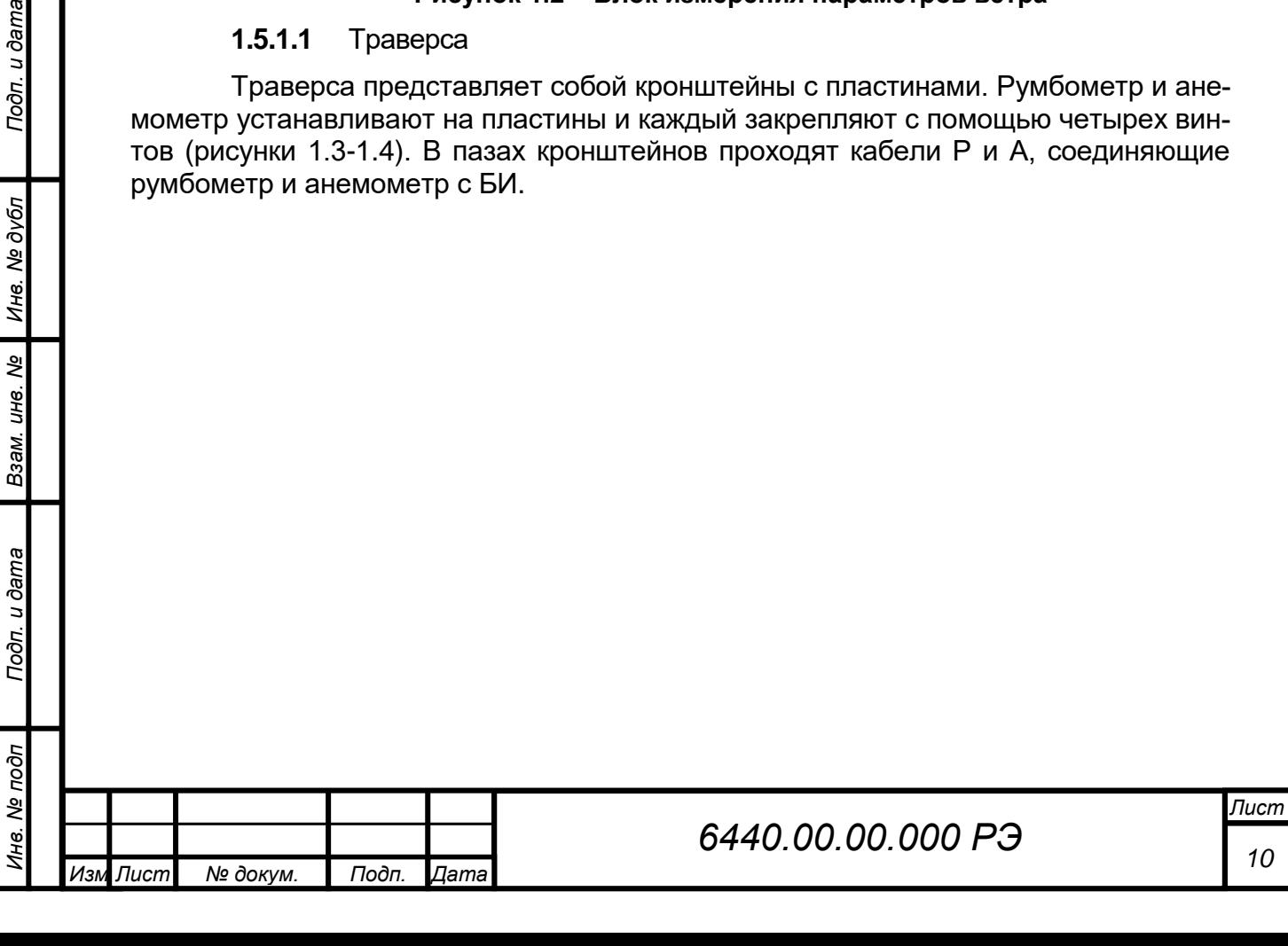

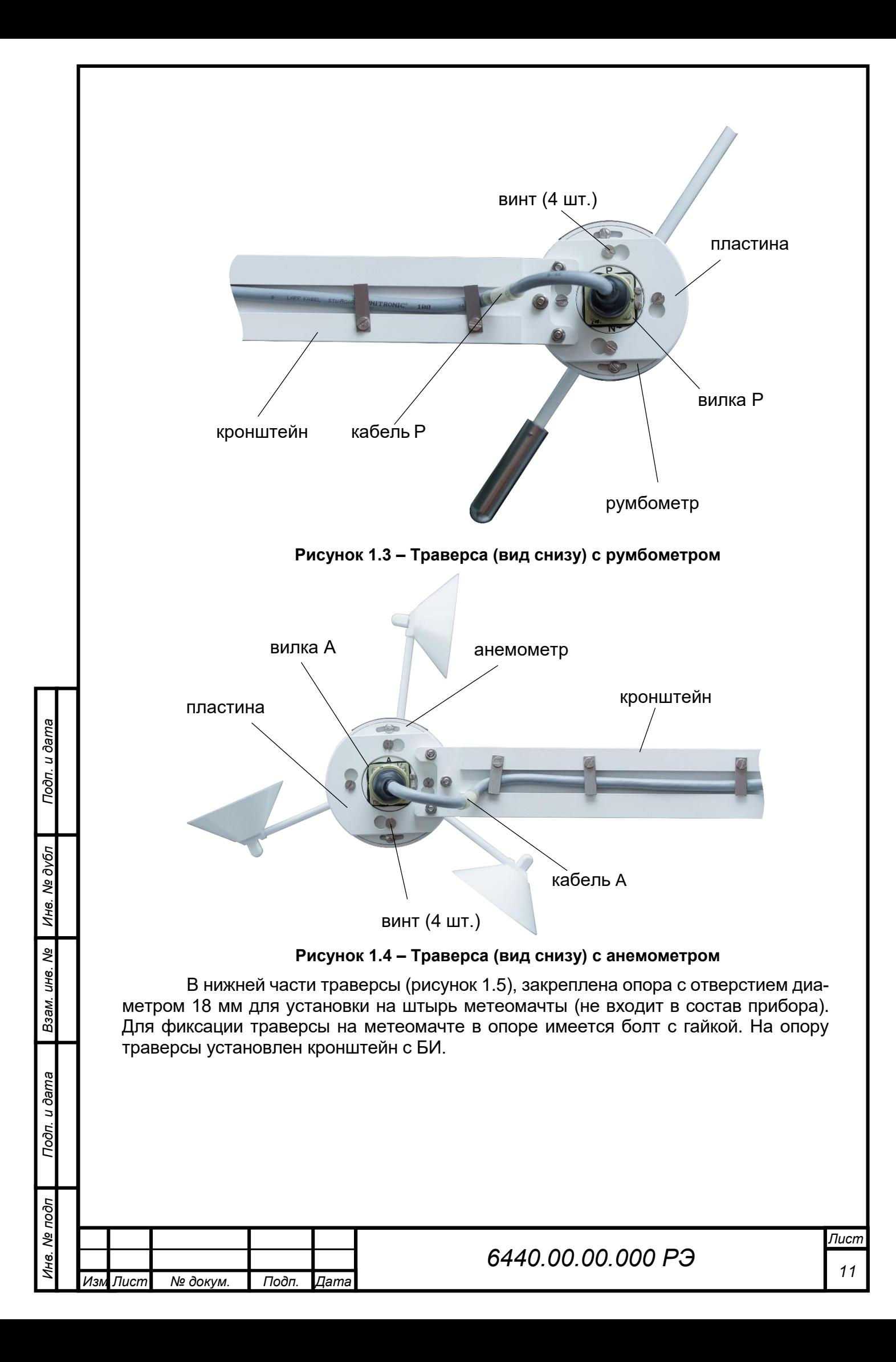

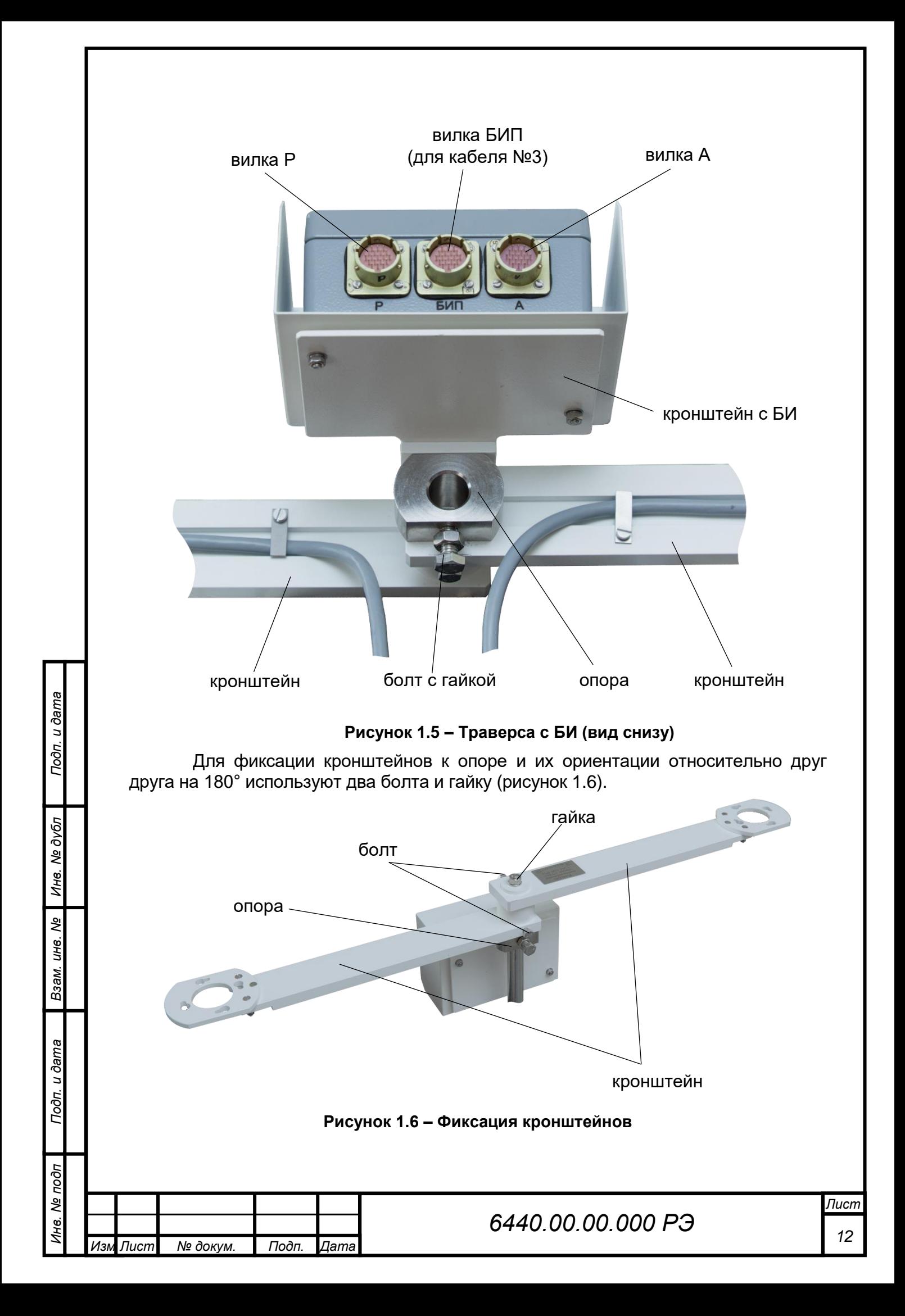

### **1.5.1.2** Румбометр

Румбометр предназначен для измерения направления ветра. Внешний вид румбометра показан на рисунке 1.7.

Румбометр состоит из корпуса и флюгарки.

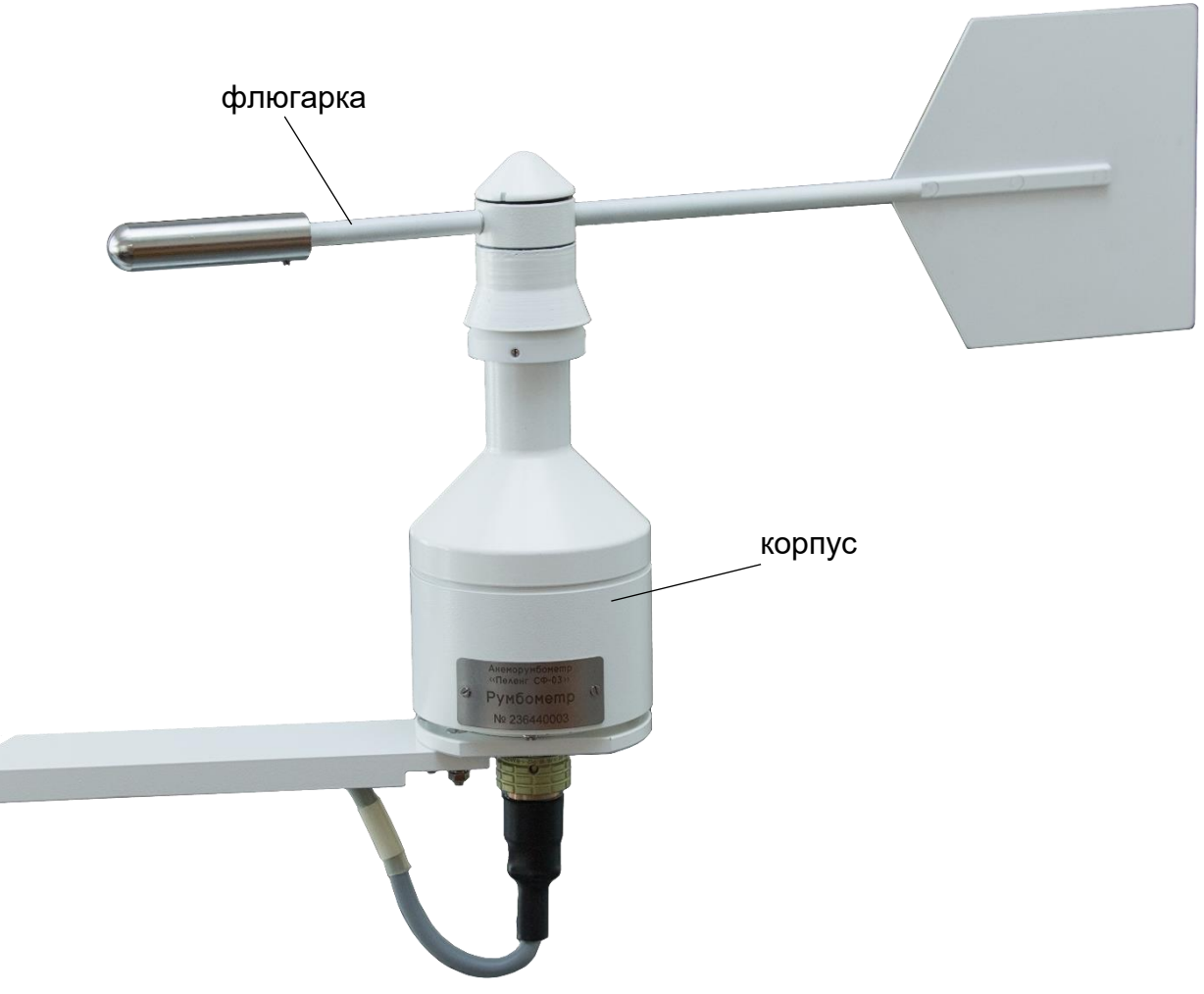

**Рисунок 1.7 – Румбометр**

Внутри корпуса румбометра на двух закрытых подшипниках вращается ось. В нижней части оси закреплен лимб, который вращается между платой со светодиодами и платой с фототранзисторами. Оптронный датчик угол-код выдает семиразрядный позиционный код положения флюгарки. БИ обрабатывает результаты и выдает направление ветра (градус).

В румбометре предусмотрен обогрев, состоящий из системы нагревательных элементов.

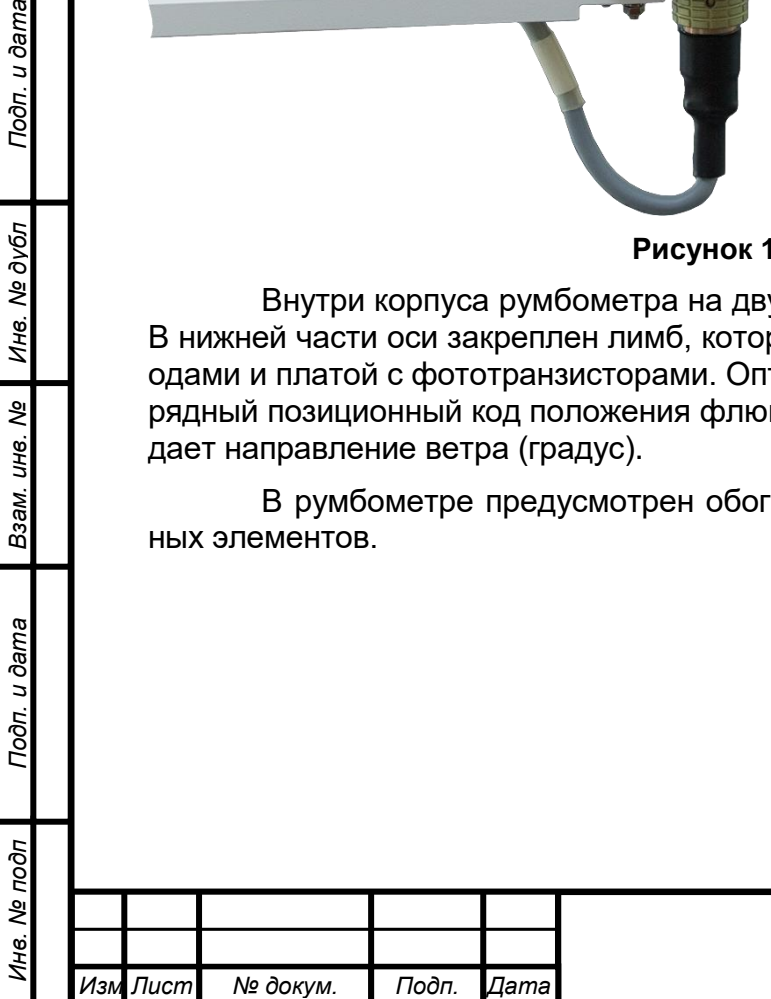

*.*

Подп. и дата

Инв. № дубл

Взам. инв. Ме

Toòn. u dama

δ

# *<sup>13</sup> 6440.00.00.000 РЭ*

#### **1.5.1.3** Анемометр

*Инв. № подп Подп. и дата Инв. № дубл Взам. инв. № Подп. и дата*

Взам. инв. Ме

Подп. и дата

Инв. № подп

Подп. и дата

Инв. № дубл

*.*

Анемометр предназначен для измерения скорости ветра. Внешний вид анемометра показан на рисунке 1.8.

Анемометр состоит из корпуса и вертушки.

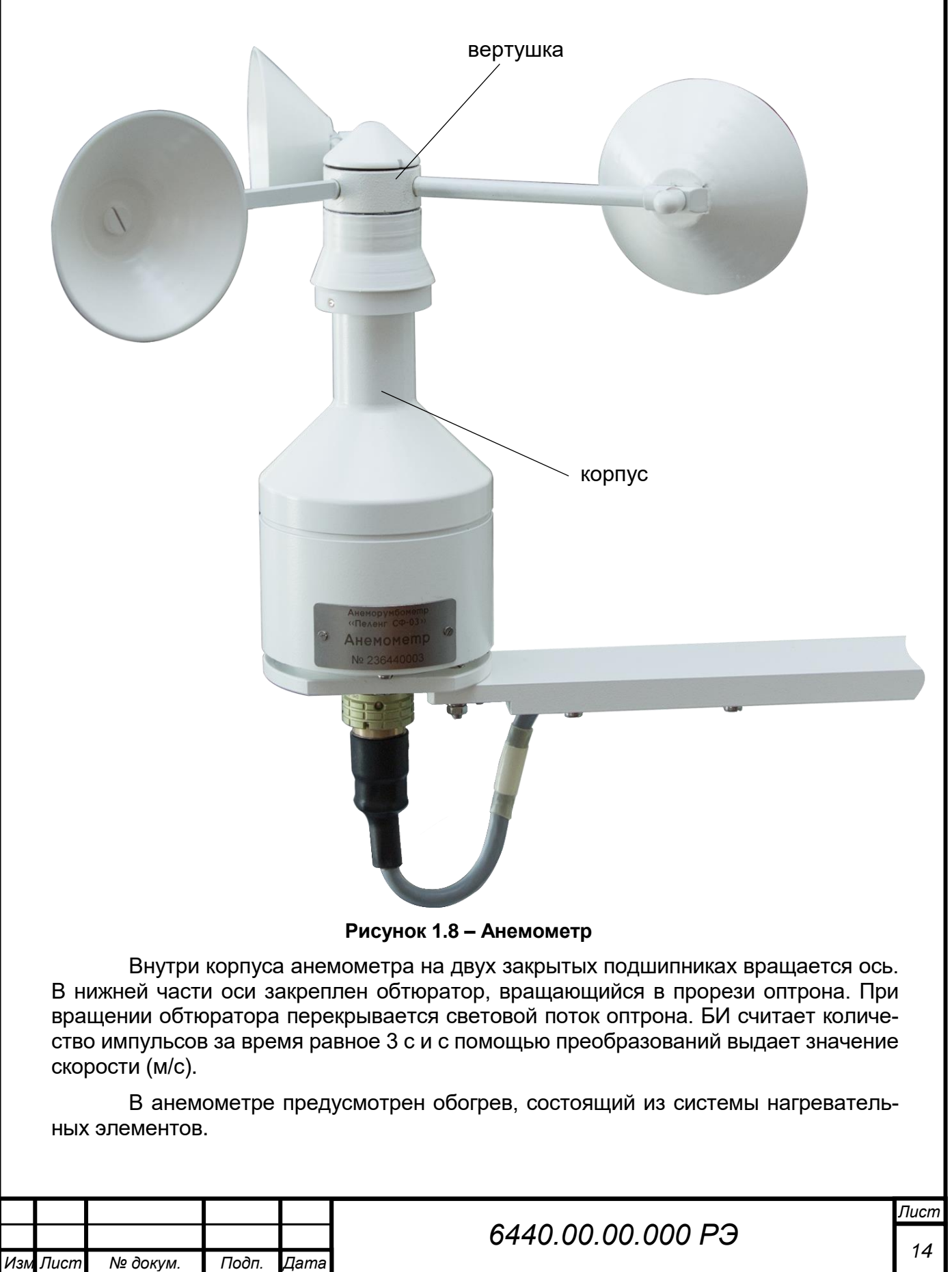

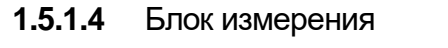

Внешний вид БИ показан на рисунке 1.9.

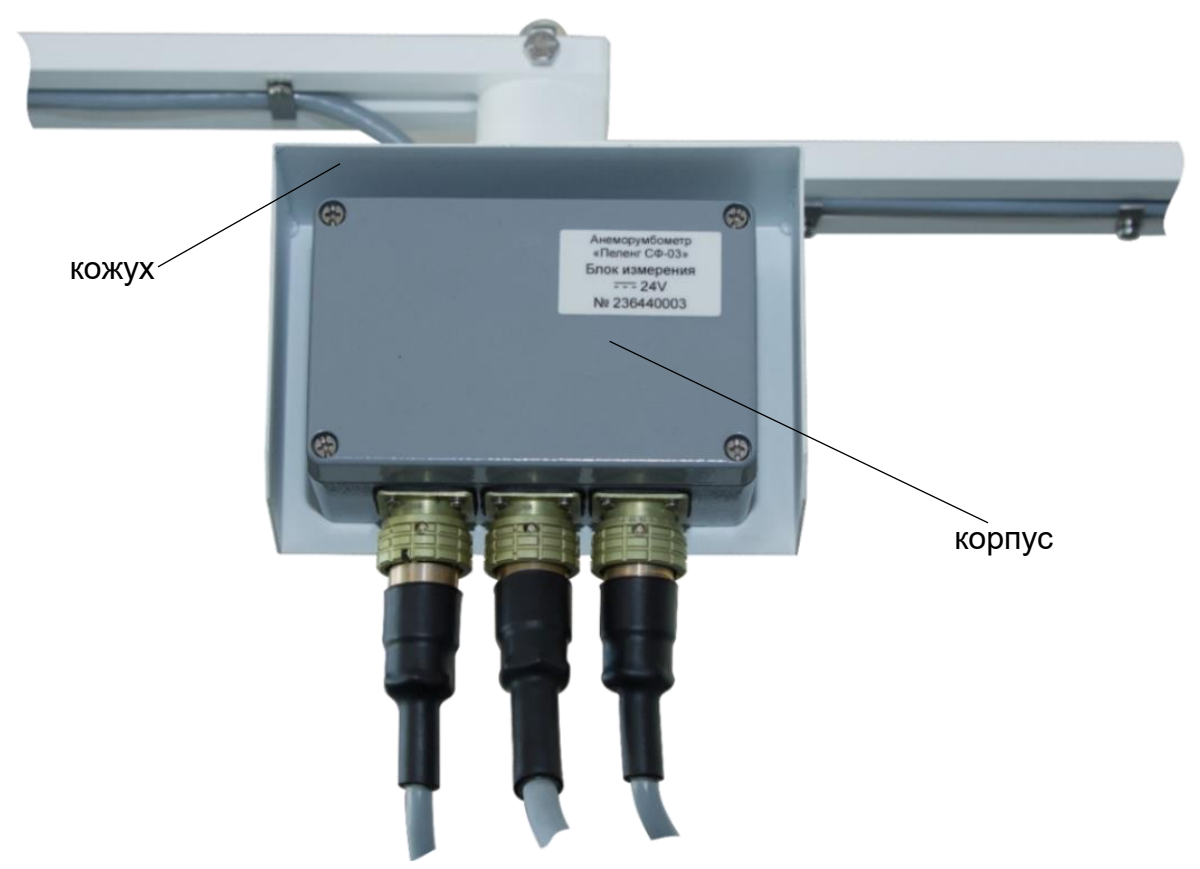

**Рисунок 1.9 – БИ** 

БИ состоит из корпуса, внутри которого расположен модуль управления, представляющий собой печатную плату с электрическими элементами. Корпус БИ защищен кожухом.

Для обработки измерительной информации от первичного измерительного преобразователя и выдачи информации в линию связи используется внутреннее ПО. Микроконтроллер, расположенный на плате, осредняет мгновенные значения скорости и направления ветрового потока и формирует каждые 3 с информационное сообщение в коде ASCII. Передача осуществляется по модемному интерфейсу V.23 (при длине линии связи до 8 км) или RS-485 (при длине линии связи до 400 м) для регистрации и отображения информации на внешних устройствах. При использовании интерфейса V.23 рекомендуется пользоваться транслятором или блоком приема-передачи (в случае применения прибора в составе информационно-измерительных систем) производства ОАО «Пеленг». Транслятор и блок приема-передачи не входят в состав прибора.

**1.5.1.5** Сообщение прибора

Режим работы интерфейса:

- скорость обмена по интерфейсу V.23: 1200 бод;
- скорость обмена по интерфейсу RS-485: 1200 (по умолчанию), 2400, 4800, 9600, 14400, 19200, 38400, 57800 бод;
	- 8 бит данных;
		- 1 стоп-бит.

Подп. и дата

Инв. № дубл

Взам. инв. Ме

Подп. и дата

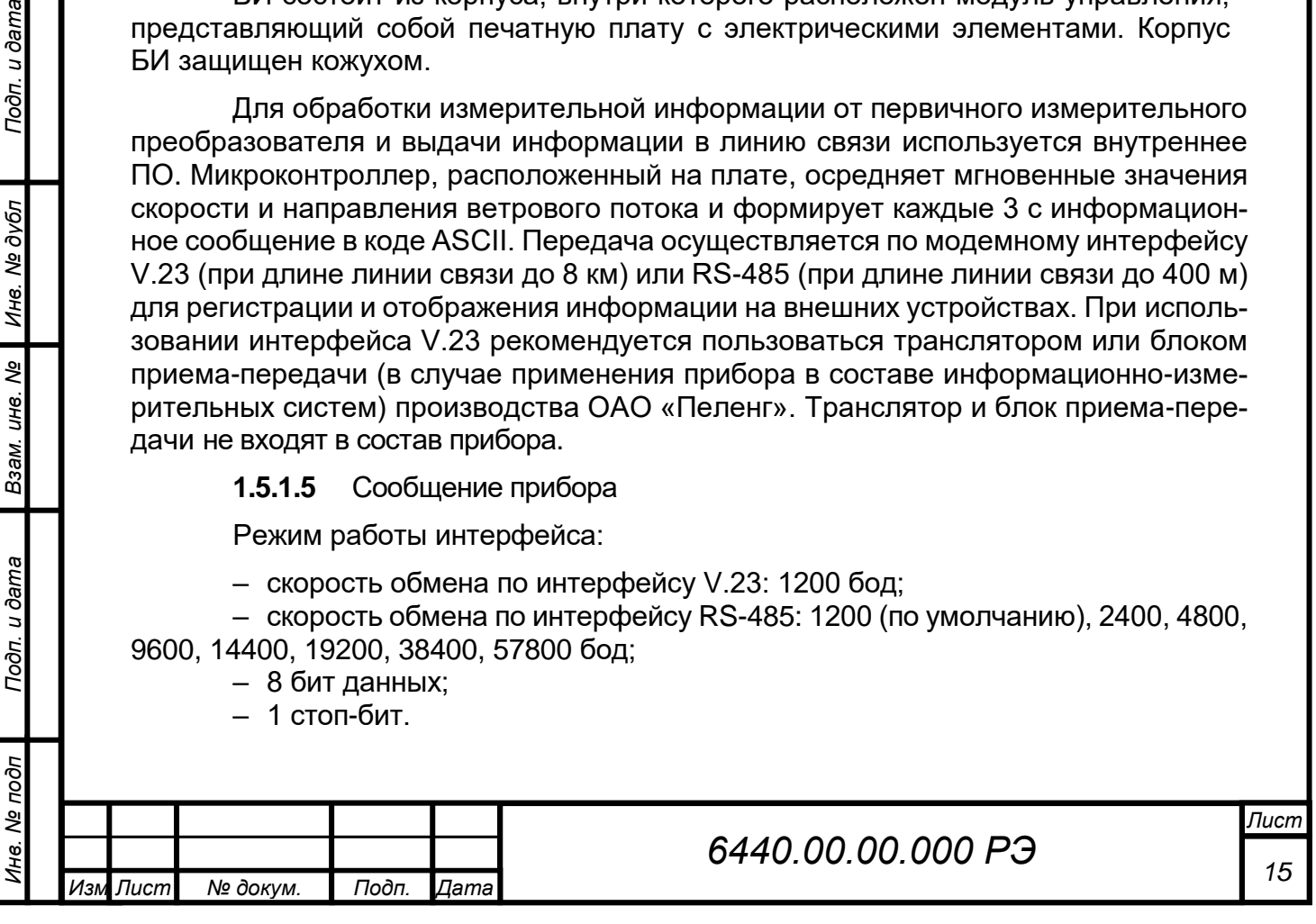

Сообщение, посылаемое БИ, представляет собой 13 байт (в ASCII-кодах), имеющих следующие значения в соответствии с таблицей 1.3.

#### **Таблица 1.3 – Посылка данных**

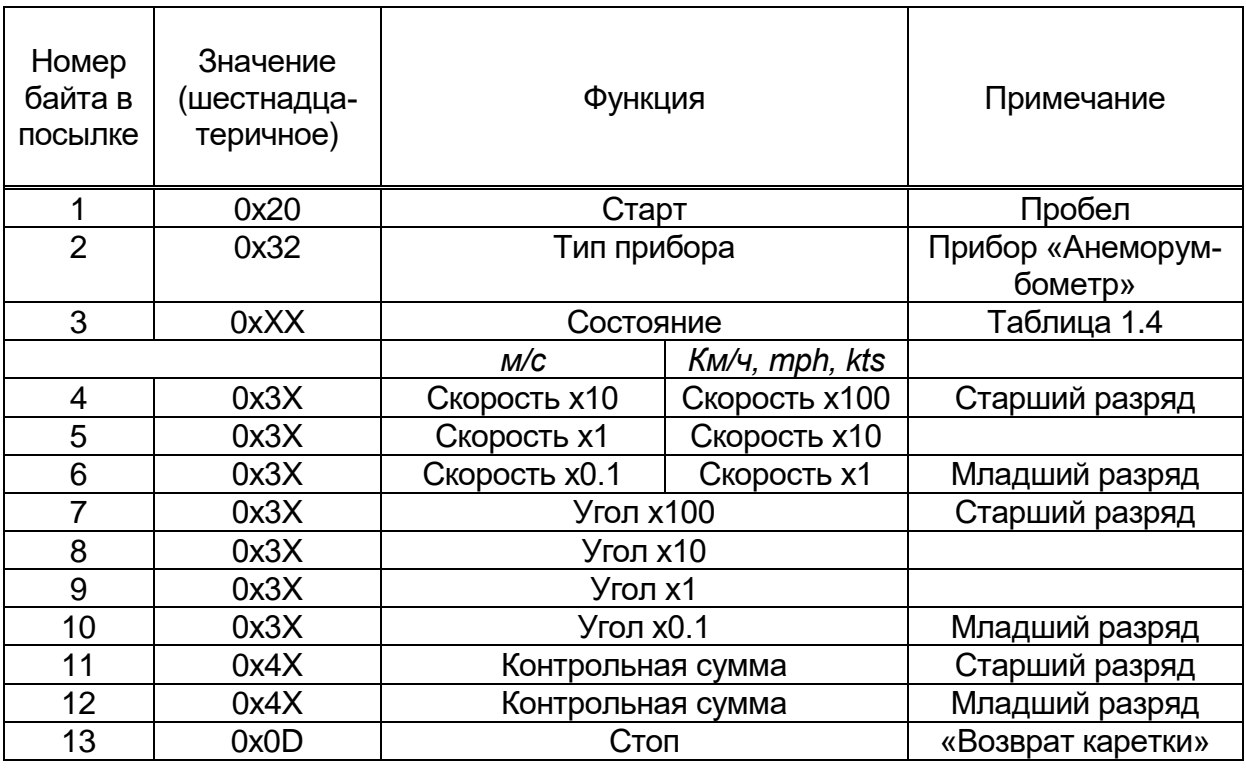

Байт состояния имеет значение в соответствии с таблицей 1.4.

### **Таблица 1.4 – Значения байта состояния**

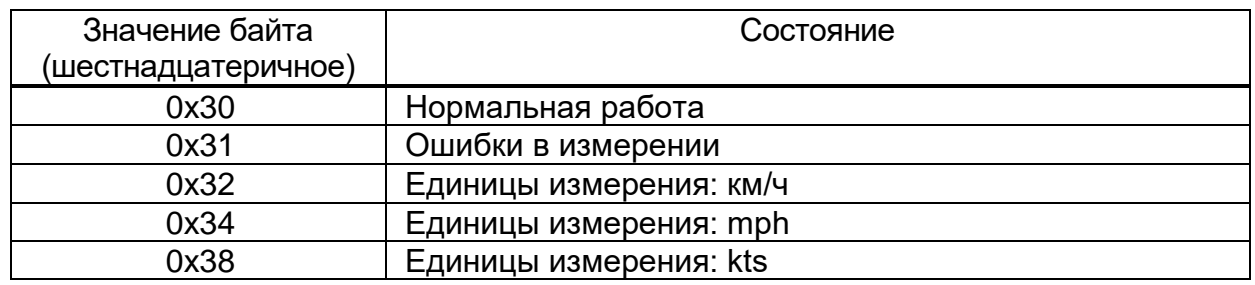

Частота выдачи данных – одна посылка после трехсекундного измерения. Пример сообщения приведен в таблице 1.5.

#### **Таблица 1.5 – Пример сообщения**

*.*

Подп. и дата

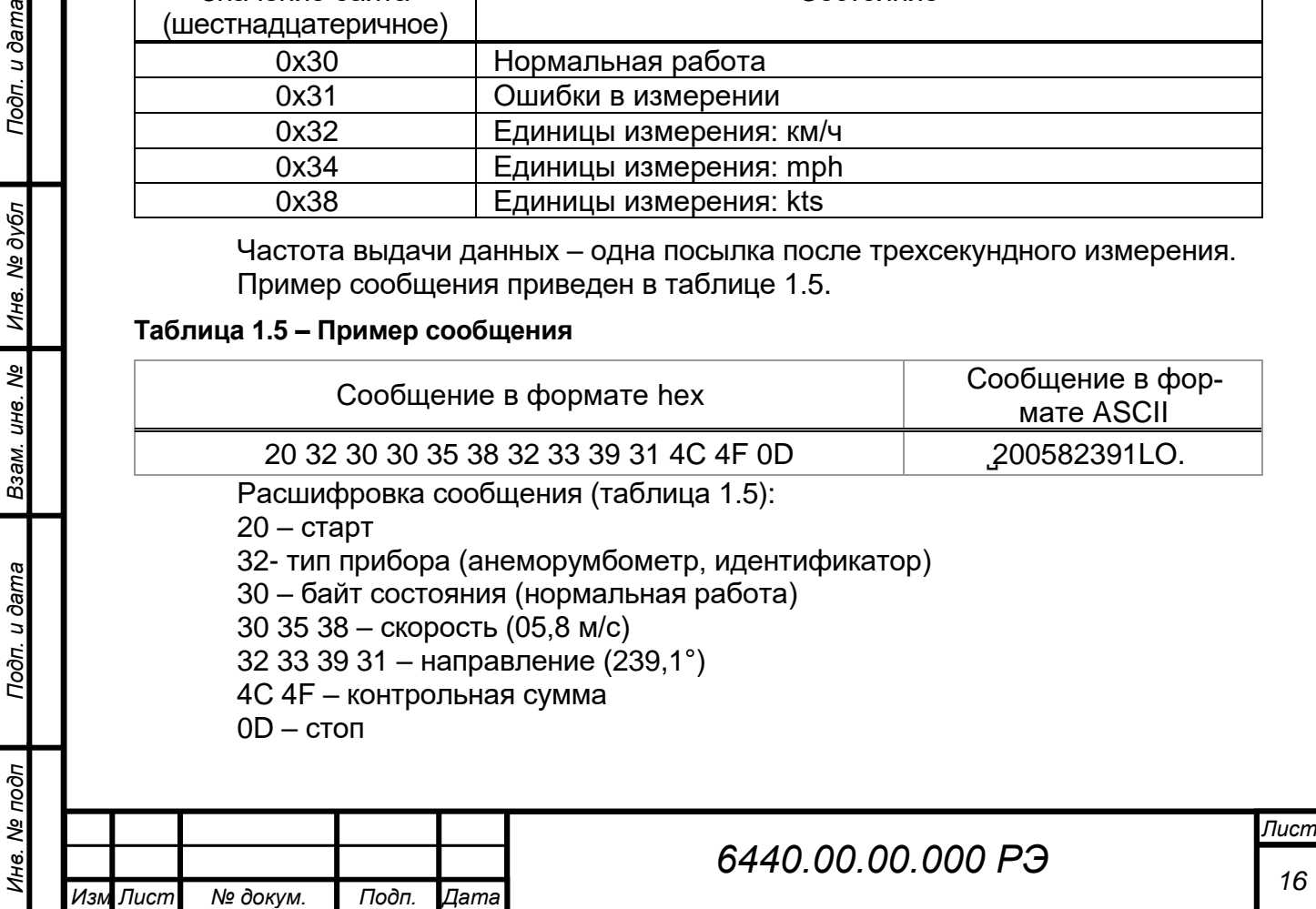

# **1.5.2 Коробка распределительная**

Для удобства подключения прибора к сети питания (24 ± 2,4) В постоянного тока и ЛС рекомендуется использовать КР.

На рисунке 1.10 показана КР с открытой крышкой. Она состоит из корпуса, внутри которого находятся клеммы. Кронштейн предназначен для крепления КР на метеомачте.

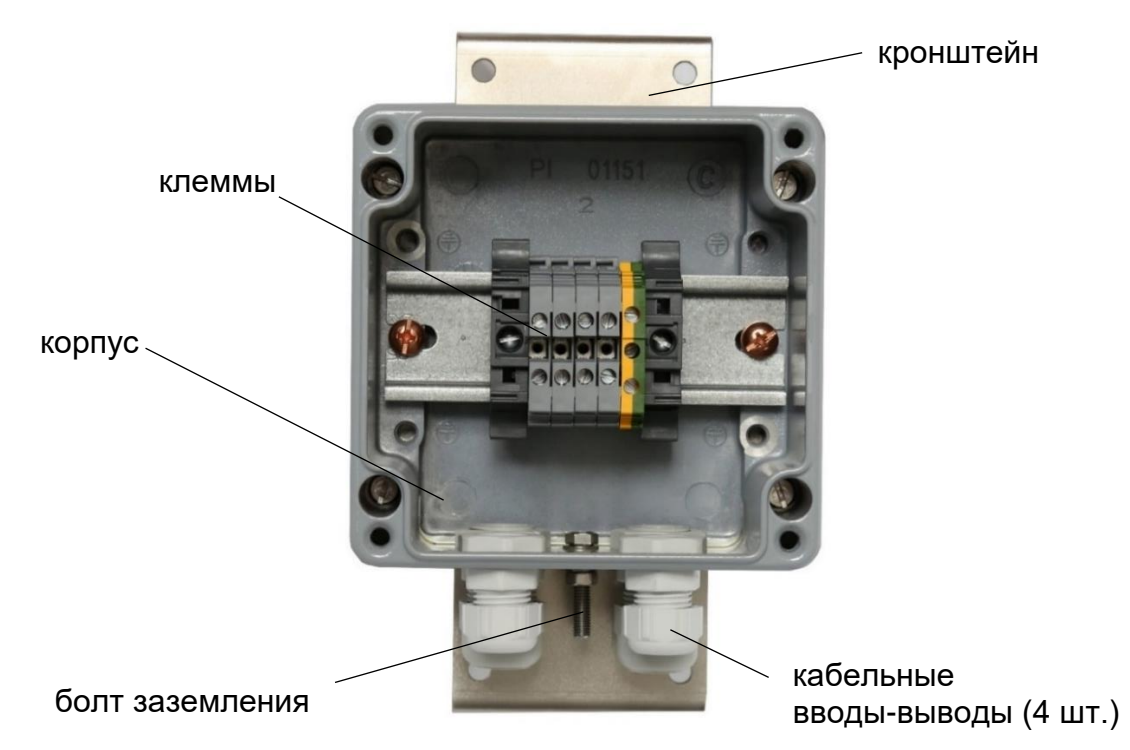

**Рисунок 1.10 – КР с открытой крышкой**

На нижней стороне корпуса расположены четыре кабельных ввода-вывода и болт заземления (см. рисунок 1.10).

Схема электрических соединений с КР представлена на рисунке 2.5 и 2.6.

# **1.5.3 Комплекты**

Подп. и дата

Инв. № дубл

Взам. инв. Ме

Toòn. u dama

Комплект монтажный предназначен для подключения и установки прибора. Состав приведен в таблице 1.2.

УЗИП (из комплекта монтажного) – устройство, предназначенное для защиты линии связи от перенапряжений, которые могут быть вызваны прямым или косвенным грозовым воздействием.

Схема подключения приведена в п.2.4.2.

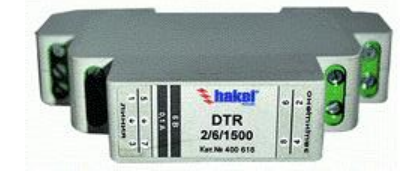

**Рисунок 1.11 – УЗИП**

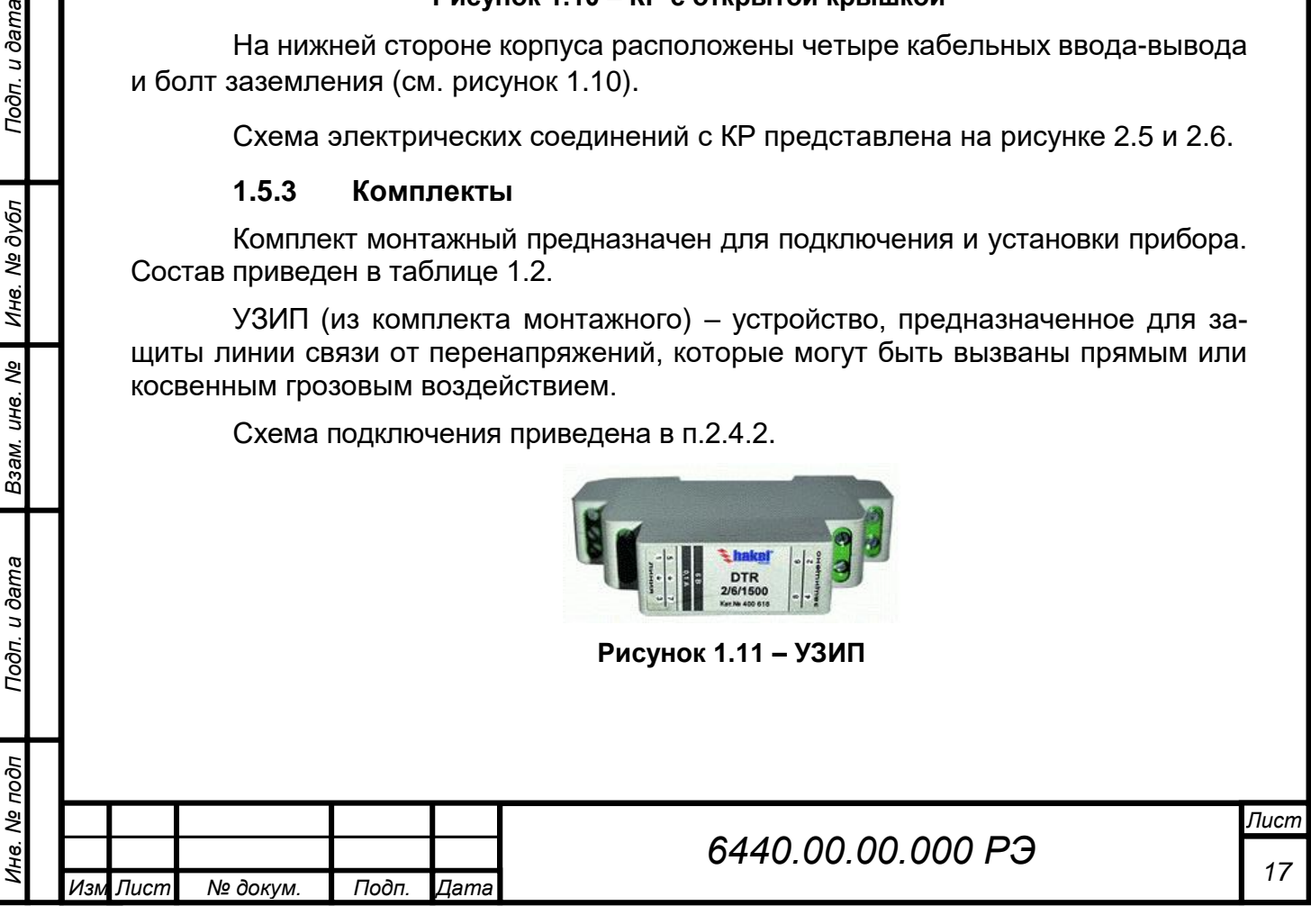

#### **1.6 Маркировка**

<span id="page-17-0"></span>**1.6.1** На траверсе закреплена пластина, содержащая следующую информацию:

- наименование прибора;
- напряжение питания;
- мощность;
- степень защиты, обеспечиваемая оболочками;
- товарный знак или надпись: «Сделано в Беларуси ОАО «Пеленг»;
- заводской номер;
- знак утверждения типа средств измерений;
- единый знак обращения продукции.

Знак утверждения типа и единый знак обращения продукции нанесены на эксплуатационную документацию.

- **1.6.2** На анемометре, румбометре нанесена следующая информация:
- наименование прибора;
- наименование блока;
- заводской номер;
- обозначение вилок;
- обозначение направления севера на румбометре.

**1.6.3** На БИ нанесена следующая информация:

- наименование прибора;
- наименование блока;
- заводской номер;
- напряжение питания;
- обозначение вилок.

**1.6.4** На КР нанесена следующая информация:

- наименование прибора;
- наименование блока;
- заводской номер;
- символ заземления.
- **1.6.5** Маркировка транспортной тары содержит следующую информа-

цию:

Подп. и дата

Инв. № дубл

২ инв.

Взам.

Toòn. u dama

òл

- ‒ наименование и заводской номер прибора;
- ‒ адрес изготовителя и получателя;
- ‒ масса брутто и нетто грузового места;

<span id="page-17-1"></span>‒ манипуляционные знаки по ГОСТ 14192: "Верх", "Хрупкое. Осторожно", "Беречь от влаги".

#### **1.7 Упаковка**

### *ВНИМАНИЕ: ПРИ ТРАНСПОРТИРОВАНИИ ПРИБОР ДОЛЖЕН БЫТЬ УПАКО-ВАН В ТРАНСПОРТНУЮ ТАРУ, ОБЕСПЕЧИВАЮЩУЮ ЦЕЛОСТ-НОСТЬ И СОХРАННОСТЬ!*

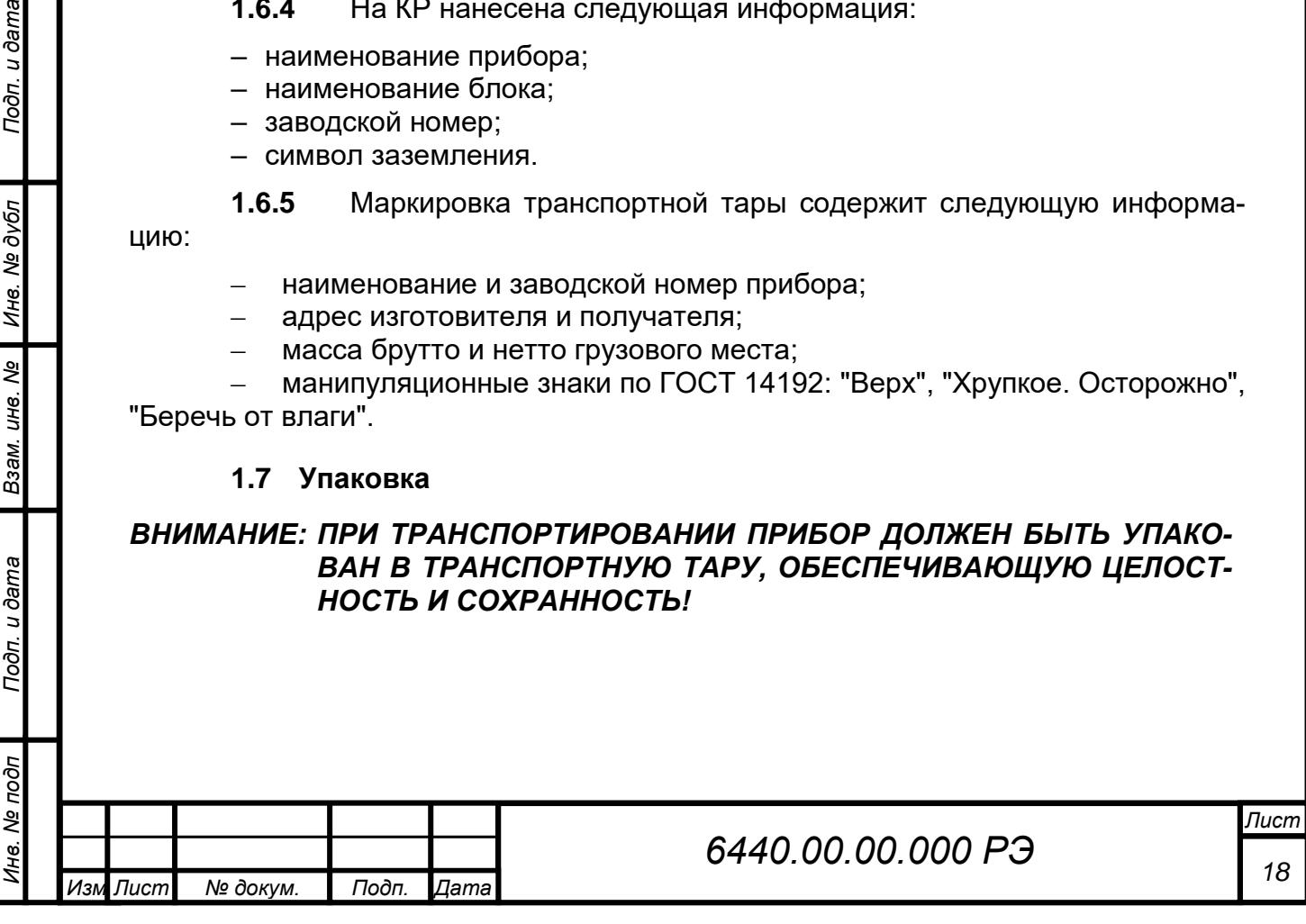

# **2 ПОДГОТОВКА ПРИБОРА К ИСПОЛЬЗОВАНИЮ**

# <span id="page-18-1"></span><span id="page-18-0"></span>**2.1 Правила и порядок осмотра и проверки готовности прибора к использованию**

Порядок действий перед монтажом и вводом в эксплуатацию:

#### **2.1.1 Распаковать прибор**

## **2.1.2 Провести внешний осмотр**

Провести внешний осмотр составных частей на соответствие следующим требованиям:

− составные узлы не должны иметь механических повреждений и нарушений лакокрасочного покрытия.

**2.1.3** Сделать запись в соответствующих разделах формуляра 6440.00.00.000 ФО.

# **2.2 Указания об ориентировании прибора**

#### <span id="page-18-2"></span>*ВНИМАНИЕ: ПРИ ВЫБОРЕ МЕСТА ДЛЯ УСТАНОВКИ ПРИБОРА РЕКОМЕН-ДУЕТСЯ РУКОВОДСТВОВАТЬСЯ ТРЕБОВАНИЯМИ, УСТАНОВ-ЛЕННЫМИ В МЕЖДУНАРОДНЫХ ДОКУМЕНТАХ (ВСЕМИРНОЙ МЕТЕОРОЛОГИЧЕСКОЙ ОРГАНИЗАЦИЕЙ, МЕЖДУНАРОДНОЙ ОРГАНИЗАЦИЕЙ ГРАЖДАНСКОЙ АВИАЦИИ) ИЛИ В НАЦИО-НАЛЬНЫХ СТАНДАРТАХ!*

*ВНИМАНИЕ: ПРИ УСТАНОВКЕ ПРИБОРА КРОНШТЕЙН ТРАВЕРСЫ С РУМБО-МЕТРОМ ДОЛЖЕН БЫТЬ НАПРАВЛЕН СТРОГО НА СЕВЕР!*

#### *ВНИМАНИЕ: ПРИ ОРИЕНТИРОВАНИИ ПО КОМПАСУ НЕОБХОДИМО УЧИТЫ-ВАТЬ ДЛЯ ДАННОГО МЕСТА ВЕЛИЧИНУ МАГНИТНОГО СКЛО-НЕНИЯ. ДОПУСКАЕТСЯ ОРИЕНТИРОВКА ПО ПОЛУДЕННОЙ ЛИ-НИИ!*

# **2.3 Монтаж прибора**

<span id="page-18-3"></span>Монтаж и подключение прибора ведется в последовательности, приведенной ниже.

#### **2.3.1 Сборка блока измерения параметров ветра**

Сборку выполнять следующим образом:

− развернуть кронштейны траверсы относительно друга друг на 180° и зафиксировать их двумя болтами и гайкой (см. рисунок 1.6);

− установить румбометр на траверсу и закрепить четырьмя винтами (см. рисунок 1.3);

− установить анемометр на траверсу и закрепить четырьмя винтами (см. рисунок 1.4);

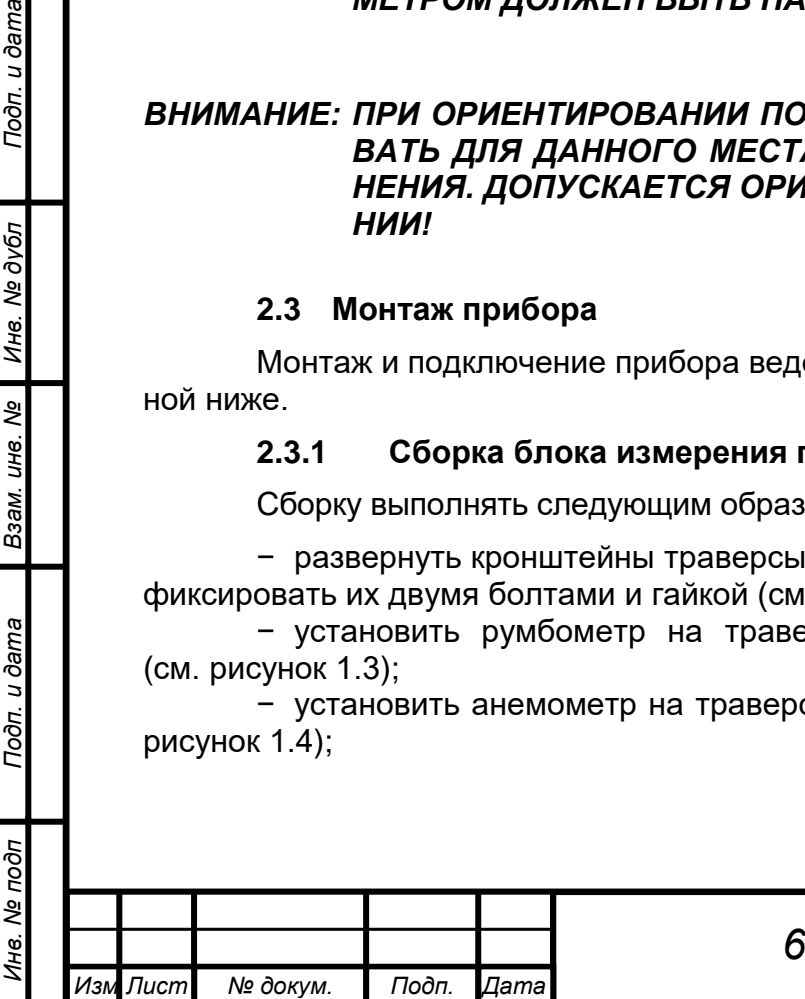

*.*

Подп. и дата

Инв. № дубл

క్షి UН6.

Взам.

Toòn. u dama

− соединить кабель Р: розетку XS1 с вилкой Р в нижней части румбометра (см. рисунок 1.3) и розетку XS2 с вилкой Р на БИ (см. рисунок 1.5);

− соединить кабель А: розетку XS1 с вилкой А в нижней части анемометра (см. рисунок 1.4) и розетку XS2 с вилкой А на БИ (см. рисунок 1.5);

− соединить кабель №3: розетку XS1 с вилкой БИП на БИ (рисунок 1.5).

При установке румбометра на траверсе следует руководствоваться рисунком 2.1. Румбометр необходимо сориентировать таким образом, чтобы знак «N→» в нижней части румбометра указывал вдоль траверсы. Тогда, после установки прибора на метеомачте, направлению на север будет соответствовать показание румбометра «0°» на мониторе ПК (не входит в состав прибора).

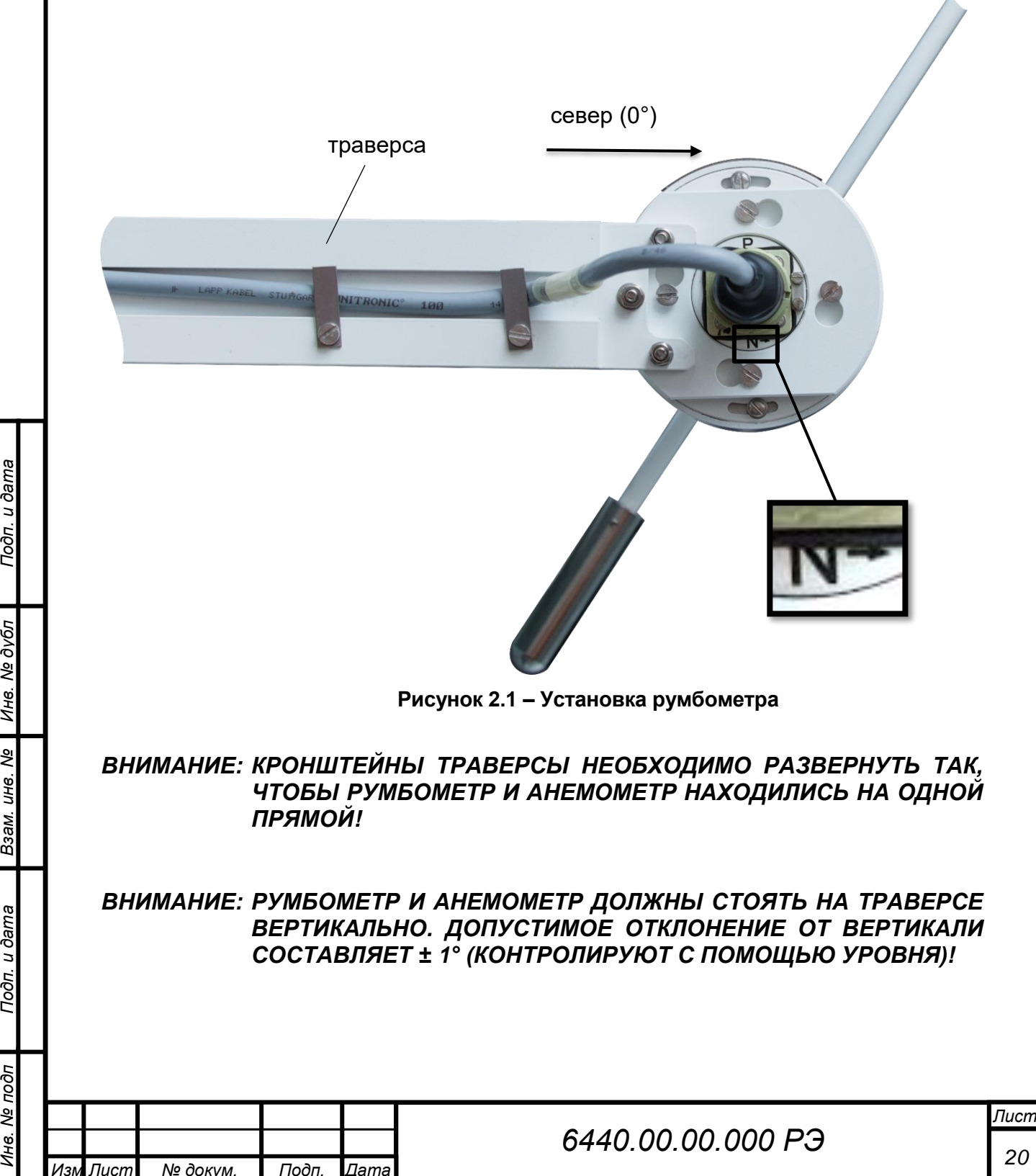

*Изм .*

Подп. и дата

Инв. № дубл

২ UH<sub>6</sub>

Взам.

Подп. и дата

№ подп

ç

# **2.3.2 Установка КР**

Установку выполнять с помощью комплекта монтажного следующим образом (рисунок 2.2):

− установить КР на метеомачту и закрепить через кронштейны с помощью хомутов и гаек с шайбами;

− произвести электрические подключения согласно рисунку 2.5 или 2.6.

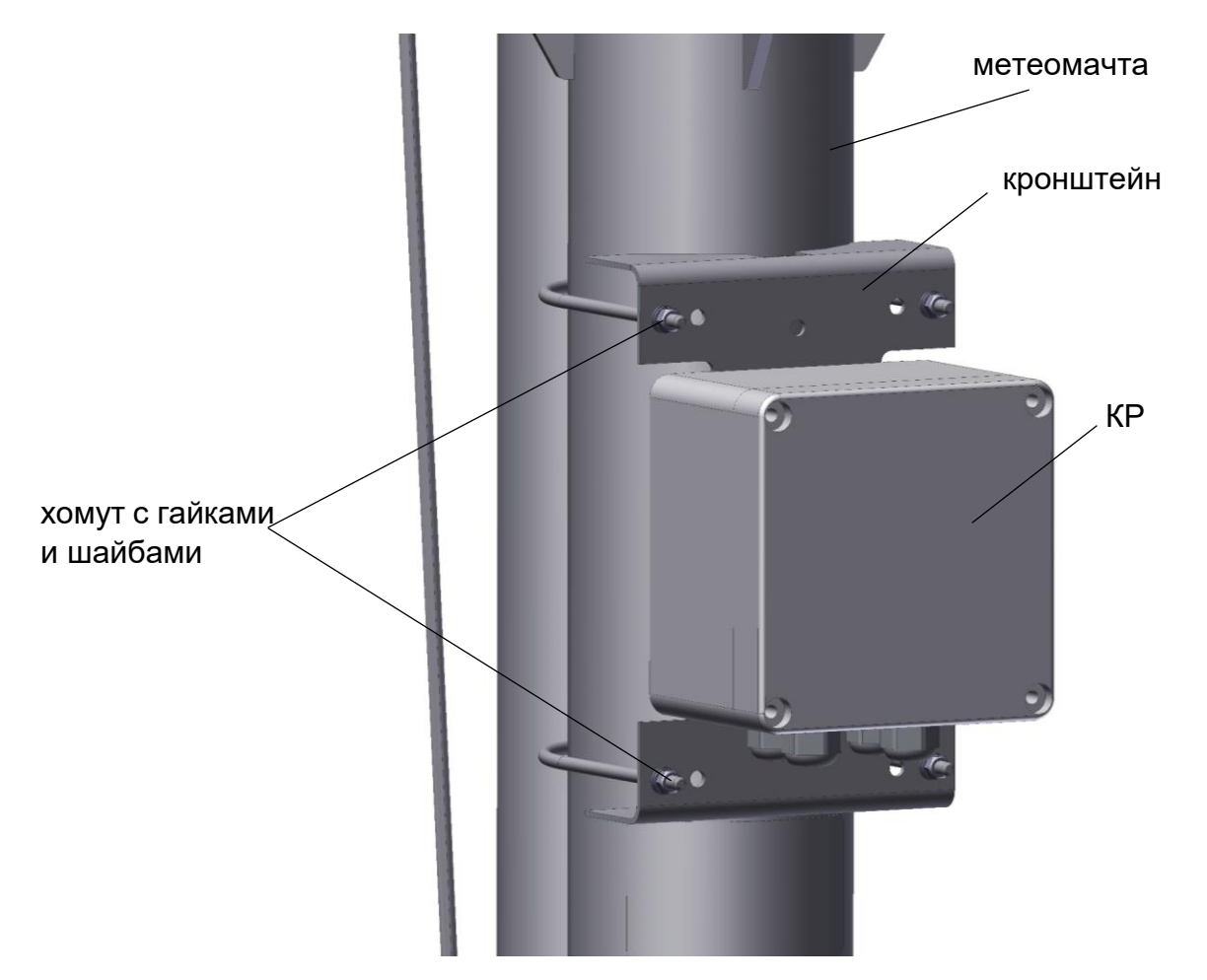

**Рисунок 2.2 – Установка КР на метеомачту**

# **2.4 Подключение прибора**

# **2.4.1 Подготовка ЛС и ПК**

<span id="page-20-0"></span>Для подключения прибора к ПК используют коммуникации потребителя или коммуникации, оговоренные в договоре поставки.

Прибор работает при напряжении (24 ± 2,4) В постоянного тока. В качестве источника питания рекомендуется использовать блок питания БП-220-24 производства ОАО «Пеленг». Нумерация жил (номер бирки) кабеля №3 представлена в таблице 2.1. Схемы подключения к электропитанию и линии связи в соответствии с рисунками 2.5 – 2.8.

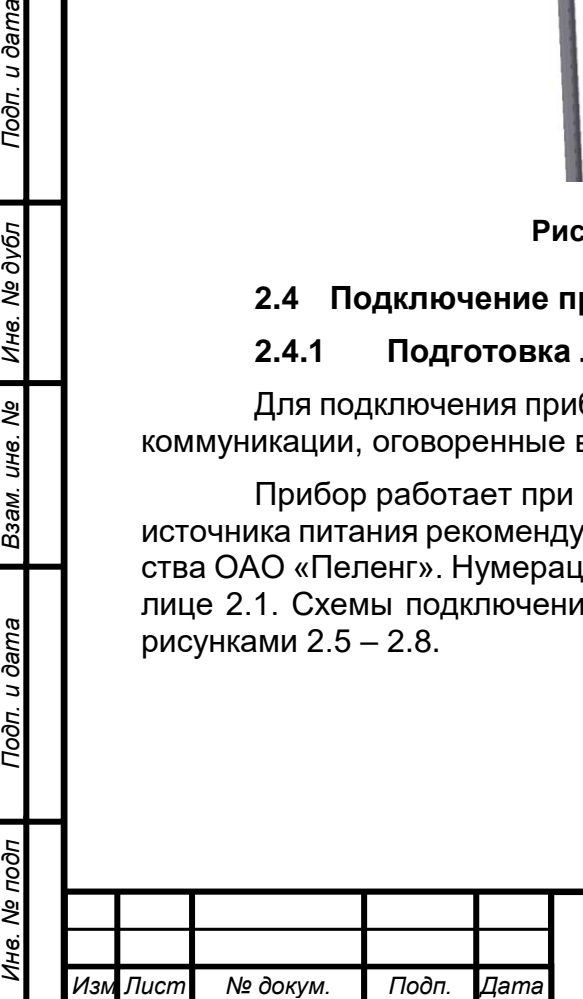

*.*

Подп. и дата

Инв. № дубл

UH8. Nº

Взам.

Подп. и дата

 $\ddot{\tilde{}}$ 

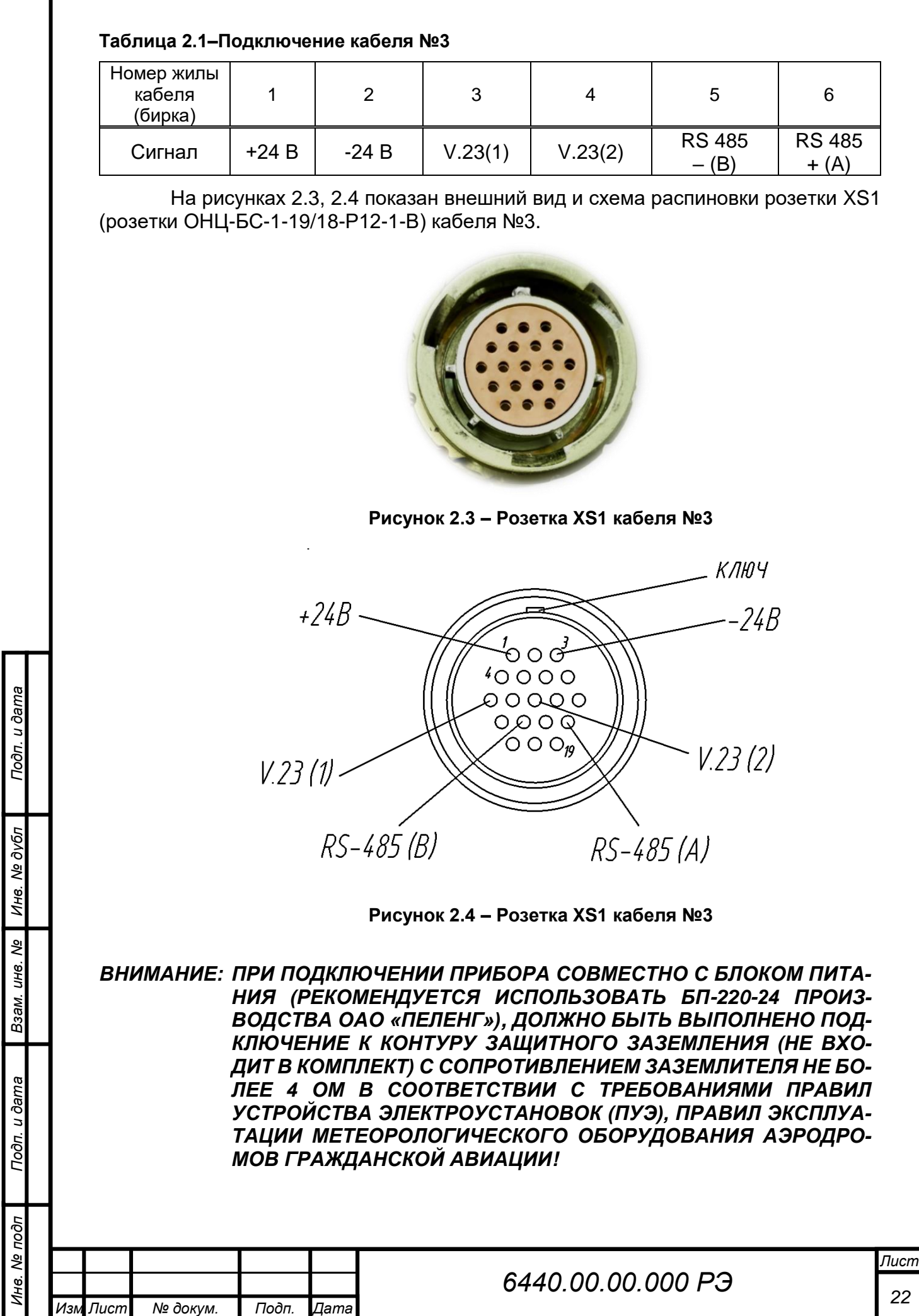

*Изм .*

*ВНИМАНИЕ: ПРИ УСТАНОВКЕ ПРИБОРА НА МЕТЕОМАЧТУ ПОТРЕБИТЕЛЕМ ДОЛЖНА БЫТЬ ОБЕСПЕЧЕНА МОЛНИЕЗАЩИТА В СООТВЕТ-СТВИИ С ТЕХНИЧЕСКИМ КОДЕКСОМ УСТАНОВИВШЕЙСЯ ПРАКТИКИ (ТКП) «МОЛНИЕЗАЩИТА ЗДАНИЙ, СООРУЖЕНИЙ И ИНЖЕНЕРНЫХ КОММУНИКАЦИЙ», ПРАВИЛАМИ ЭКСПЛУАТА-ЦИИ МЕТЕОРОЛОГИЧЕСКОГО ОБОРУДОВАНИЯ АЭРОДРОМОВ ГРАЖДАНСКОЙ АВИАЦИИ!*

#### *ВНИМАНИЕ: МОНТАЖ КОНТУРА ЗАЩИТНОГО ЗАЗЕМЛЕНИЯ И МОЛНИЕЗА-ЩИТЫ, ПРОВЕДЕНИЕ ЭЛЕКТРОФИЗИЧЕСКИХ ИЗМЕРЕНИЙ ПРОИЗВОДИТ ПОТРЕБИТЕЛЬ!*

Для подключения прибора к ПК подводят двухпроводную ЛС или используют уже существующую. При прокладке ЛС и питания прибора руководствуются рисунками 2.5-2.8.

Двухпроводная ЛС должна иметь следующие параметры:

- погонное сопротивление не более 150 Ом/км;
- погонная емкость не более 0,1 мкФ/км.

Подп. и дата

Инв. № дубл

২ инв.

Взам.

#### **2.4.2 Подключение прибора к линии связи**

Схема подключения прибора к ПК по интерфейсу RS-485 показана на рисунке 2.5.

Схема подключения прибора к ПК по интерфейсу V.23 через транслятор показана на рисунке 2.6.

Схема подключения прибора к ПК с использованием БП-220-24 по интерфейсу RS-485 показана на рисунке 2.7.

Схема подключения прибора к ПК с блоком питания БП-220-24 по интерфейсу V.23 через транслятор показана на рисунке 2.8.

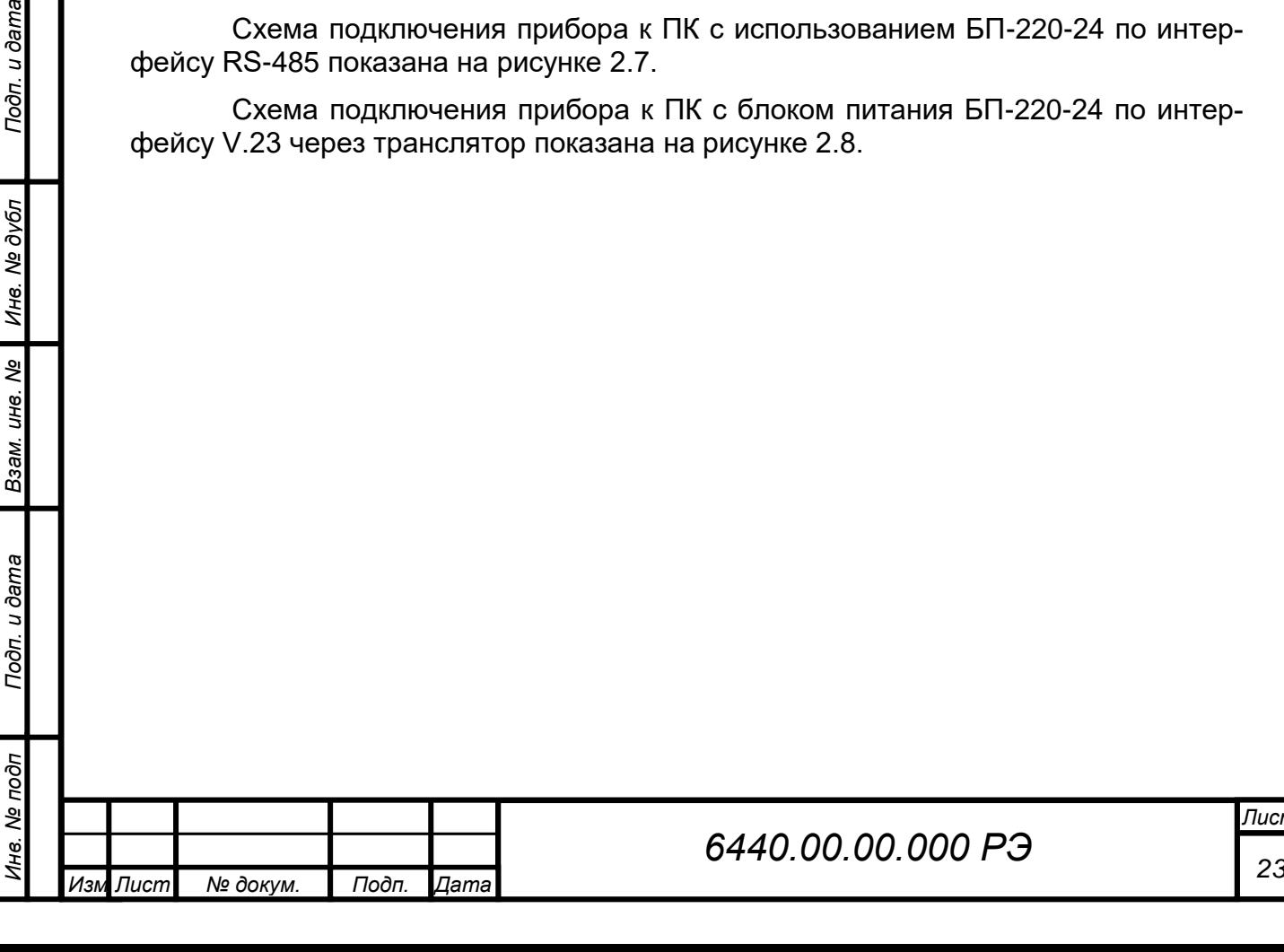

*Лист*

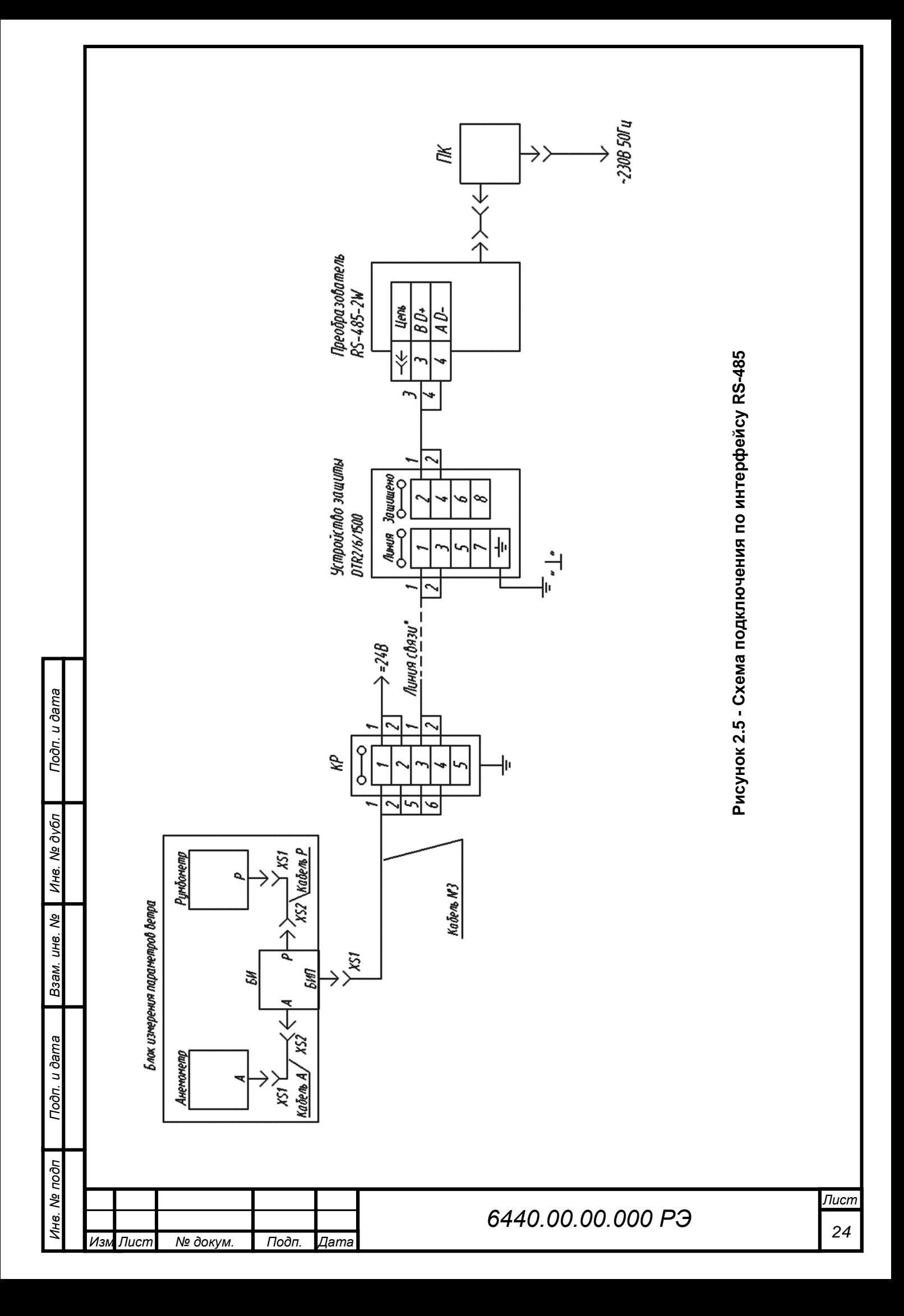

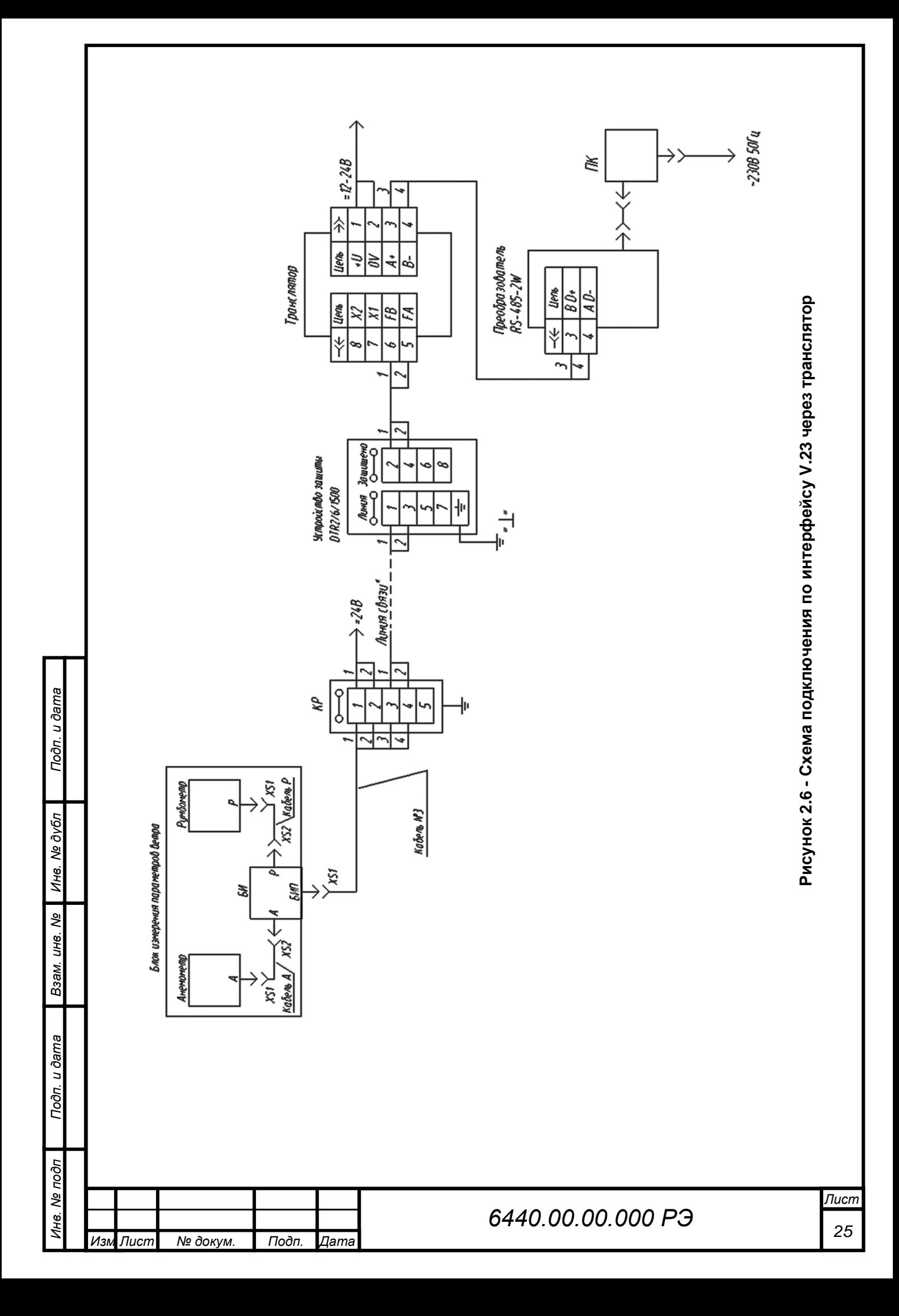

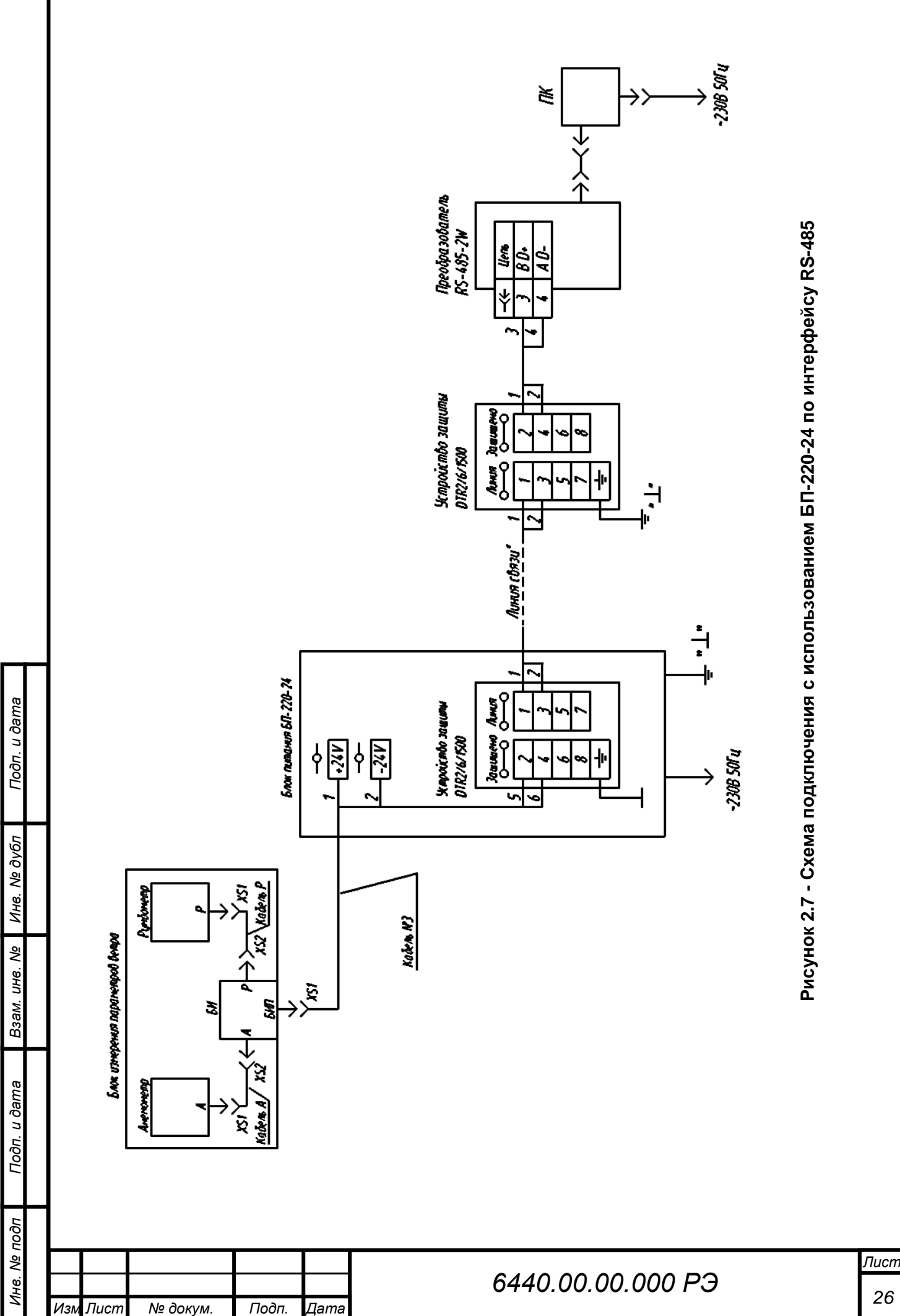

*.*

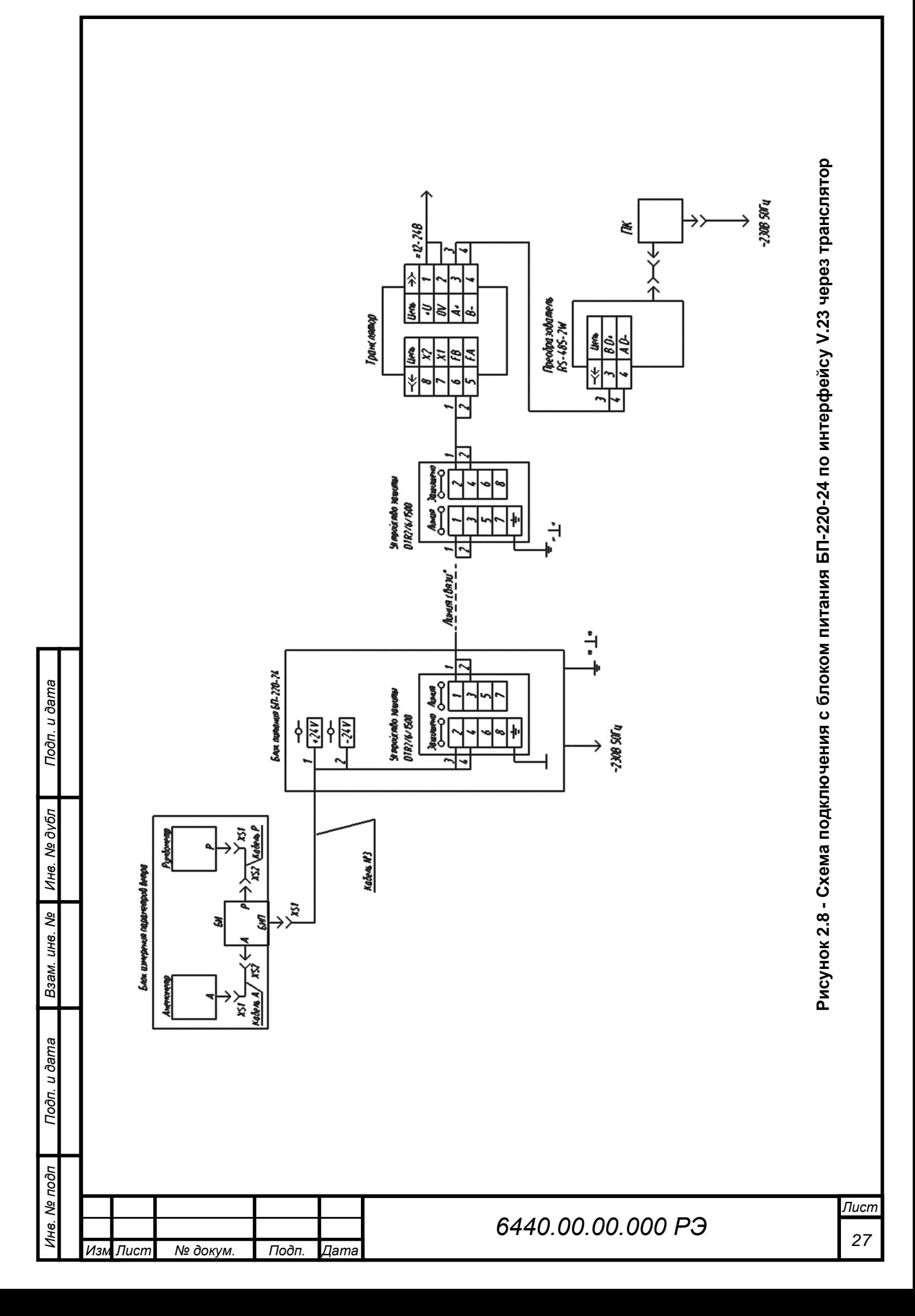

# <span id="page-27-0"></span>**2.5 Установка и запуск ПО**

# **2.5.1 Требования к ПК**

Для работы с ПО на ПК должны быть установлены:

– лицензионная версия Windows 7 и выше;

– программы: Microsoft .NET Framework 4.0 или выше (программы можно скачать в сети интернет).

Рекомендуемые системные требования:

- 64-разрядный (x64) процессор с тактовой частотой 2 ГГц или выше;
- не менее 1 ГБ оперативной памяти (ОЗУ);

– графическое устройство DirectX 9 с драйвером WDDM версии 1.0 или выше;

– не менее 1 Гб свободного места на жестком диске для программ и 8 Гб и более для архивирования данных;

– USB 2.0 тип А.

*Изм Лист № докум. Подп. Дата*

*.*

ρç

# **2.5.2 Консольный интерфейс**

# **2.5.2.1 Подготовка прибора к работе**

Для начала работы необходимо:

– соединить прибор с ПК по двухпроводному интерфейсу RS-485, с использованием кабеля RS-485 из состава комплекта монтажного (таблица 1.2);

– для ввода команд на ПК и получения ответов от прибора необходимо использовать программу эмулятора терминала (работа с программой эмулятора терминала показана ниже на примере использования программы PuTTY);

– запустить программу PuTTY. Стартовая конфигурация показана на рисунке 2.9;

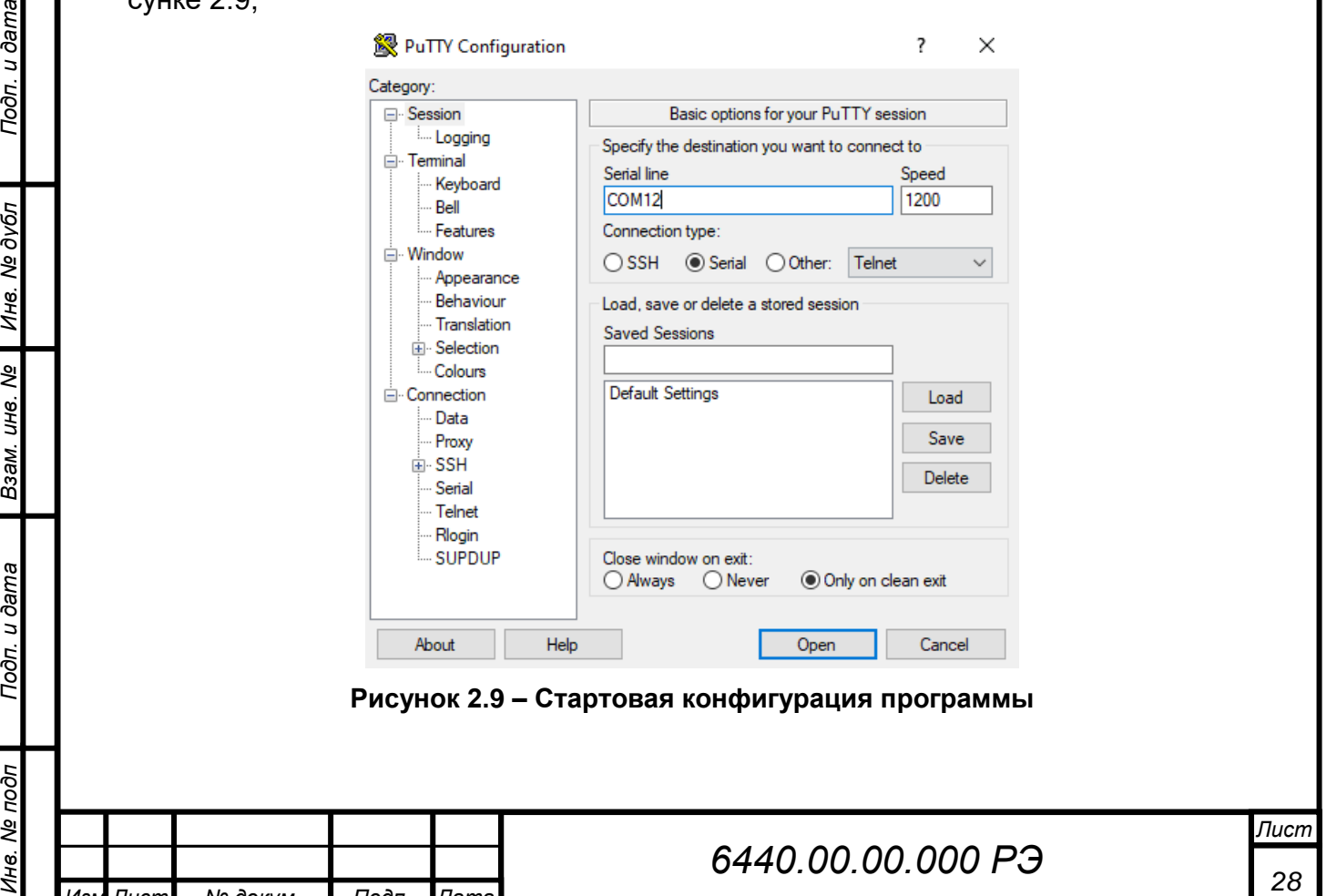

– установить флажок на "Serial" в строке "Connection type";

– ввести номер необходимого COM-Port (см. на ПК в меню «Диспетчер устройств») в строку "Serial line", занятый под данный преобразователь RS-485;

– установить скорость передачи данных 1200 бод в строку "Speed";

– переключиться на вкладку "Теrminal" и установить флажки согласно рисунку 2.10;

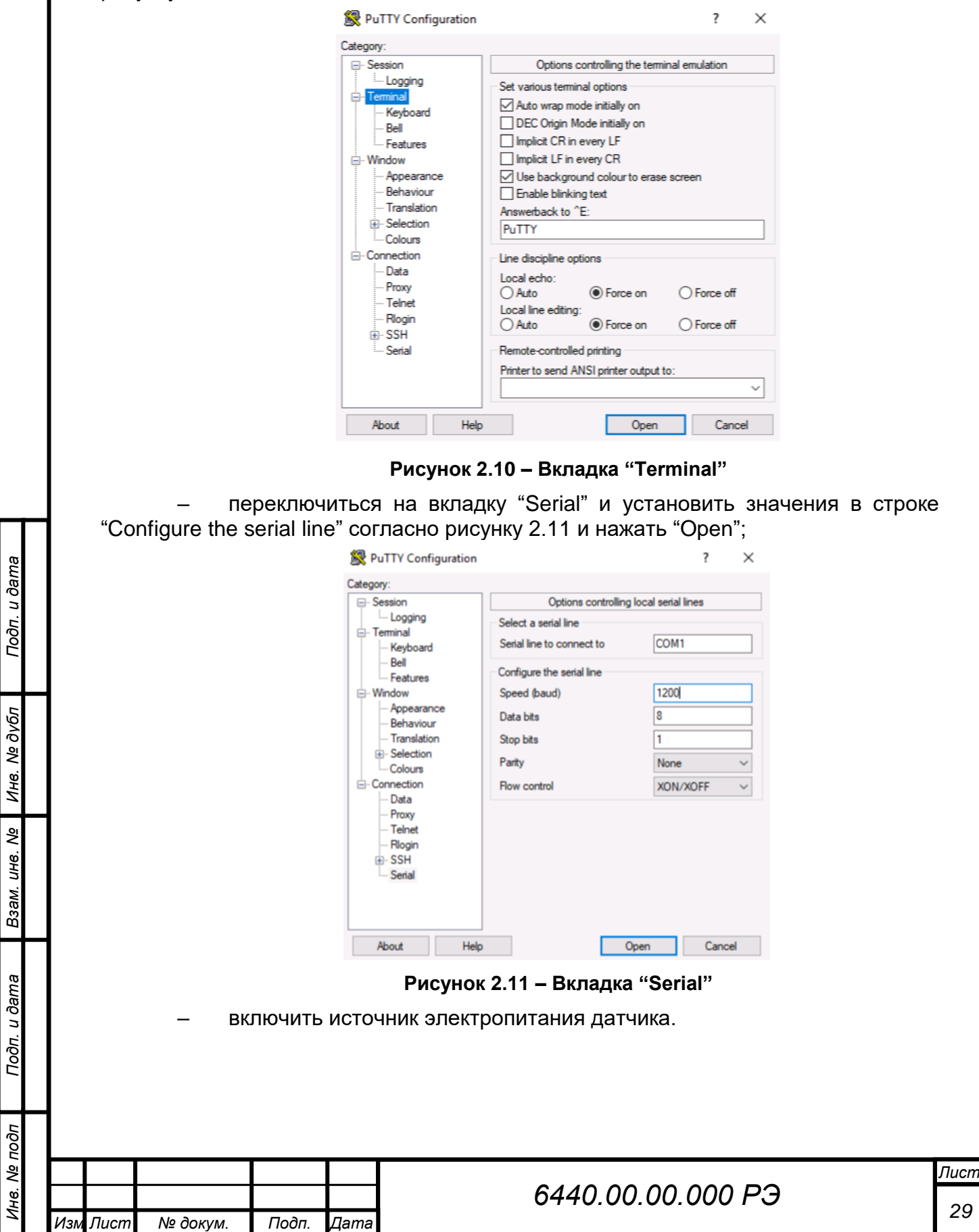

*.*

Ина. Ме подп

Toon. u dama

Устройство имеет параметры связи по умолчанию – 1200 бод, 8 бит данных, 1 стоповый бит, без четности и без управления потоком.

Устройство может работать на скорости передачи данных: 1200, 2400, 4800, 9600, 14400, 19200, 38400, 57600 бод.

По включению электропитания, независимо от текущих внутренних настроек порта прибора, на скорости 1200 бод 8N1, однократно в линию связи будет выдано информационное сообщение о текущем состоянии настроек порта прибора:

#### **YYYYYYYYY, AAAAA BN1**

где YYYYYYYYY – тип информационного сообщения, соответственно: PLNG SF-03 – Пеленг СФ-03. ААААА BN1– настройки порта, соответственно:

ААААА – скорость порта;

B – количество информационных бит.

#### *ВНИМАНИЕ: В СЛУЧАЕ, ЕСЛИ В ТЕРМИНАЛЬНОЙ ПРОГРАММЕ СИМВОЛЫ НЕ ОТОБРАЖАЮТСЯ, ЛИБО ОТОБРАЖАЮТСЯ НЕКОРРЕКТНО, НЕОБХОДИМО ПРОВЕРИТЬ ЭЛЕКТРОПИТАНИЕ И КАБЕЛЬНЫЕ СОЕДИНЕНИЯ!*

В зависимости от полученного сообщения при необходимости перенастроить терминальную программу на указанную в сообщении скорость.

Далее (через 5 с) устройство выдаст стартовое информационное сообщение в зависимости от режима работы с соответствующими настройками порта.

После успешной инициализации появиться строка:

#### **SF-03 V X.XX, DD/MM/YYYY, ADR AAA in unit, Z pins, region: RRR,**

где Х.ХХ – версия прошивки;

DD/MM/YYYY – дата создания прошивки;

ААА – адрес устройства на линии RS-485;

unit – единицы измерения скорости ветра;

Z – количество разрядов кода (6 или 7);

RRR – вспомогательная информация.

Далее прибор перейдёт в стандартный режим работы и будет формировать информационные сообщения в соответствии с протоколом, описанным в таблице 1.3.

Например, по включению питания пользователь с настройками порта 1200 бод 8N1 должен увидеть однократное информационное сообщение о текущих настройках скорости обмена:

#### **PLNG SF-03, 9600 8N1**

Перевести настройки порта терминальной программы в режим 9600 8N1.

Получить стартовое сообщение от устройства:

**SF-03 V 3.32, 20/07/2023, ADR 001 in m/s, 7 pins, region: RF**

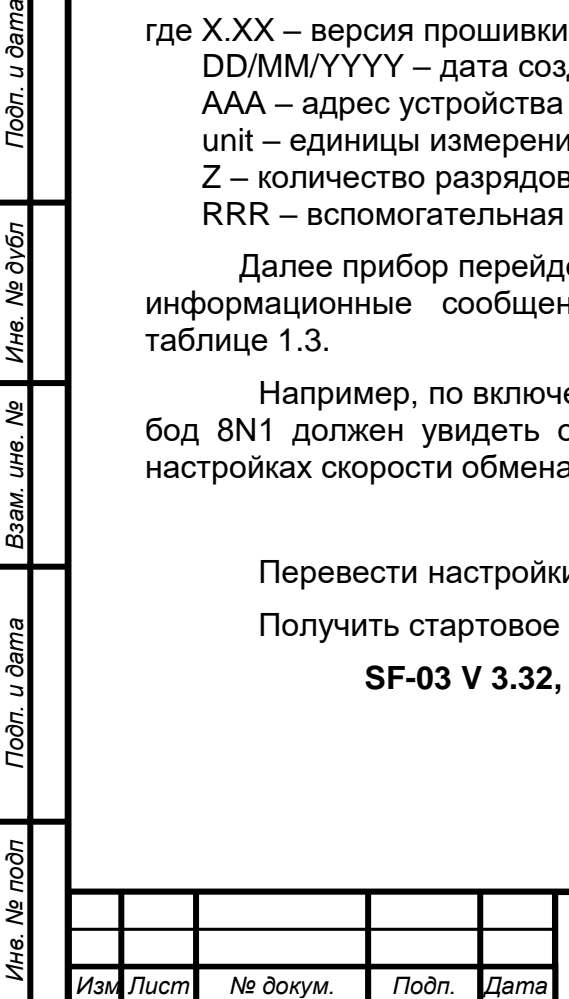

*.*

Подп. и дата

Инв. № дубл

Взам. инв. Ме

Подп. и дата

#### **2.5.2.2 Работа с командами**

Стандартный сценарий работы с интерфейсом командной строки заключается в том, что оператор вводит команду и ее параметры, подтверждая ввод нажатием клавиши ENTER (вводом символа возврата каретки <CR> (код 0x0D)).

Устройство интерпретирует команду и выполняет необходимые действия, сопровождая работу выводом информации на консоль.

Команды могут использоваться только в период, когда устройство находится в режиме командной строки.

Для ввода команды в командной строке необходимо набрать полное имя команды.

Если команда выполнена успешно, устройство отвечает информационным сообщением. Каждое ответное сообщение заканчивается символами <CRLF> (таблица 2.2).

При попытке выполнить команду с неверным именем, выдается сообщение: «**[имя команды] ERR?».**

Выход из режима командной строки происходит автоматически, после 5 мин бездействия пользователя (с момента ввода последнего символа).

#### **Таблица 2.2 - Описание символов**

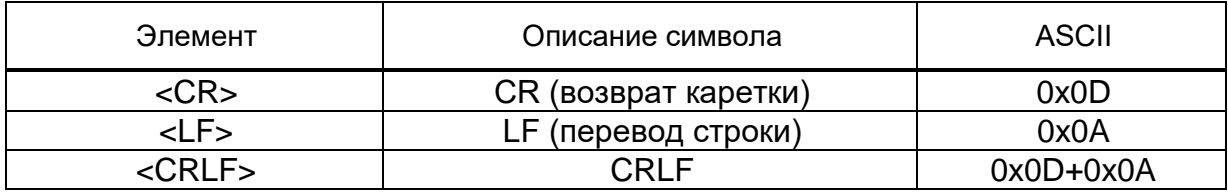

#### **2.5.2.3 Вход в командный режим и выход из него**

Прежде чем задать какую-либо команду, прибор должен быть переведён из режима автоматической передачи данных (либо режима запроса) в командный режим.

Переход в командный режим делается пользователем по команде OP.

˽OP<Enter>

Об успешном входе в режим командной строки свидетельствует вывод на экран сообщения информирующего пользователя о готовности устройства принять новую команду и следующий символ приглашения «˃».

LINE OPEN

>

Выход из режима командной строки устройства осуществляется командой CLOSE.

CLOSE <Enter>

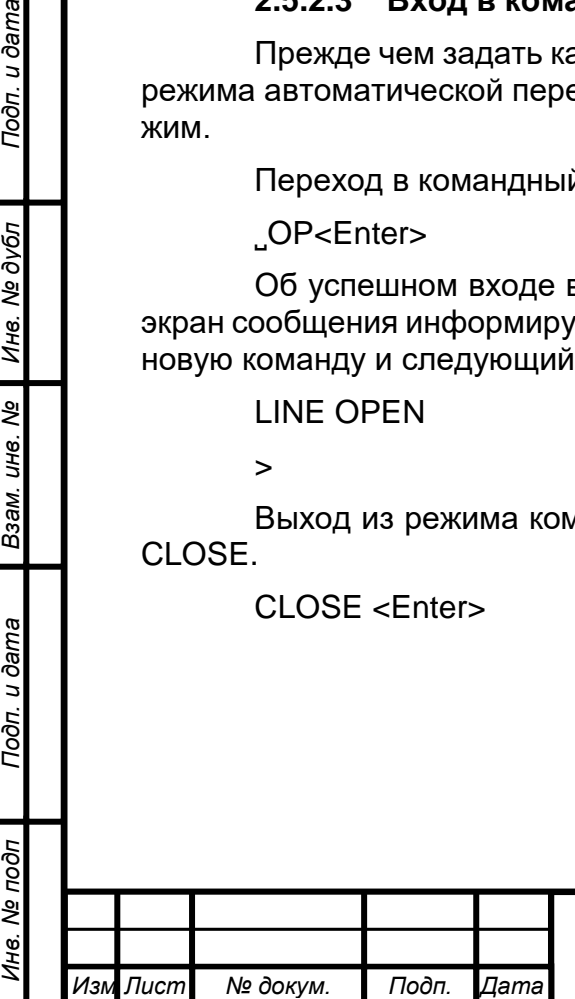

*.*

Подп. и дата

Инв. № дубл

Взам. инв. Ме

Подп. и дата

# *<sup>31</sup> 6440.00.00.000 РЭ*

## **2.5.2.4 Команды**

Начальные настройки установлены на заводе-изготовителе. В устройстве применяются команды, приведенные в таблице 2.3, 2,4.

# **Таблица 2.3 – Список команд**

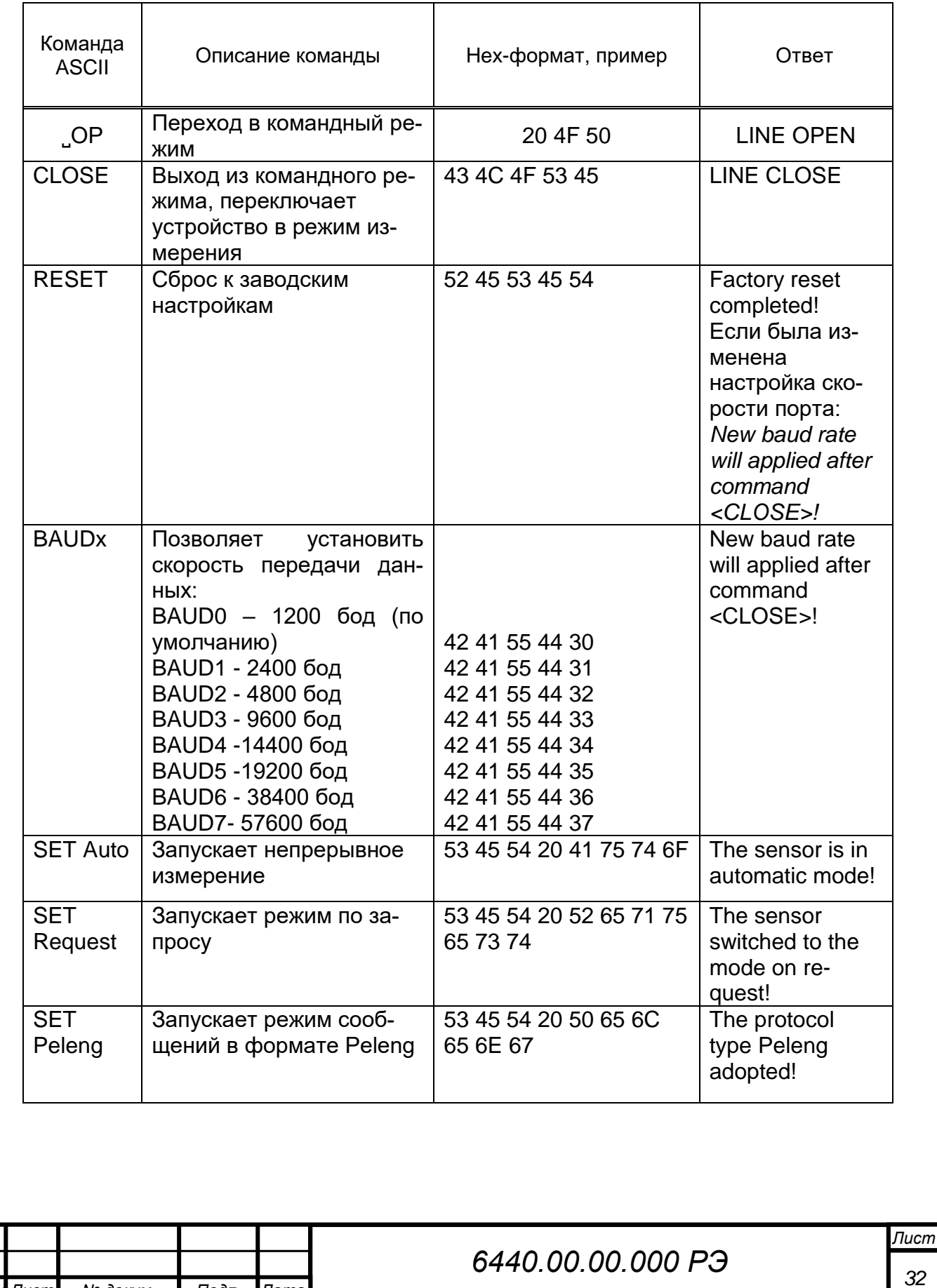

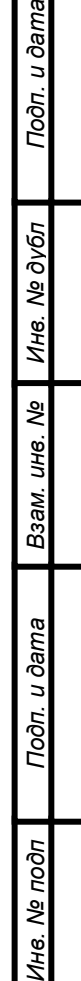

Подп. и дата

*Изм .*

*Лист № докум. Подп. Дата*

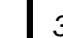

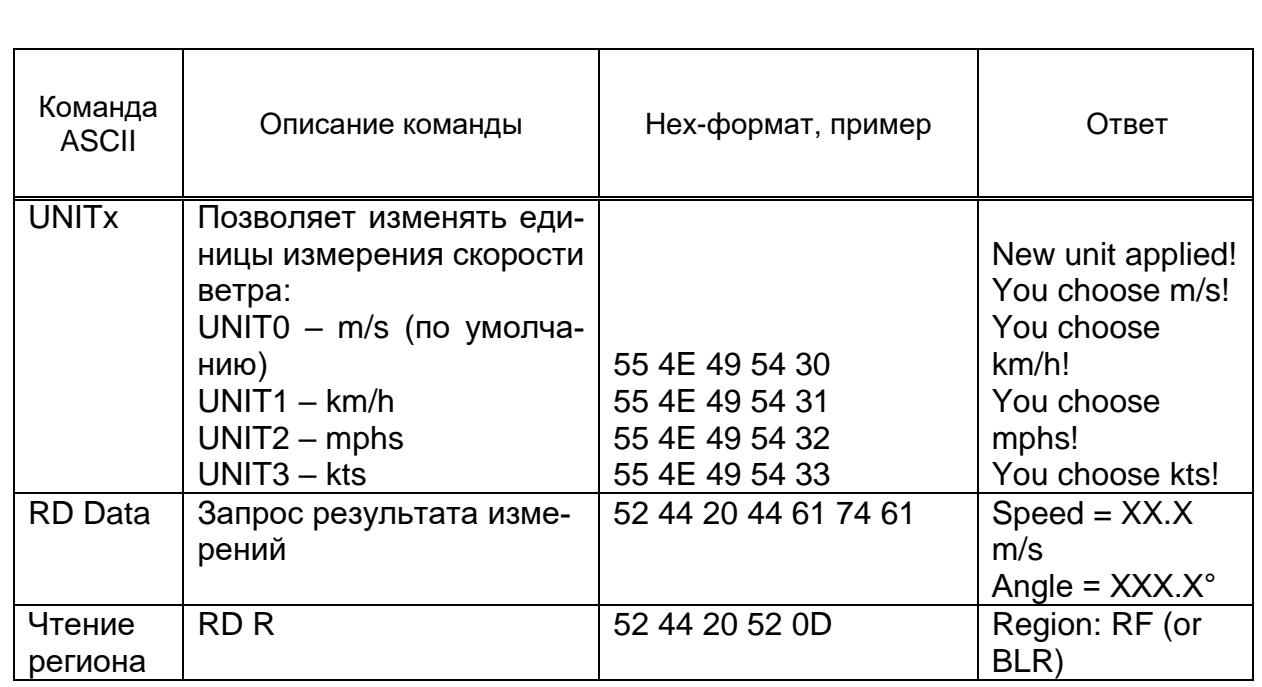

#### **Таблица 2.4 – Список команд запроса в режиме SET Request**

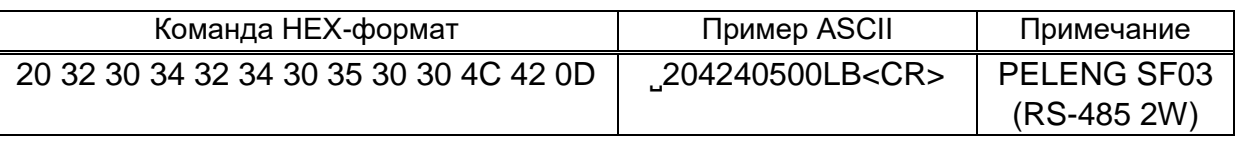

# **2.5.3 Установка и запуск программы**

#### **Для установки и запуска программы необходимо:**

– скопировать на жесткий диск компьютера папку «Метео» с папками "Peleng Meteo" со всем её содержимым с носителя, на котором поставляется программа;

– запустить ярлык «P10.Meteo.Container.exe».

#### **2.6 Использование ПО**

<span id="page-32-0"></span>ПО «Peleng Meteo» предназначено для обработки и вывода на экран ПК получаемых от прибора данных в непрерывном режиме, ведения архива наблюдений, а также проведение их корректировки и настройки.

#### **2.6.1 Рабочее поле программы**

Главное окно программы разделено на две области (рисунок 2.12). Нижняя панель «Управление датчиками» предназначена для конфигурирования датчиков (приборов) с источниками данных и отображения их состояний. В верхней области размещаются окна соответствующих датчиков, установленных в нижней панели. Окна датчиков могут быть размещены в удобном для пользователя месте в верхней части окна программы.

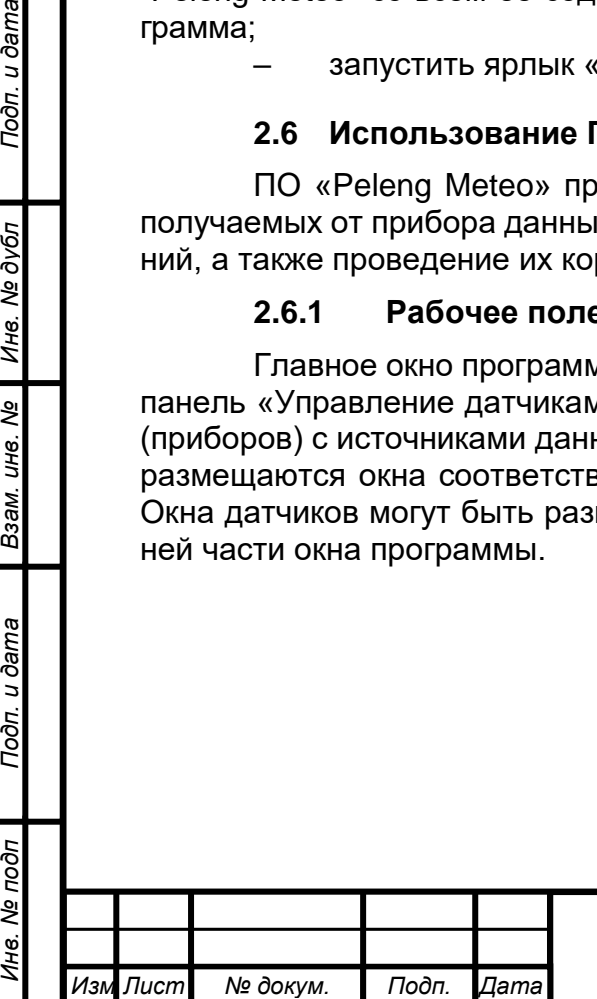

*.*

Подп. и дата

Инв. № дубл

Взам. инв. Ме

Подп. и дата

δ

# *<sup>33</sup> 6440.00.00.000 РЭ*

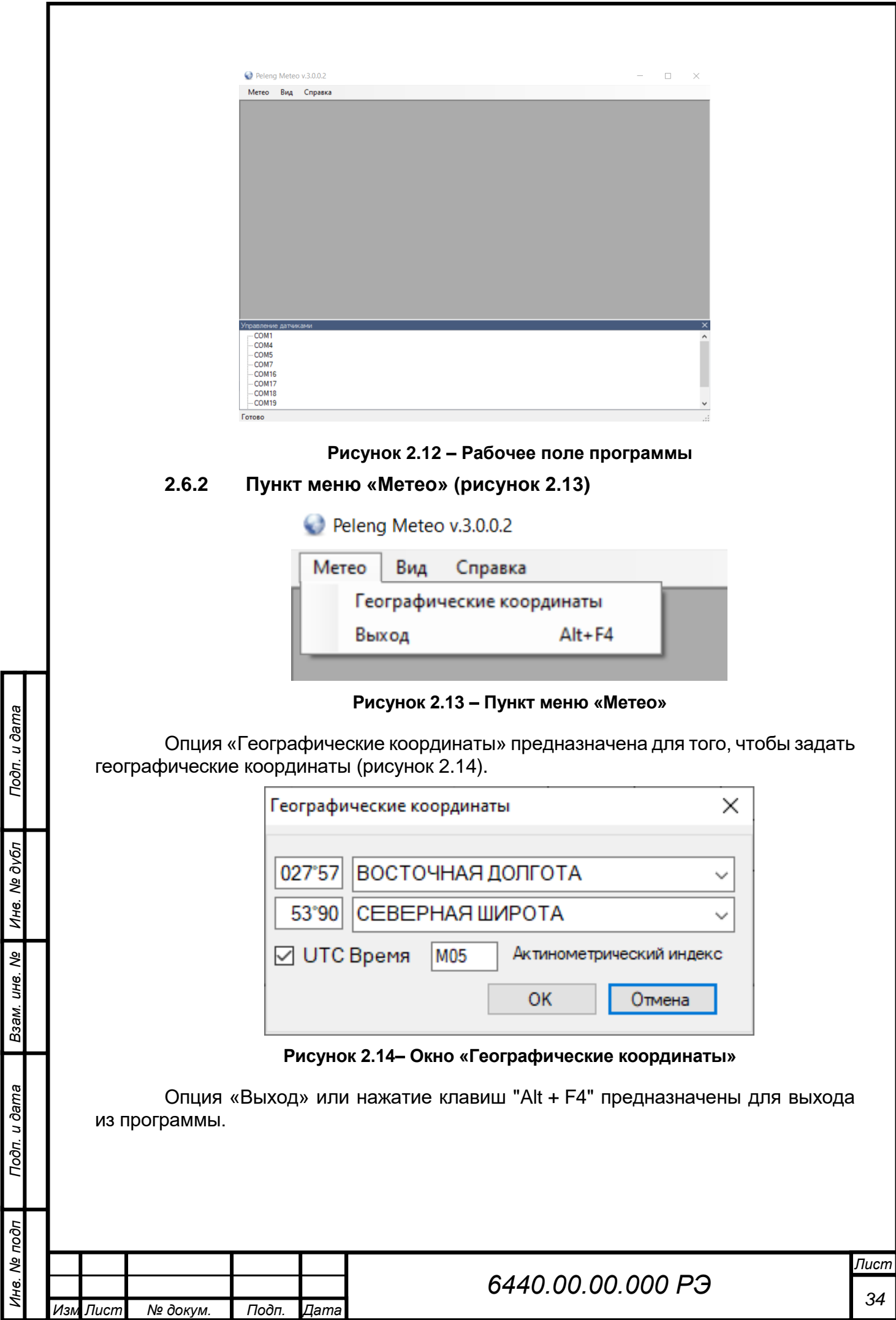

*.*

# **2.6.3 Пункт меню «Вид» (рисунок 2.15)**

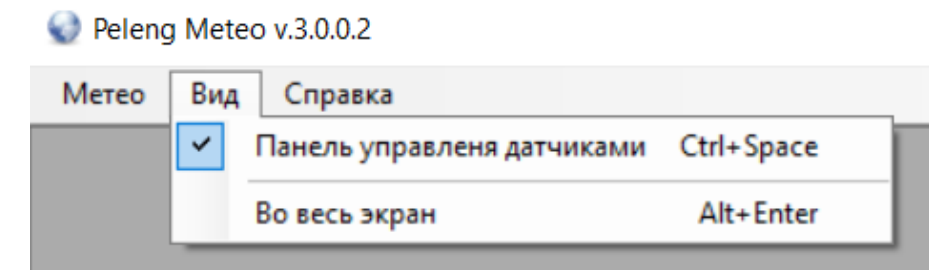

**Рисунок 2.15– Пункт меню «Вид»**

По умолчанию в окне «Панель управления датчиками» стоит галочка и нижняя панель в рабочем поле программы «Управление датчиками» появляется автоматически при каждом запуске программы. Снятие галочки приводит к скрытию нижней панели.

Для переключения стандартного режима экрана во весь экран необходимо поставить галочку в окне «Во весь экран».

**2.6.4 Пункт меню «Справка» (рисунок 2.16)**

Peleng Meteo v.3.0.0.2

Подп. и дата

Инв. № дубл

క్షి

LH6.

Взам.

Подп. и дата

№ подп

Ине.

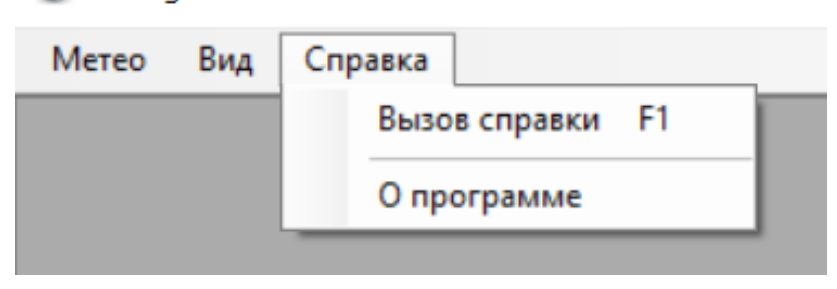

**Рисунок 2.16 – Пункт меню «Справка»**

Опция «Вызов справки F1» предназначена для просмотра файла помощи по программе (рисунок 2.17).

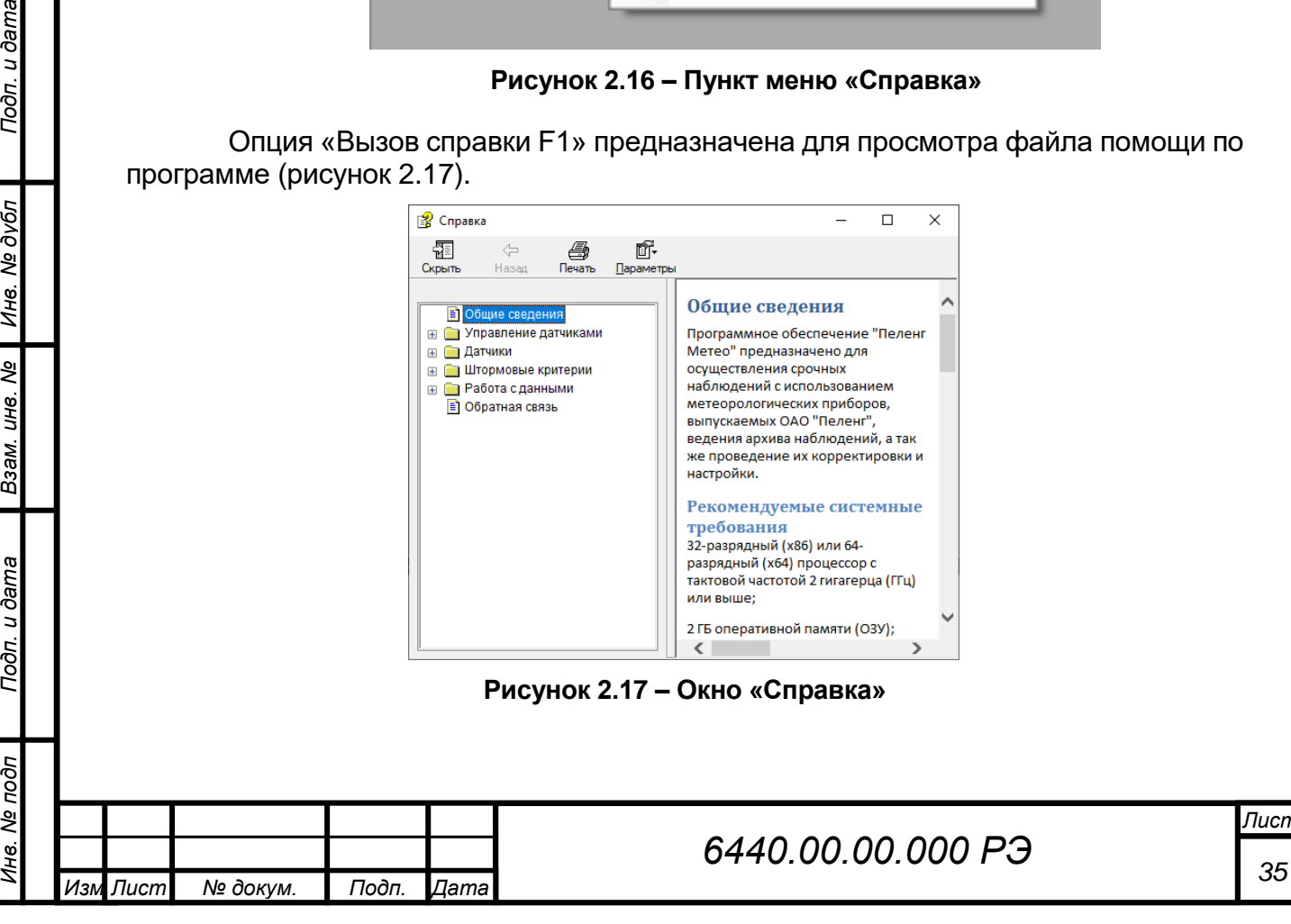

Опция «О программе» предназначена для просмотра сведений о разработчике программы.

Идентификационное наименование ПО и номер версии должны быть не ниже, указанных в таблице 2.5.

#### **Таблица 2.5 – Версия ПО**

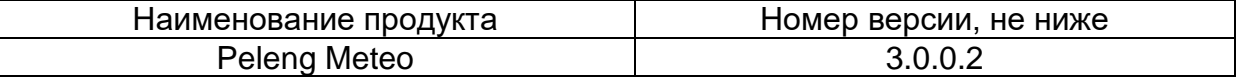

#### **2.6.5 Нижняя панель управления датчиками «Управление датчиками» (рисунок 2.18)**

Панель «Управление датчиками» предназначена для конфигурирования датчиков с источниками данных и отображения их состояний.

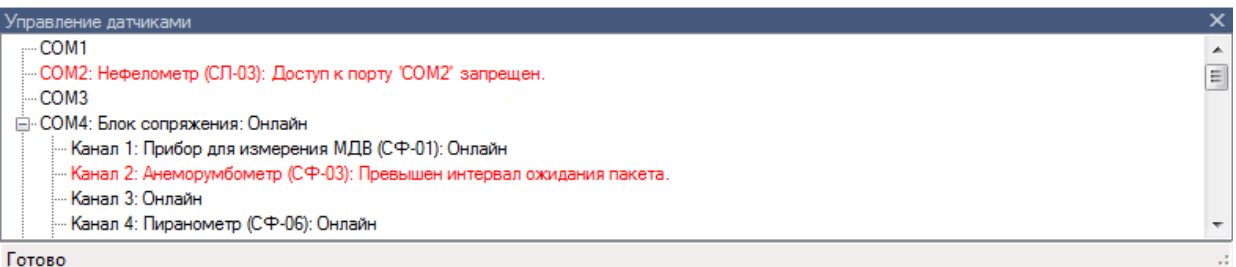

#### Готово

Подп. и дата

дубл

 $\tilde{\mathcal{S}}$ 

Ине.

శి UН<sup>6</sup>.

Взам.

u ðama

Подп.

*.*

#### **Рисунок 2.18 – Панель управления датчиками**

По умолчанию панель автоматически появляется при каждом запуске программы. Если необходимо изменить высоту панели следует перетащить указателем мыши разделительную линию над заголовком панели. Вызвать панель можно через главное меню «Вид / Панель управления датчиками» или нажатием клавиш "Ctrl + Space".

#### **2.6.6 Добавление датчика**

Добавление датчика согласно рисунку 2.19.

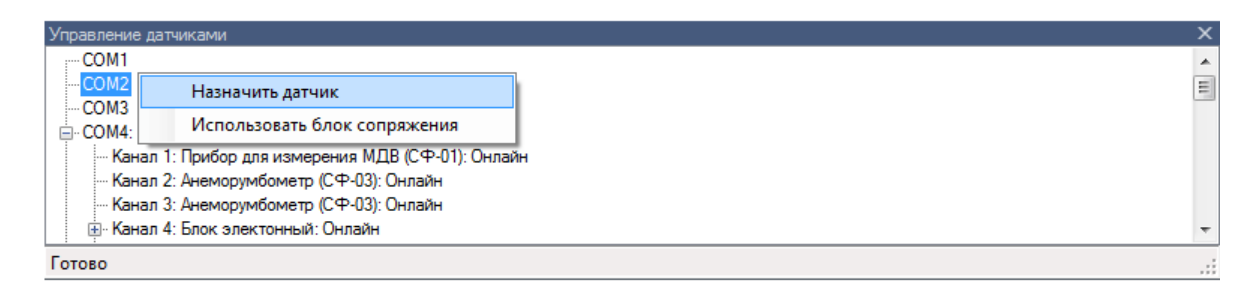

#### **Рисунок 2.19 – Процедура добавления датчика или блока сопряжения**

Для выбора нужного порта необходимо выполнить следующую последовательность действий: определить свободные порты на панели «Управление датчиками», после закрыть программу, выключить ПК, подключить прибор к свободному COM порту, включить ПК, запустить программу "Peleng Meteo", в соответствии с подключённым устройством назначить датчик. Для того, чтобы добавить датчик, необходимо в панели «Управление датчиками» щелкнуть правой клавишей по необходимому порту (или каналу блока сопряжения) и, в появившемся контекстном меню, выбрать пункт «Назначить датчик» (см. рисунок 2.19). Появится диалоговое окно для выбора датчиков (рисунок 2.20).

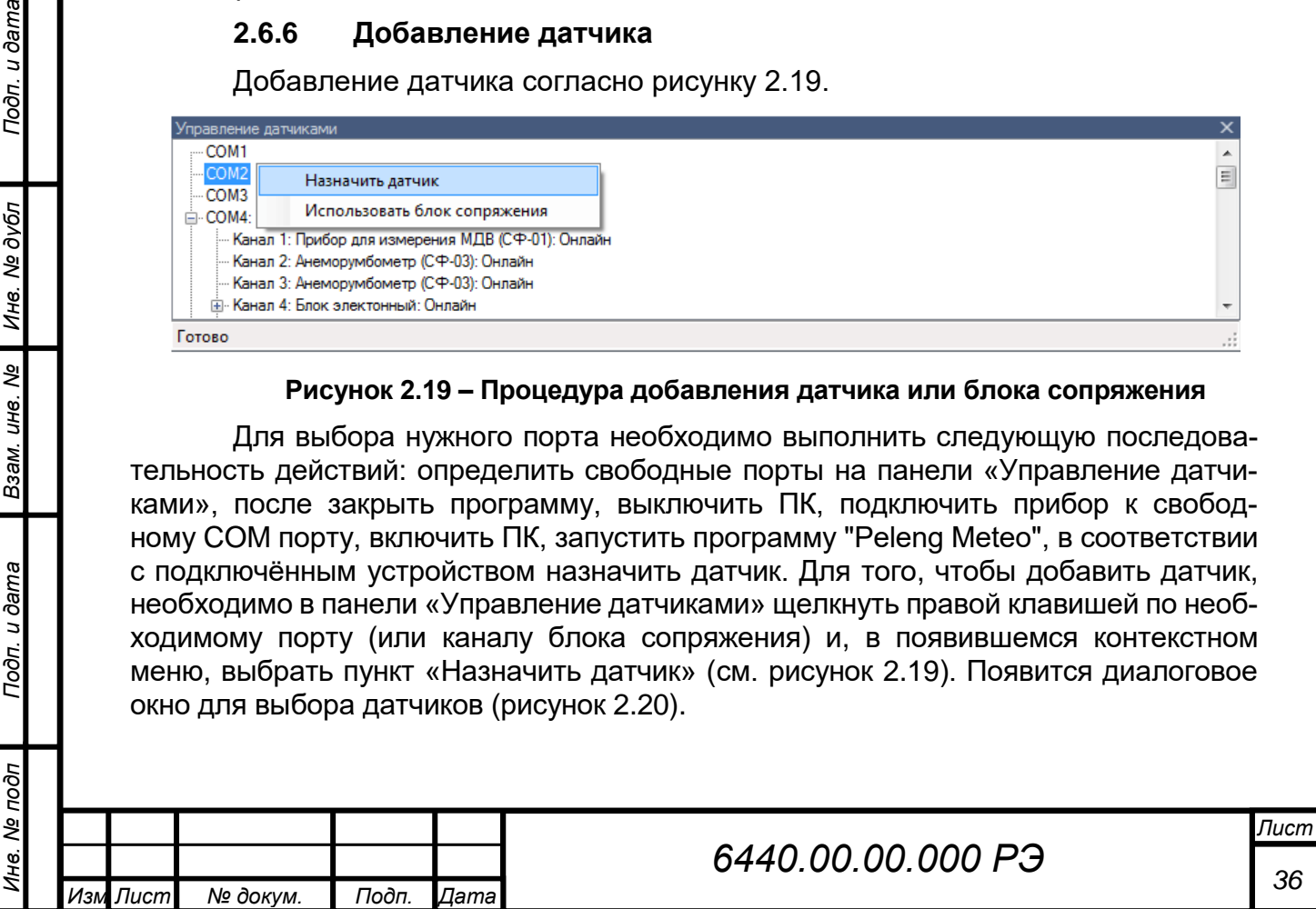

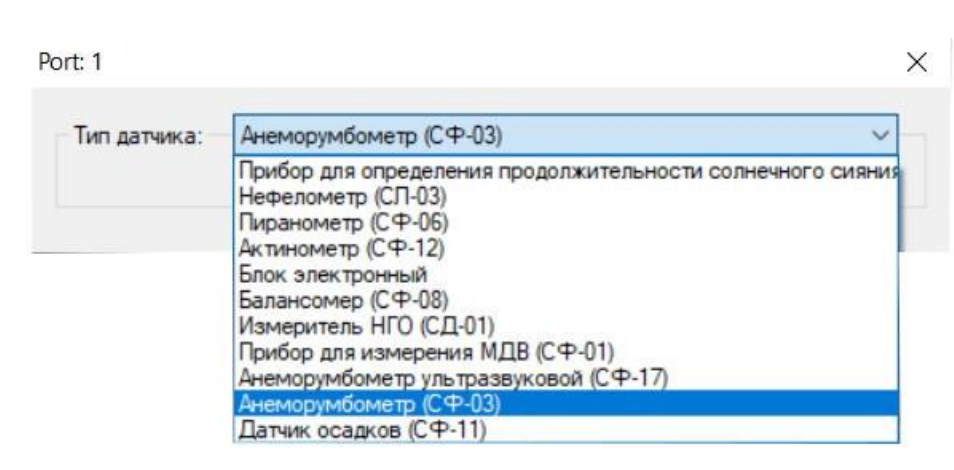

#### **Рисунок 2.20 – Окно выбора датчика**

Выбрать из списка необходимый датчик и нажать «OK».

#### **2.6.7 Удаление датчика**

Для того, чтобы удалить датчик, необходимо в панели «Управление датчиками» щелкнуть правой клавишей мыши по необходимому датчику и в появившемся контекстном меню выбрать пункт «Удалить» (рисунок 2.21).

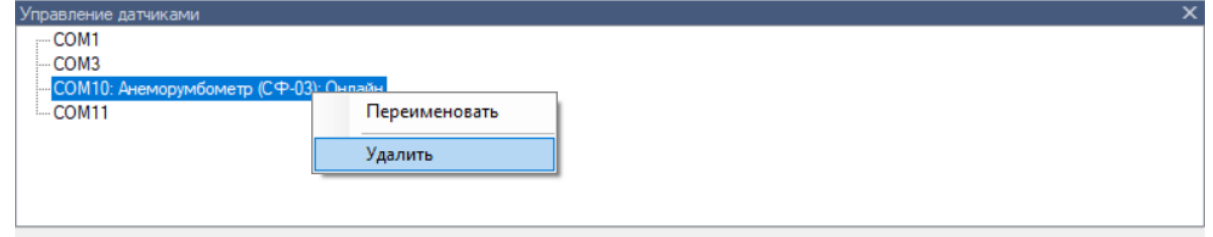

Готово

Подп. и дата

Инв. № дубл

২ UН8.

Взам.

Подп. и дата

#### **Рисунок 2.21 – Процедура удаление датчика**

#### **2.6.8 Переименование датчика**

Имя датчика отображается в скобках после названия типа (рисунок 2.22).

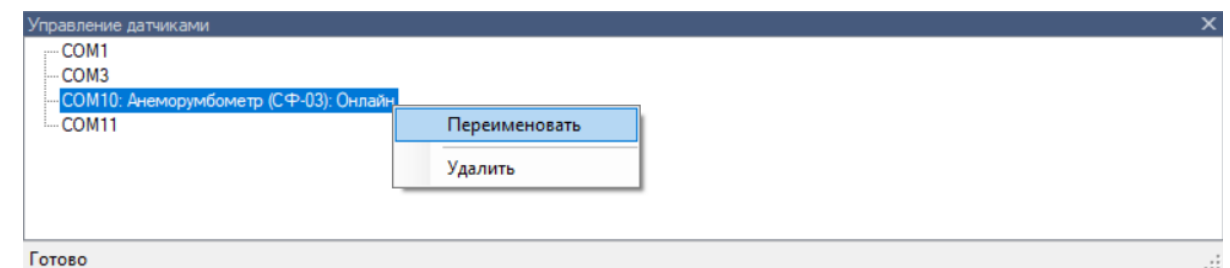

**Рисунок 2.22 – Процедура переименования датчика**

# *ВНИМАНИЕ: В ИМЕНИ ДАТЧИКА НЕЛЬЗЯ ИСПОЛЬЗОВАТЬ СЛЕДУЮЩИЕ СИМВОЛЫ: \ / ? : \* " > < | !*

Для того, чтобы переименовать датчик, необходимо в панели «Управление датчиками» щелкнуть правой клавишей мыши по необходимому датчику и в появившемся контекстном меню выбрать пункт «Переименовать». Появится диалоговое окно переименования датчика (рисунок 2.23).

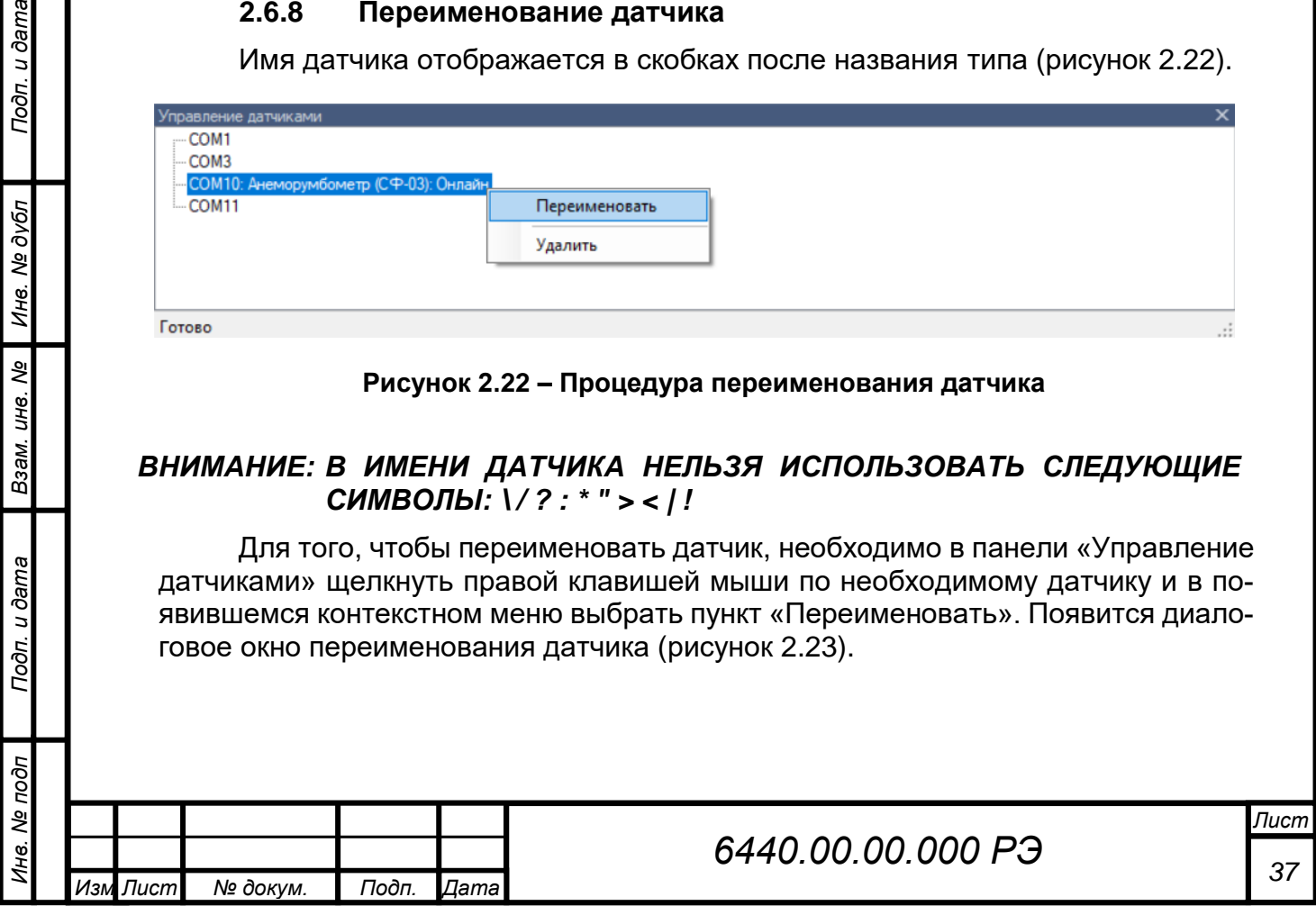

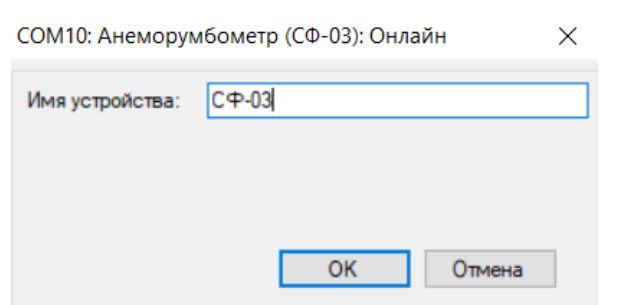

**Рисунок 2.23 – Окно ввода имени датчика**

Если оставить строку пустой, то будет установлено имя датчика по умолчанию.

# **2.6.9 Датчики. Анеморумбометр «Пеленг СФ-03»**

После добавления датчика «Анеморумбометр (СФ-03)» в нижней панели «Управление датчиками», в верхней области рабочего поля программы появится окно анеморумбометра (рисунок 2.24). Оно состоит из следующих областей:

‒ «Вектор направления» – отображает на розе румбов текущее направление и сектор отклонения ветра;

‒ «Направление» – отображает текущее и осредненное за 2 мин направление ветра в градусах;

‒ «Скорость, м/с» – отображает текущую, осредненную за 2 мин скорость ветра и порыв за 10 мин, а также отображается максимальная скорость от начала момента измерений или с момента сброса. Для сброса зарегистрированной максимальной скорости щелкнуть правой клавишей мыши в области «Скорость, м/с» и в контекстном меню выбрать «Сбросить максимум».

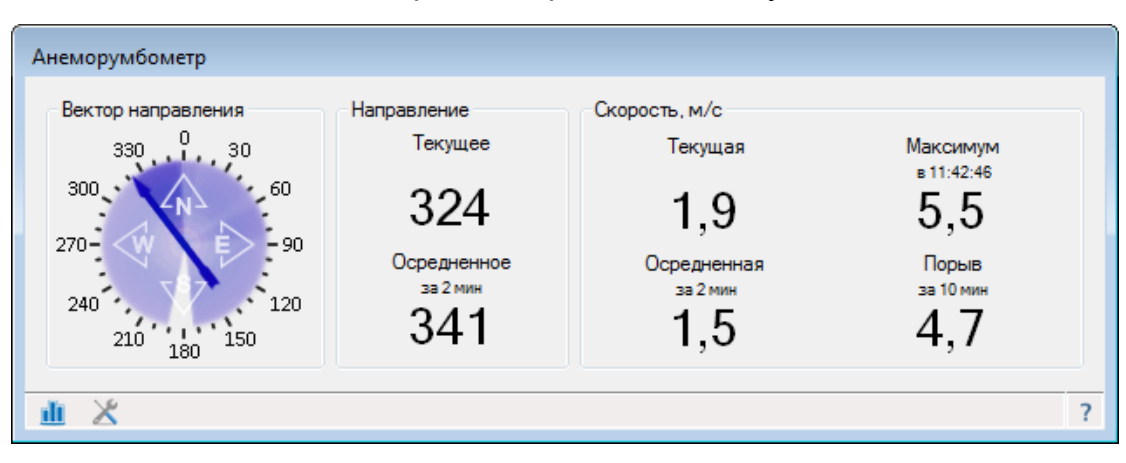

**Рисунок 2.24 – Окно анеморумбометра**

В строке состояния окна (рисунок 2.25) выводится информация о текущем состоянии работы прибора:

«Исправен» – информирует о нормальной работе прибора;

так же в строке состояния могут отображаться состояния, связанные с работой самой программы (например, отсутствие данных или прием данных от

другого типа датчика).

Подп. и дата

Инв. № дубл

২ UН8.

Взам.

Toòn. u dama

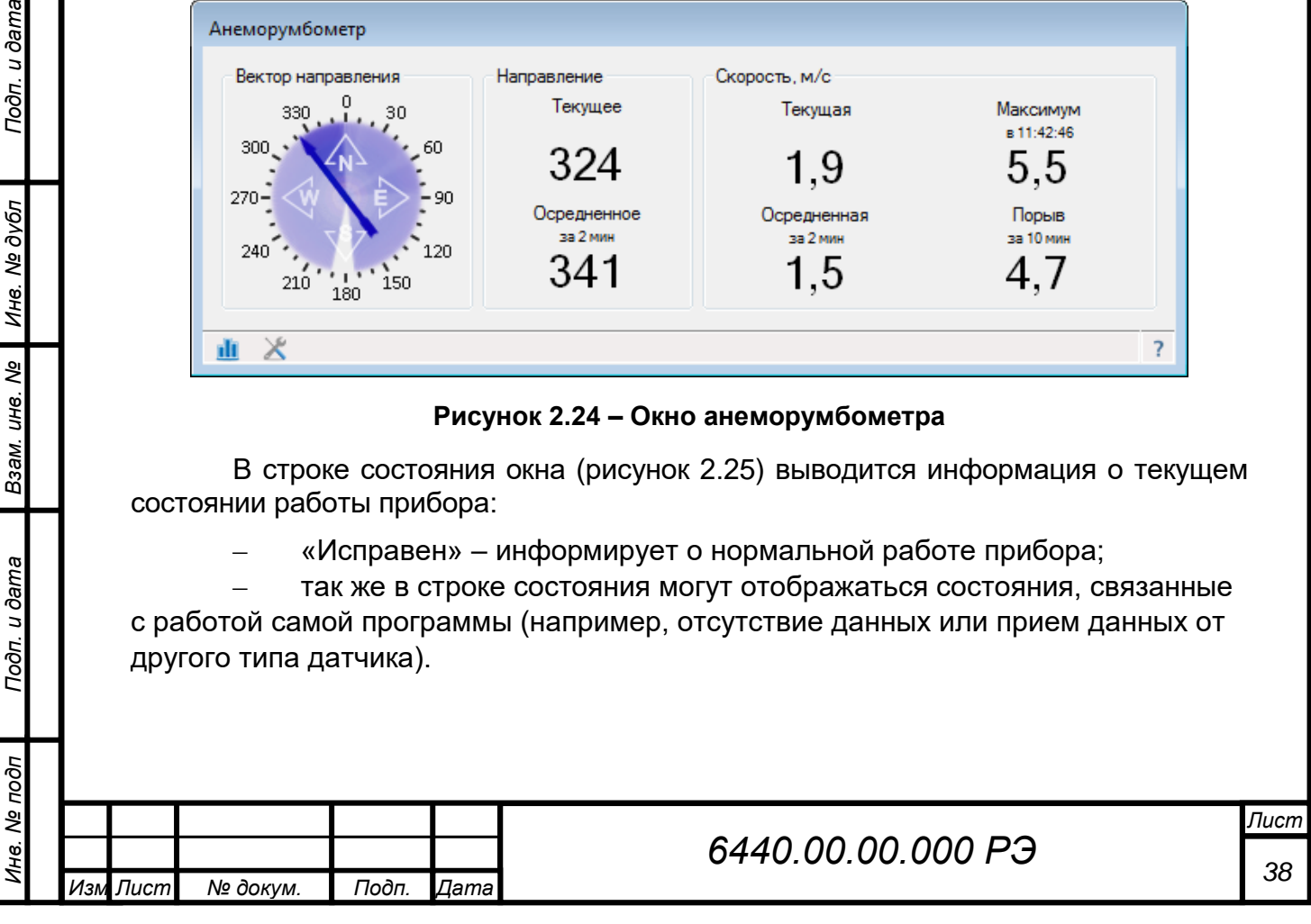

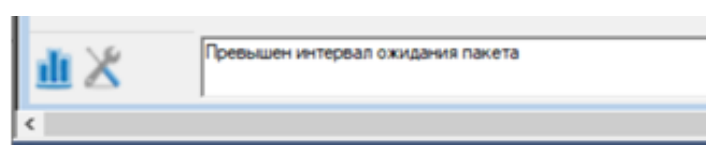

**Рисунок 2.25 – Строка состояния окна прибора**

# **2.6.10 Настройка прибора**

Для выполнения настройки прибора необходимо нажать на кнопку « » в строке состояния. Появится меню из двух пунктов: "Пороги" и "Настройки".

При выборе пункта «Настройки» появится окно для задания времени для вычисления осреднения направления и скорости ветра (рисунок 2.26).

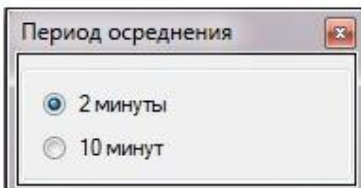

**Рисунок 2.26 – Окно для задания периода осреднения**

Для задания периода необходимо выбрать соответствующее значение из списка.

Для вызова диалогового окна настройки штормовых критериев нажать на кнопку « » в строке состояния и в появившемся меню выбрать пункт «Пороги» (рисунок 2.27).

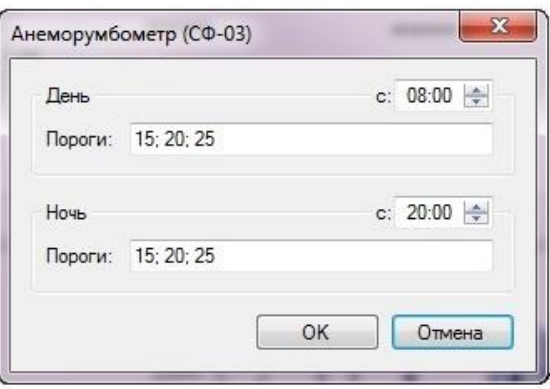

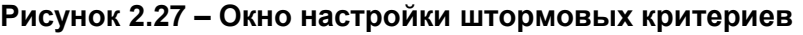

Значения критерий на конкретный временной промежуток (день или ночь) задать в строке «Пороги» и разделить символом «;» (точка с запятой) (см. рисунок 2.27). Введенные значения сортируются автоматически.

Время начала промежутка дня или ночи указывается в соответствующем («День с:» или «Ночь с:») поле в формате «часы: минуты» (см. рисунок 2.27).

# **2.6.11 Работа с данными. График**

Подп. и дата

Инв. № дубл

Взам. инв. Ме

Подп. и дата

δ

Нажать кнопку « II » в строке состояния окна датчика и в появившемся меню выбрать пункт «График», чтобы открылось окно для просмотра данных в виде графика (рисунок 2.28).

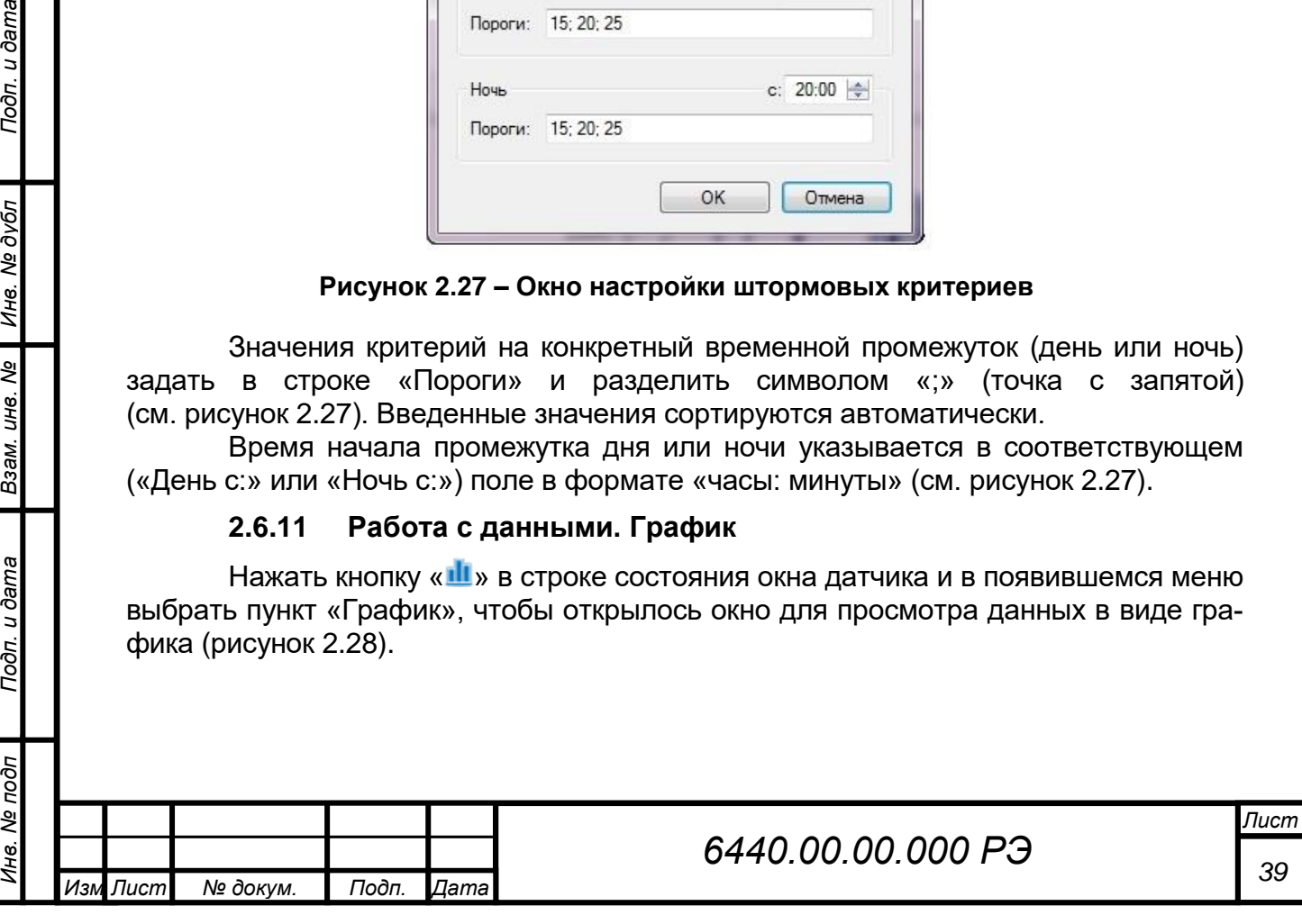

Границы временного интервала устанавливаются в верхней панели окна программы. Для их изменения выбрать нужный интервал и нажмите кнопку « • », чтобы обновить график.

Чтобы увеличить интересующий фрагмент графика – выделить его рамкой, левой клавишей мыши. Чтобы отобразить весь график целиком за указанный период следует выбрать пункт « <sup>23</sup> Целиком» в подменю «Вид» в главном меню программы. Также можно масштабировать график колесиком мыши для вертикальной прокрутки или пунктами « Увеличить» и « Уменьшить» в подменю «Вид» главного меню программы.

Для печати графика выберать пункт «График / Печать» главного меню.

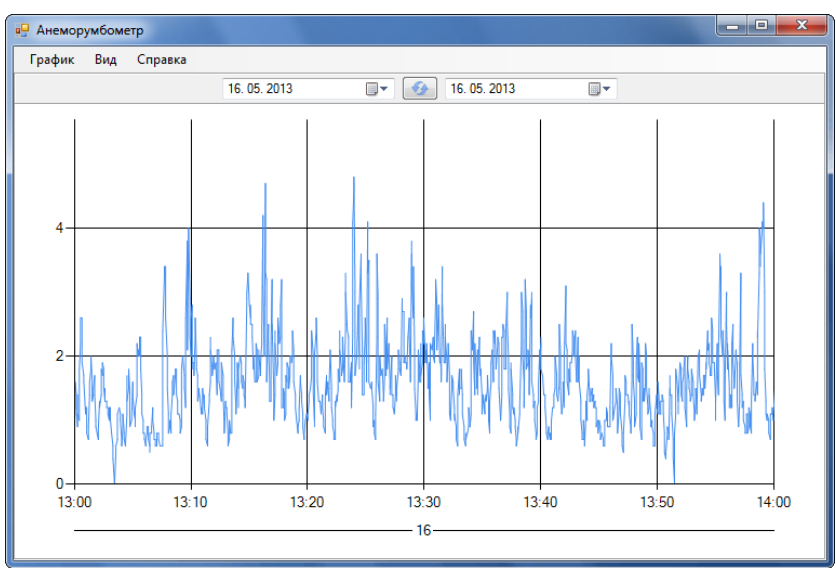

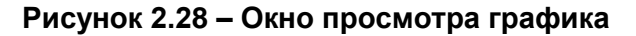

#### **2.6.12 Работа с данными. Отчёт**

*Инв. № подп Подп. и дата Инв. № дубл Взам. инв. № Подп. и дата*

Взам. инв. Ме

Подп. и дата

№ подп

Ине.

Подп. и дата

Инв. № дубл

*Изм .*

После щелчка по кнопке «Ш» в строке состояния окна датчика и в появившемся меню выбрать пункт «Архив», чтобы открылось окно для просмотра архива данных (рисунок 2.29).

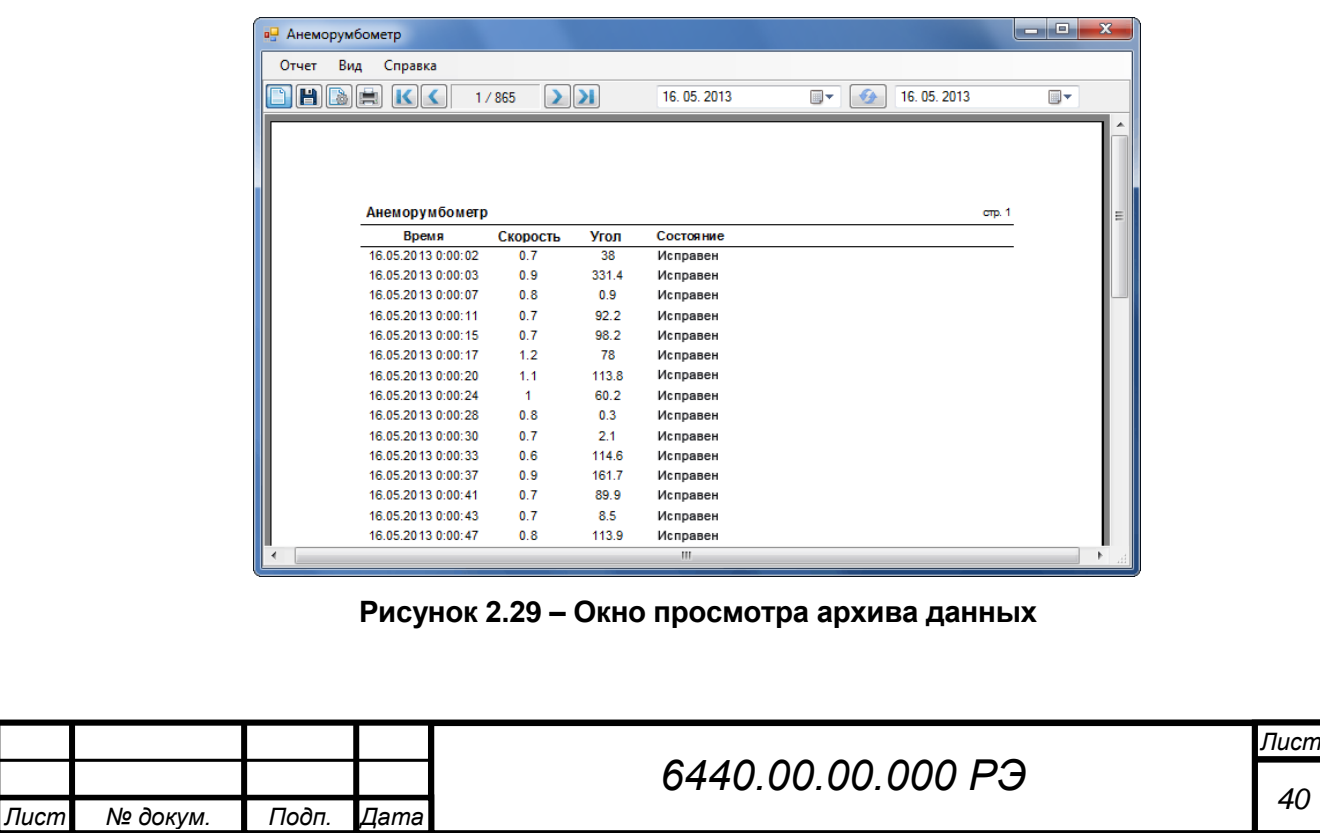

Период отображения данных в отчёте (архиве) устанавливают в верхней панели инструментов окна приложения. Для его изменения задать начало и окончание и нажать кнопку « • », чтобы обновить отображаемые данные.

Кнопки «K», «K», « k», « X», « X» на панели инструментов окна служат для навигации по страницам отчёта. В поле между ними отображается текущий номер страницы и общее количество страниц в отчёте.

По умолчанию отчёт отображается в полноэкранном режиме, чтобы просмотреть отчёт в том виде, в котором он будет напечатан, выбрать пункт «Вид / Страницы» или нажать кнопку «<sup>•</sup> »на панели инструментов. Так же в подменю «Вид» главного меню можно изменить масштаб отображения отчёта:

«По ширине» – чтобы ширина страницы целиком совпала с шириной окна;

«Целиком» – чтобы страница целиком поместилась в окно;

«100%» – отображает документ в масштабе 1:1.

Подп. и дата

Инв. № дубл

Взам. инв. Ме

on. u dama

Отчёт можно экспортировать в «Microsoft Excel», «Microsoft Word» и «Portable Document Format (PDF)». Для этого выбрать пункт «Отчет / Экспорт» главного меню или нажать кнопку « » на панели инструментов для сохранения отчёта в одном из форматов.

Для печати отчёта выбрать пункт «Отчёт / Печать» главного меню или нажать кнопку « » на панели инструментов.

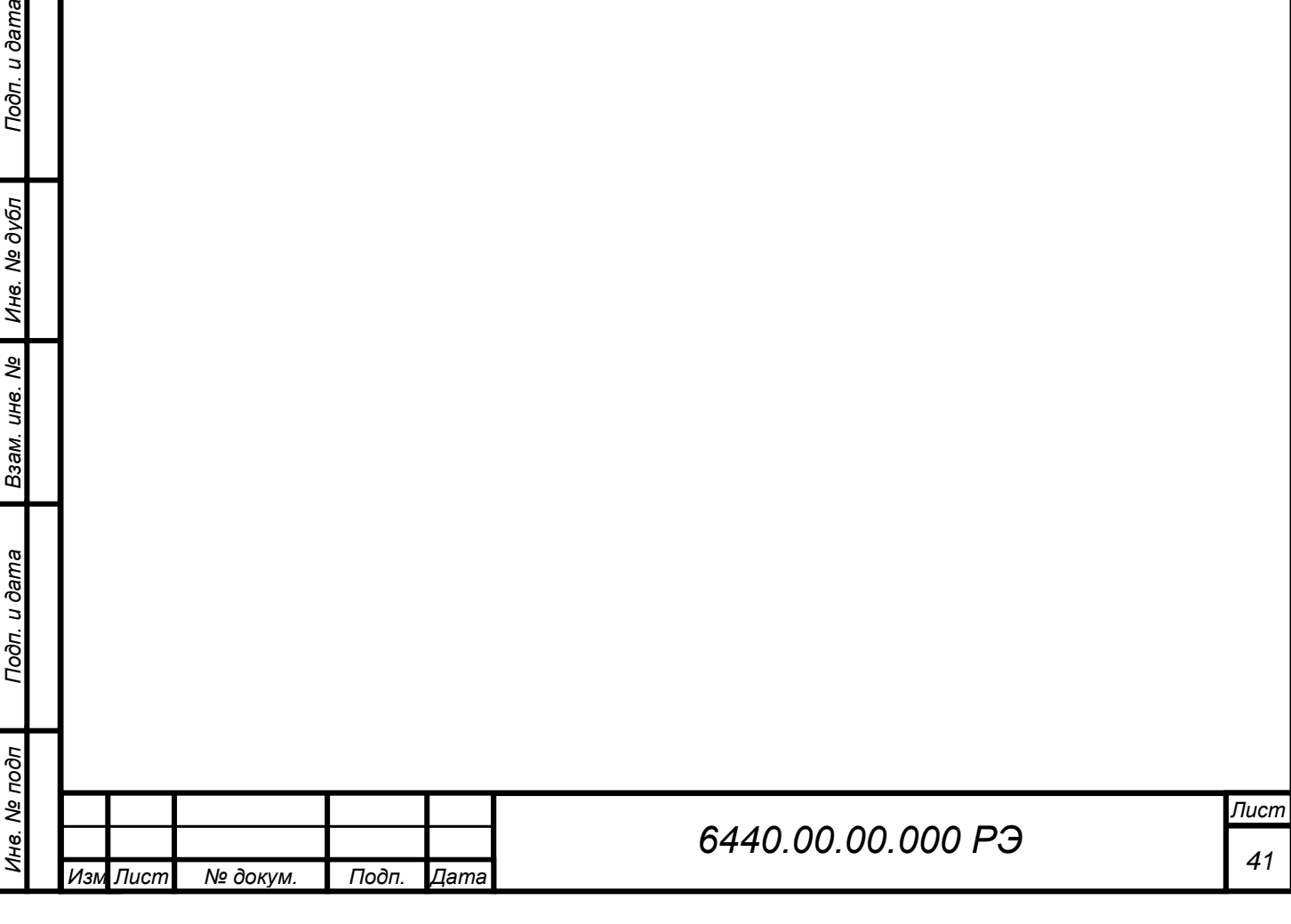

# <span id="page-41-0"></span>**3 ТЕХНИЧЕСКОЕ ОБСЛУЖИВАНИЕ**

#### **3.1 Общие указания**

<span id="page-41-1"></span>Все профилактические работы должны производиться персоналом, обслуживающим прибор. Неисправности, выявленные при осмотре и проверке прибора, должны быть отмечены в формуляре.

<span id="page-41-2"></span>В формуляре должны быть отмечены фамилии лиц, производивших профилактические осмотры и ремонт прибора.

# **3.2 Порядок ТО прибора**

Номенклатура работ при ТО прибора указана в таблице 3.1.

### **Таблица 3.1 - Порядок технического обслуживания**

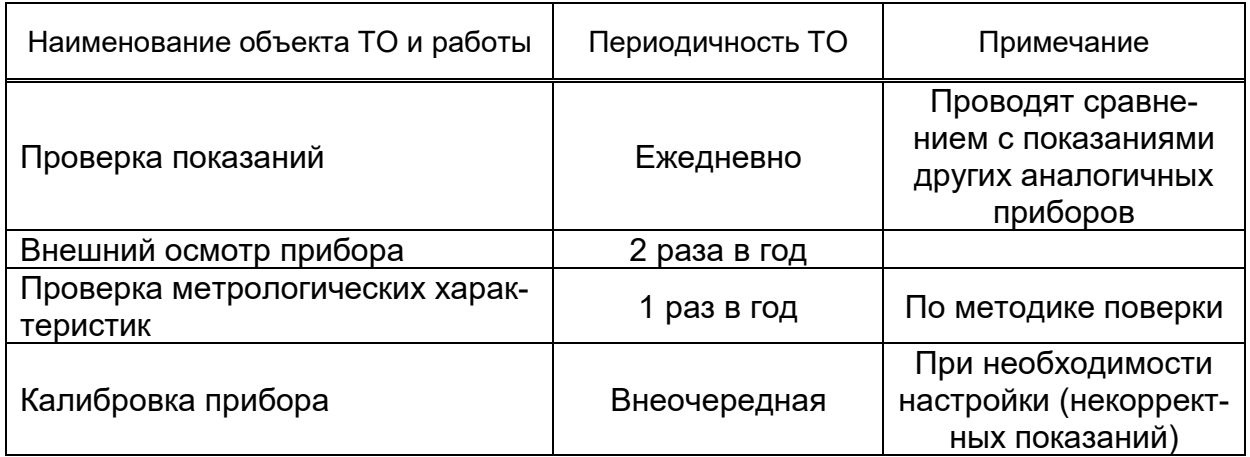

# <span id="page-41-3"></span>**3.3 Калибровка прибора**

Подп. и дата

Инв. № дубл

B<sub>3</sub>am. uH8. Nº

# **3.3.1 Снятие флюгарки/вертушки**

При проведении технического обслуживания либо поверки прибора флюгарку румбометра или вертушку анемометра снимают следующим образом:

открутить крышку, приспособлением из комплекта запасных частей, инструмента и принадлежностей (рисунок 3.1 а);

- − открутить гайку, извлечь две шайбы и пластину (рисунок 3.1 б);
- − снять флюгарку/вертушку (рисунок 3.1 в).

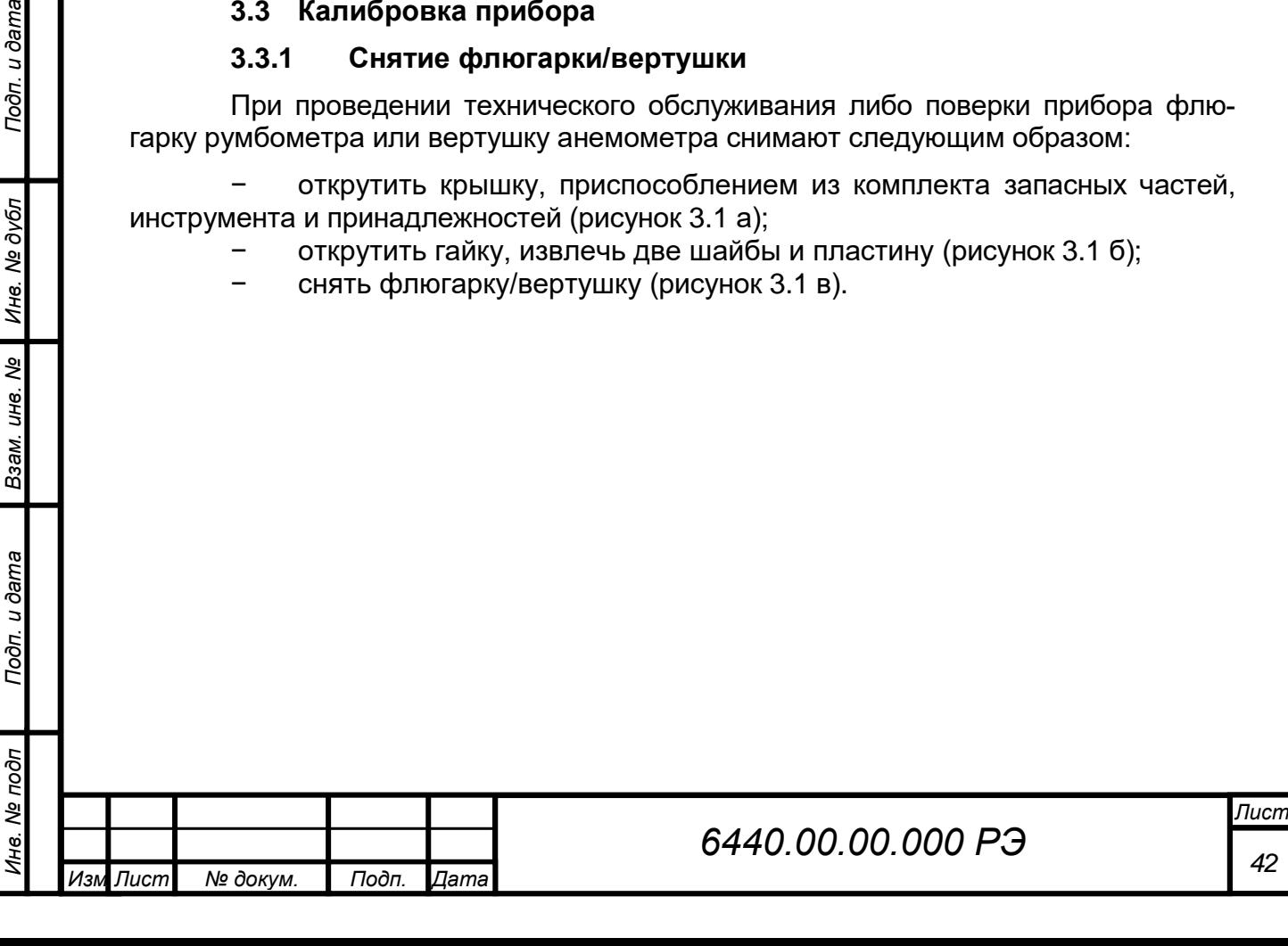

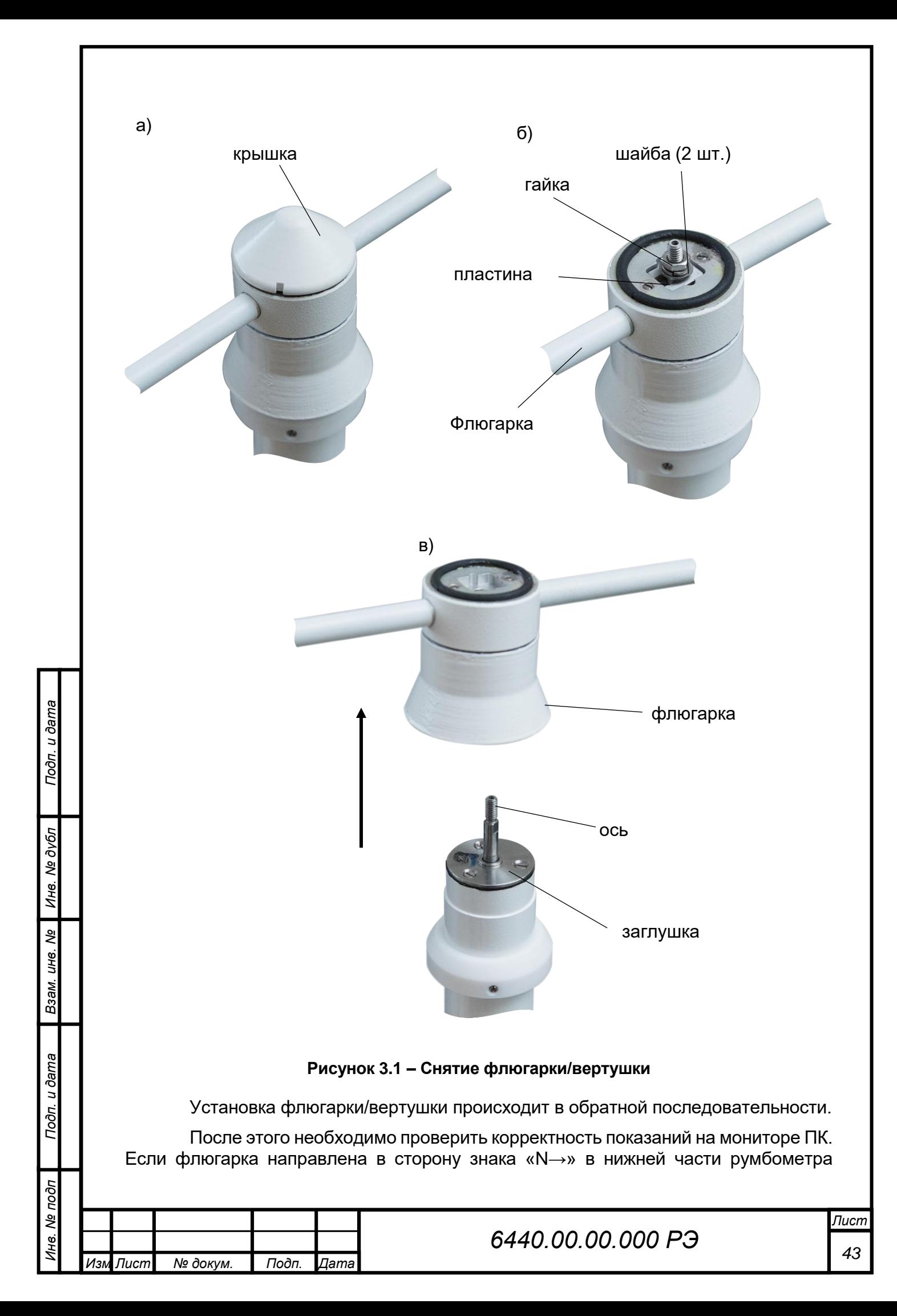

(см. рисунок 2.1) и показания румбометра равны 0°, то флюгарка установлена корректно, в обратном случае необходимо снять флюгарку и переустановить ее, повернув флюгарку на 180°.

# **3.3.2 Балансировка румбометра**

Флюгарка румбометра отбалансирована изготовителем при поставке, но, при необходимости, она может быть снова отбалансирована. Для этого необходимо снятый с траверсы румбометр положить на бок, на край стола и расположить флюгарку в горизонтальном положении. Правильно отбалансированная флюгарка останется в горизонтальном положении, если этого не произойдет, то груз флюгарки начнет движение. Для балансировки необходимо отпустить стопорный винт (рисунок 3.2) и, вращая груз по резьбе в требуемом направлении, добиться горизонтального положения флюгарки, после чего необходимо завернуть стопорный винт.

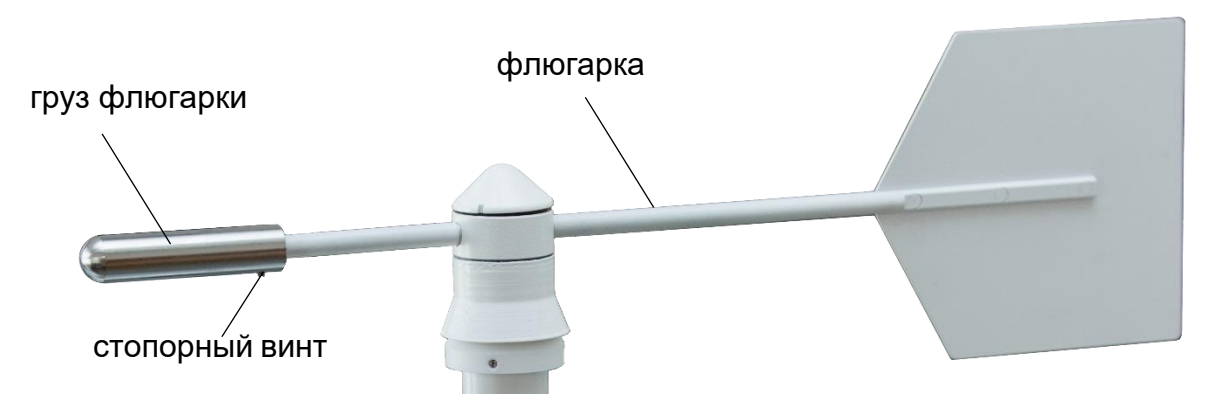

**Рисунок 3.2 – Флюгарка**

# **3.4 Поверка прибора**

Подп. и дата

Инв. № дубл

инв. Nº

Взам.

<span id="page-43-0"></span>Поверка прибора проводится один раз в год согласно методике поверки. Результаты поверки оформляются в соответствии с законодательством и сведения заносятся в формуляр.

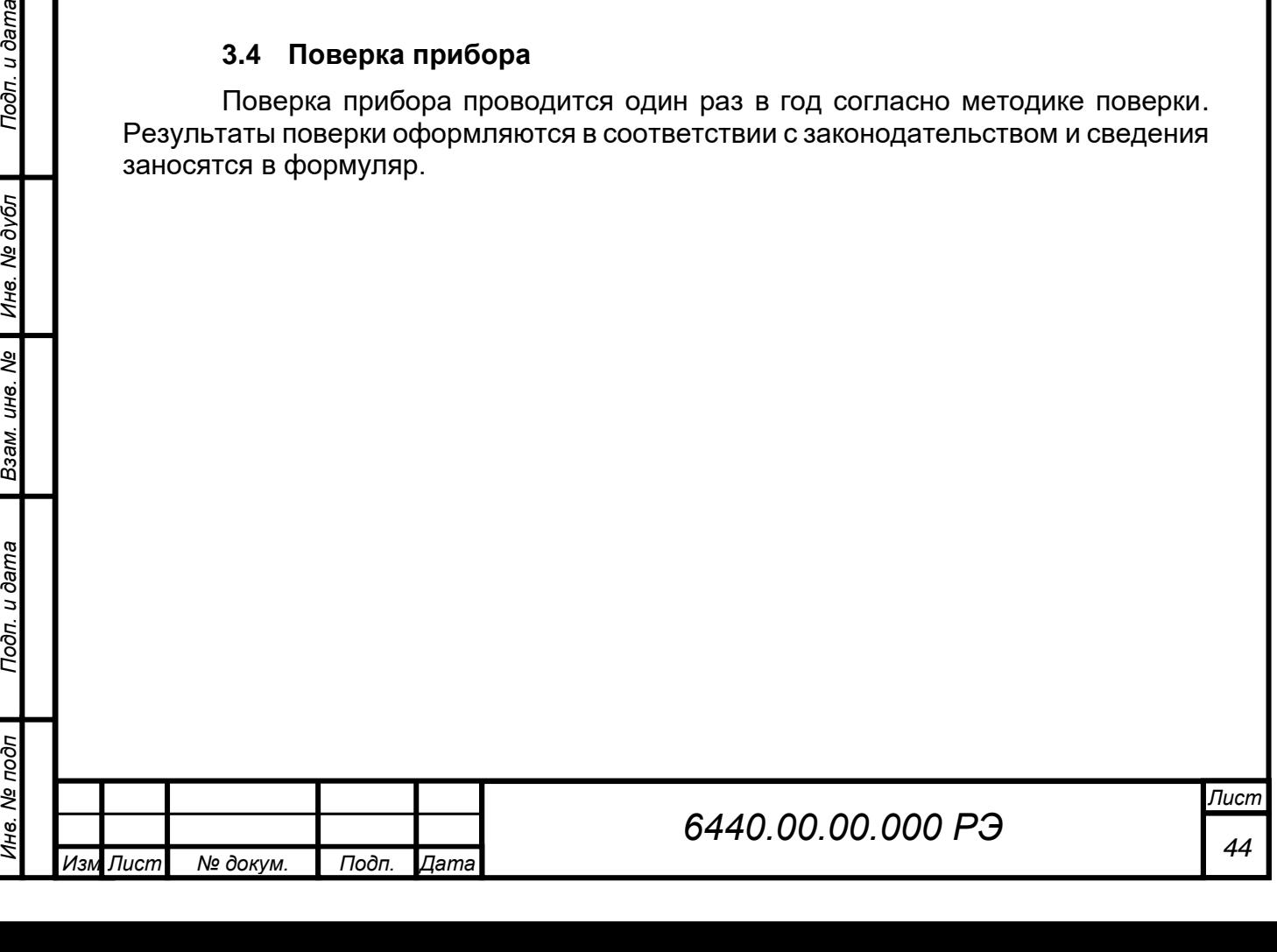

# **4 ТЕКУЩИЙ РЕМОНТ**

<span id="page-44-0"></span>Текущий ремонт прибора производится квалифицированным персоналом, производящим техническое обслуживание прибора и отвечающим требованиям, изложенным во введении настоящего руководства по эксплуатации.

#### *ВНИМАНИЕ: ПЕРЕД НАЧАЛОМ РЕМОНТНЫХ РАБОТ ПИТАЮЩЕЕ НАПРЯЖЕ-НИЕ ЭЛЕКТРОСЕТИ ДОЛЖНО БЫТЬ ОТКЛЮЧЕНО!*

Возможные неисправности и способы их устранения приведены в таблице 4.1.

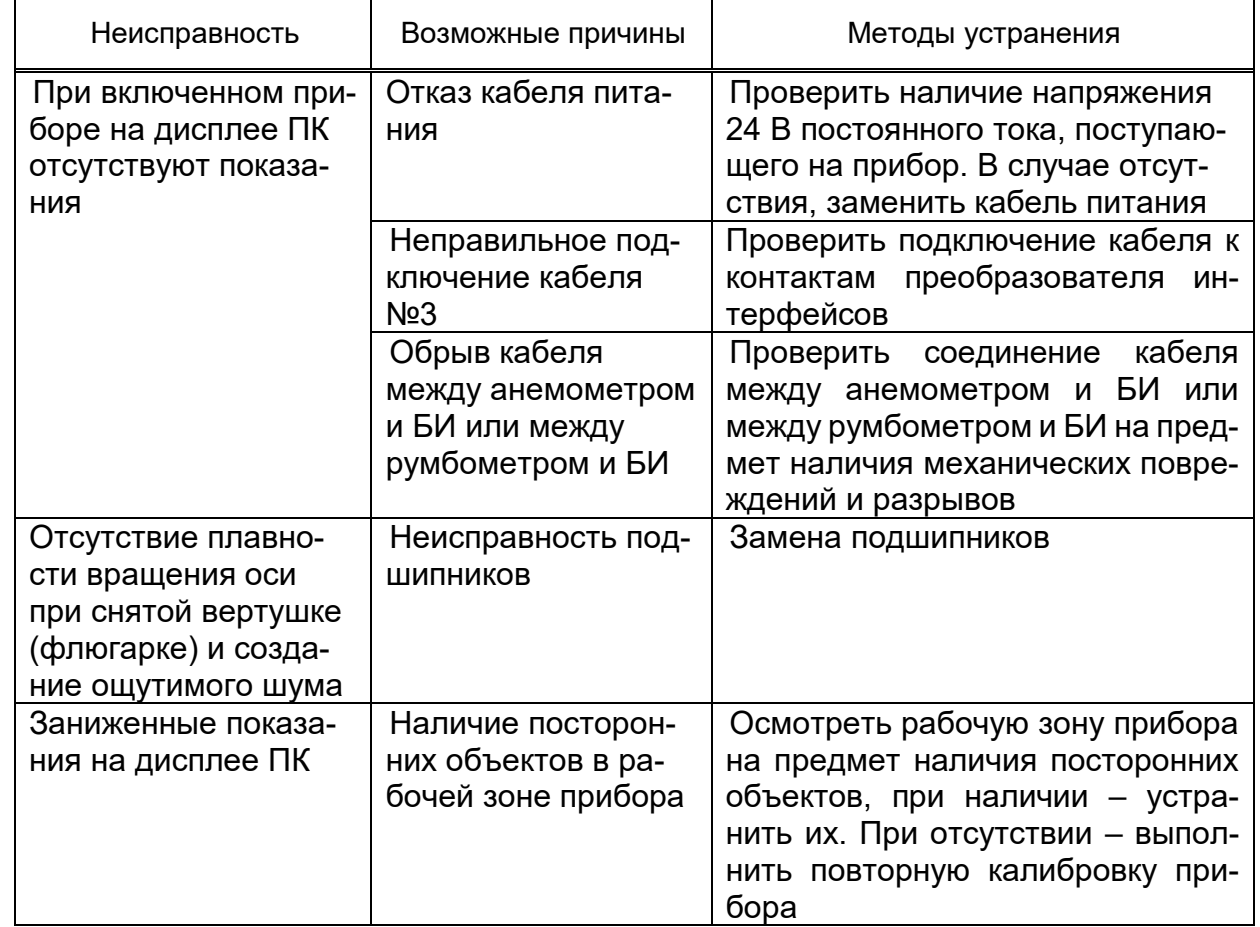

**Таблица 4.1 – Характерные неисправности и методы их устранения**

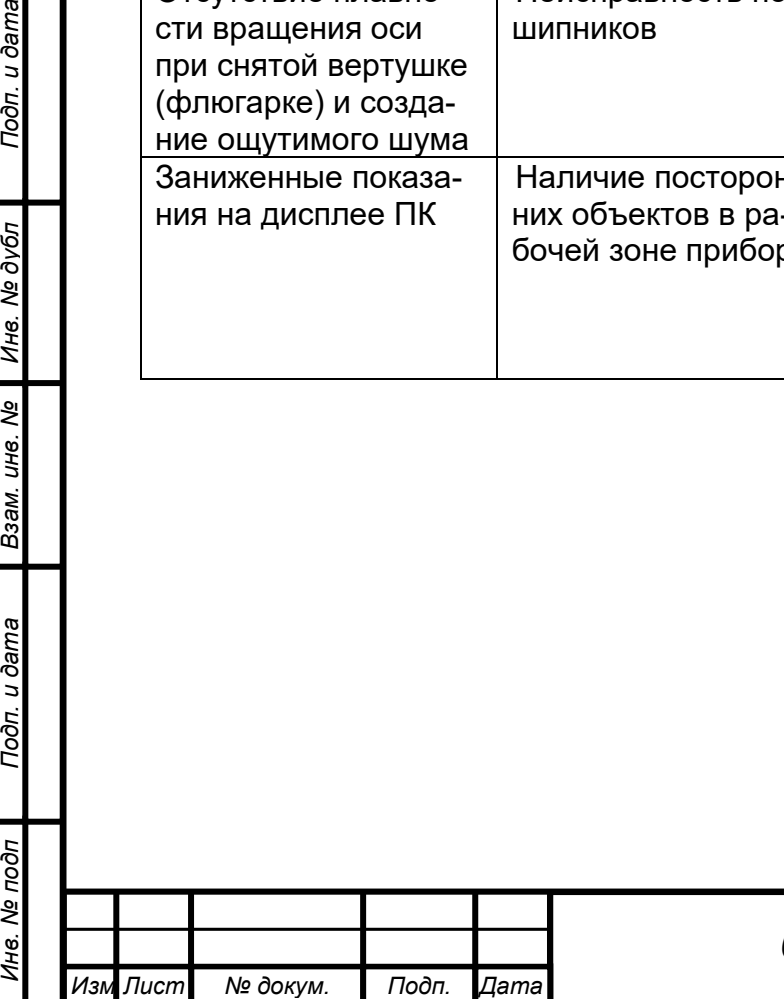

*.*

Подп. и дата

Инв. № дубл

Взам. инв. Ме

Подп. и дата

Инв. Ме подп

# **5 ХРАНЕНИЕ**

<span id="page-45-0"></span>Прибор допускается хранить в неотапливаемом хранилище в макроклиматических районах с умеренным и холодным климатом при температуре воздуха от плюс 40 °С до минус 50 °С, относительной влажности воздуха не выше 80% при температуре 25 °С при отсутствии паров кислот, щелочей и других летучих химикатов, вызывающих коррозию.

# <span id="page-45-1"></span>**6 ТРАНСПОРТИРОВАНИЕ**

Транспортирование прибора производится любым видом транспорта, в крытых транспортных средствах, причем авиатранспортирование может осуществляется только в герметичных и отапливаемых отсеках самолетов. Транспортирование должно осуществляется в соответствии с правилами перевозки грузов, действующими на данном виде транспорта.

<span id="page-45-2"></span>При транспортировании прибора необходимо соблюдать меры предосторожности, указанные на маркировке транспортной тары.

# **7 УТИЛИЗАЦИЯ**

Подп. и дата

Инв. № дубл

Взам. инв. Ме

Toòn. u dama

ξ

По окончании ресурса прибор подлежит утилизации согласно нормативной документации, действующей в организации пользователя.

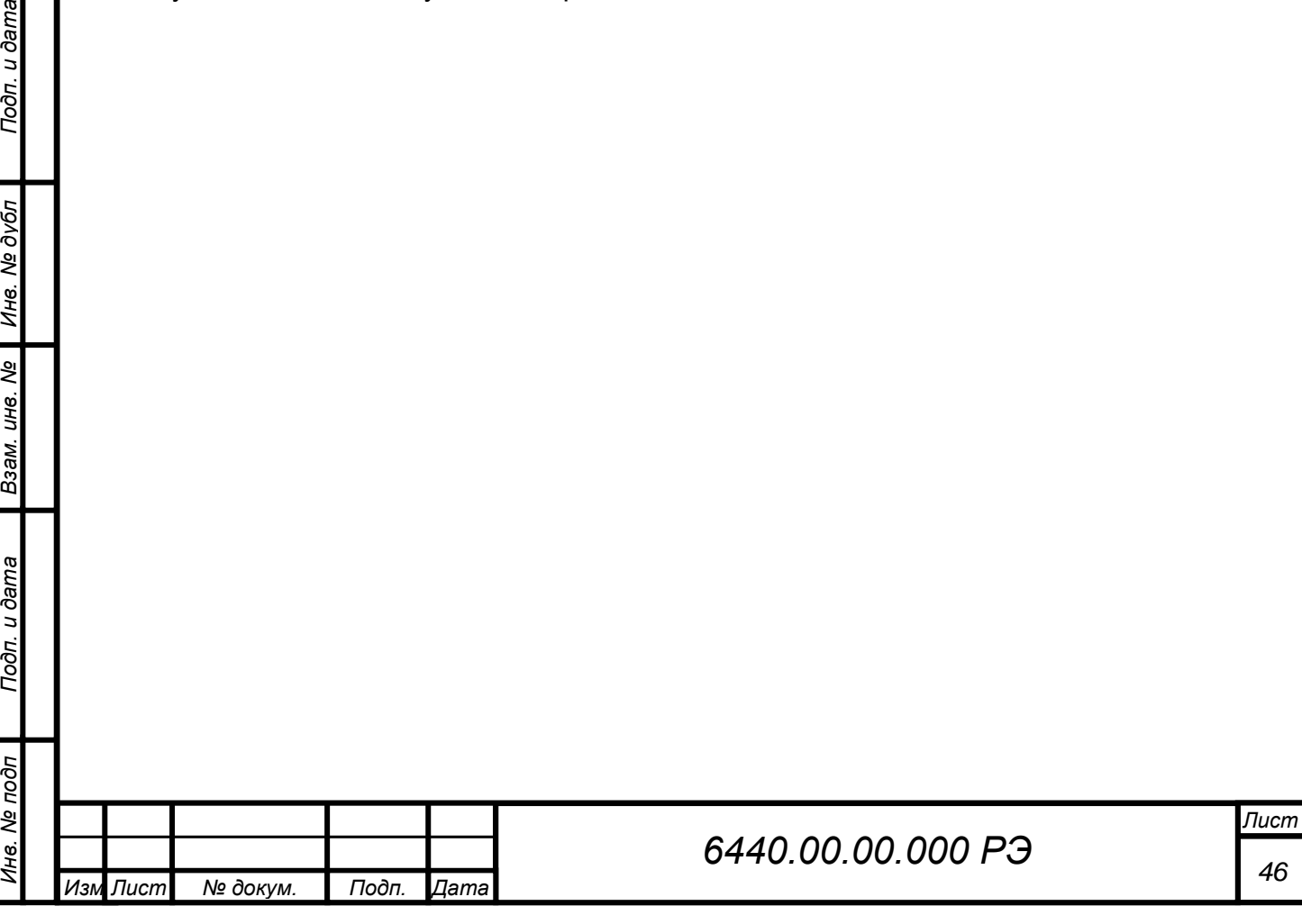

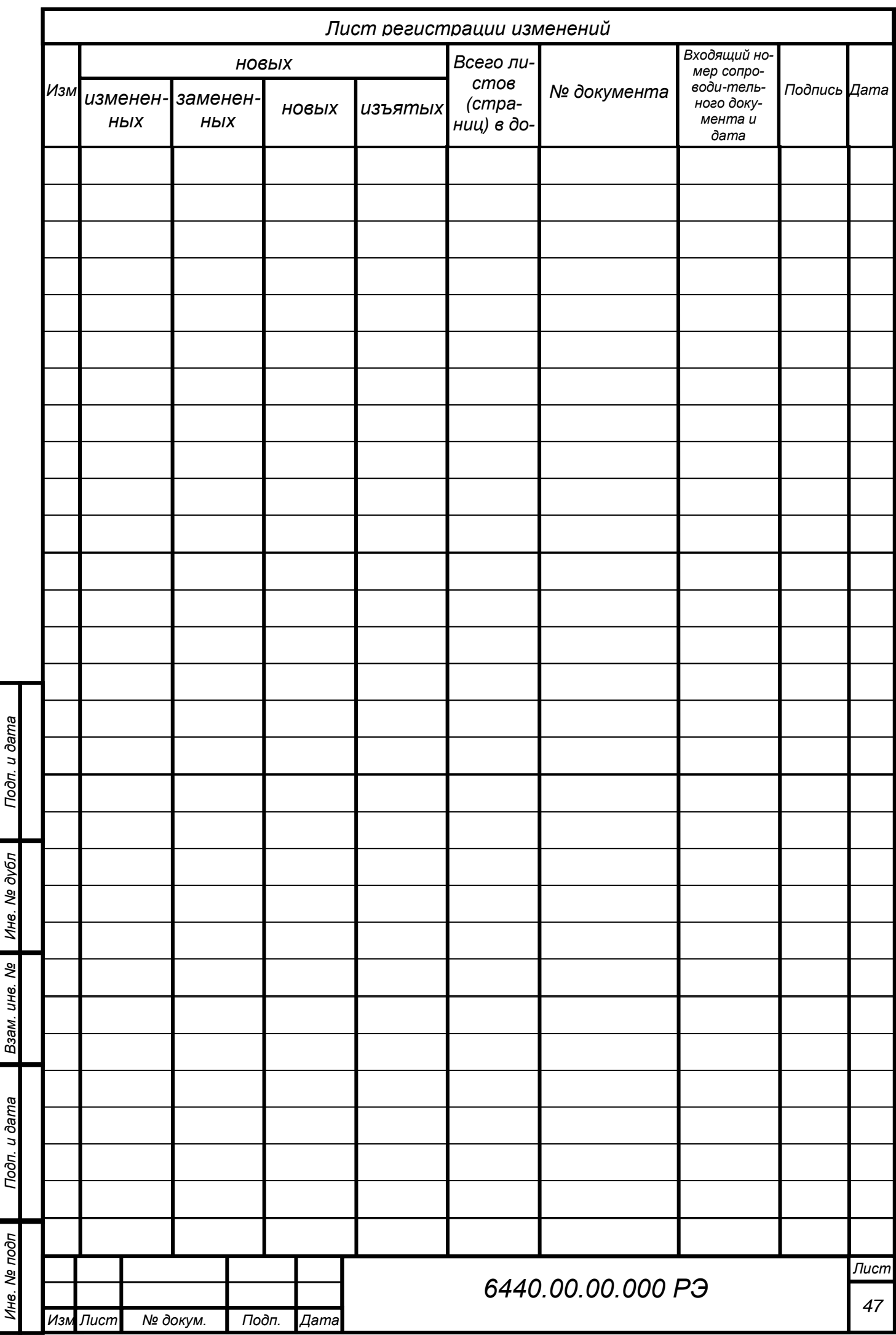